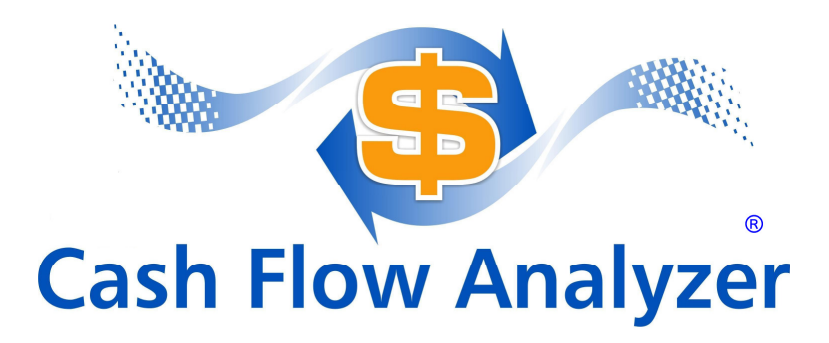

# **User's Guide**

Know if you should buy, sell, or just keep looking. **®**

# **Cash Flow Analyzer ® Flipper's ® & Rehabber's ®**

### www.RentalSoftware.com

375 Rockbridge Rd, Suite 172-114 Lilburn, GA 30047 CashFlowAnalyzer@RentalSoftware.com (866) 290-4183

### **COPYRIGHTS and TRADEMARKS**

Copyright © 1993-2018 LandlordSoftware.com LLC. All Rights Reserved. "Cash Flow Analyzer", "Flipper's", "Note Buyer's", and "Know If You Should Buy, Sell or Just Keep Looking" are registered trademarks of LandlordSoftware.com LLC. All other trademarks and brand names are the property of their proprietors.

### **LICENSE AGREEMENT**

Read the terms and conditions of this license agreement carefully before installing the software and the accompanying user documentation (the "program"). This license agreement represents the entire agreement concerning the program between you and LandlordSoftware.com, LLC (referred to as licensor), and it supersedes any prior proposal, representation, or understanding between the parties. By installing the program, you are accepting and agreeing to the terms of this license agreement. If you are not willing to be bound by the terms of this license agreement, you should not install the software and promptly return the software in unopened form to receive a refund of your money.

**Your payment for this software only entitles you and only you to use this software.** You do not have a right to assign, sublicense, transfer, pledge, lease, rent, sell, or share your rights under this License Agreement**.** 

#### **DO NOT INSTALL THIS SOFTWARE ON OTHER COMPUTERS FOR OTHERS TO USE.**

#### **PLEASE PURCHASE ADDITIONAL LICENSES IF YOU NEED OTHERS TO USE THIS SOFTWARE.**

**License Grant.** Licensor hereby grants to you, and you accept, a non- exclusive license to use the Program Media and the computer software contained therein in object-code-only form (collectively referred to as the Software), and the accompanying User Documentation, only as authorized in this License Agreement. The Software may be used by a single person on his computer. Use on a local area network or other network is NOT authorized without the advance written consent of Licensor and the payment of additional license fees. **You agree that you will not assign, sublicense, transfer, pledge, lease, rent, sell, or share your rights under this License Agreement.** Upon loading the Software into your computer, you may retain the Program Media for backup purposes. No copies of the Program or any portions thereof may be made by you or any person under your authority or control.

**Licensor's Rights**. You acknowledge and agree that the Program consists of proprietary, unpublished products of Licensor, protected under U.S. copyright law and trade secret laws of general applicability. You further acknowledge and agree that all rights, title, and interest in and to the Program are and shall remain with Licensor. This License Agreement does not convey to you an interest in or to the Program, but only a limited right of use revocable in accordance with the terms of this License Agreement.

# **Table of Contents**

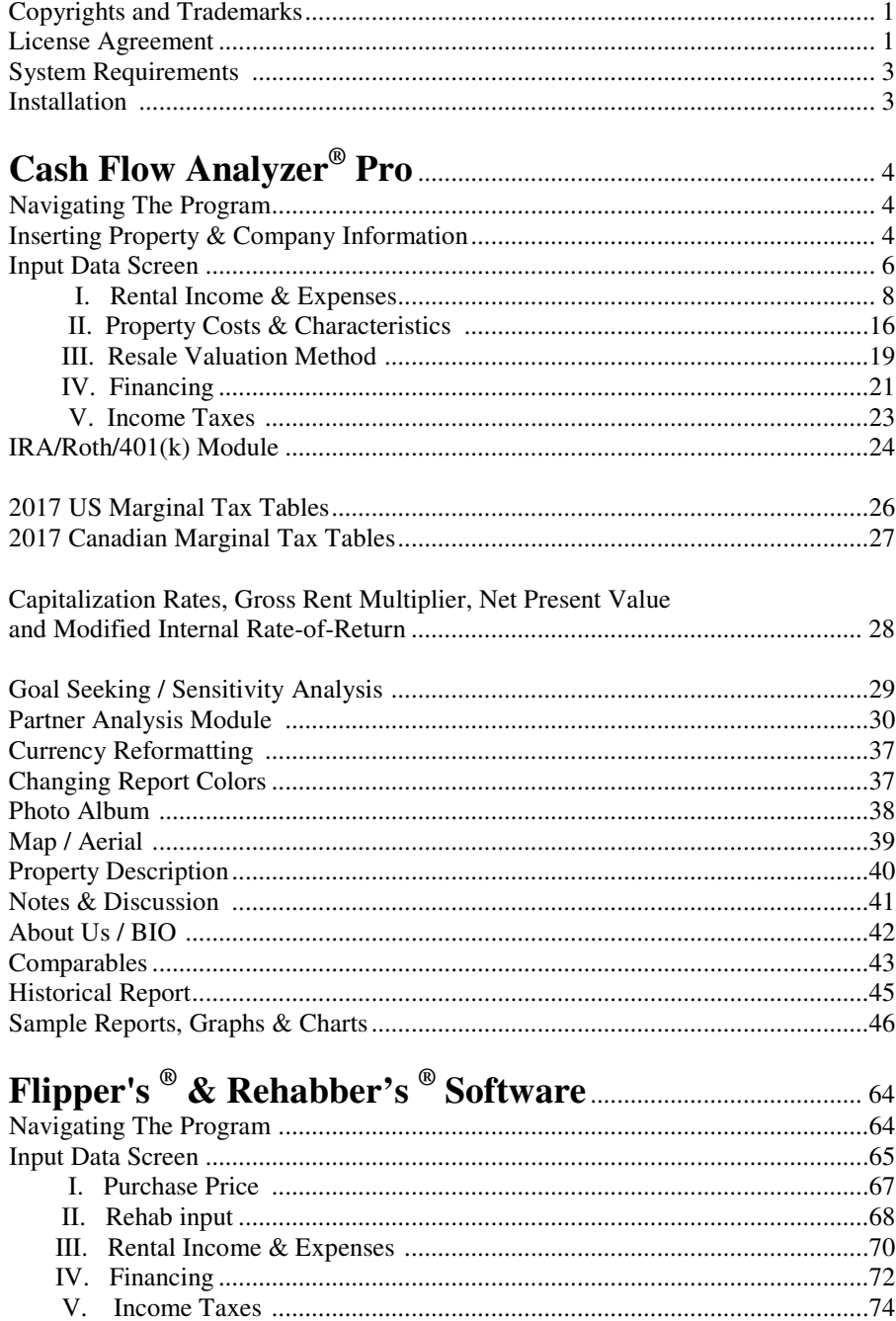

#### $\sqrt{2}$

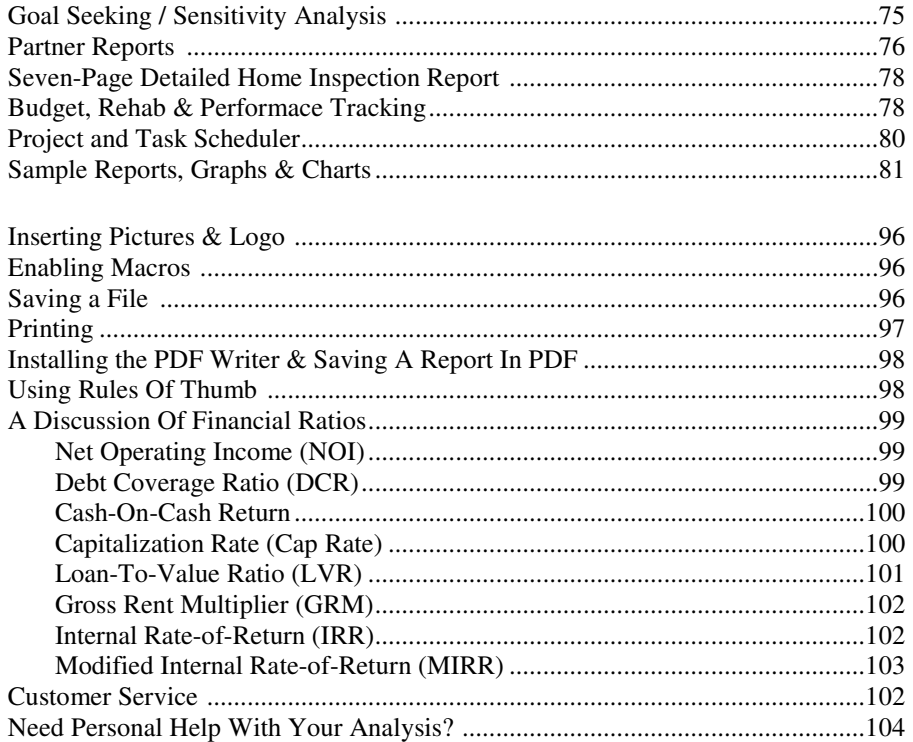

### **SYSTEM REQUIREMENTS**

Our software requires Microsoft Excel; therefore, you must have Microsoft Excel 2007, 2010, 2013 or Office 365.

Excel for Mac 2011 or 2016 is required if you have a Macintosh computer.

### **INSTALLATION**

Insert the Cash Flow Analyzer Pro ® CD into your CD drive. If Windows does not automatically begin the installation procedure, click on "**Start**," click on "**Run**," and then type the name of your CD drive (e.g. C:\) and type "**install**." Press "**Enter**" to begin installation. After installation, a Cash Flow Analyzer Pro ® icon will be placed on your desktop.

### **CASH FLOW ANALYZER® PRO Long-Term Analysis**

### **NAVIGATING THE PROGRAM**

Once the program is opened, the main navigational screen will appear. This screen contains navigational buttons which help you move throughout the program. Using your mouse, click on the button to move to the screen of your choice.

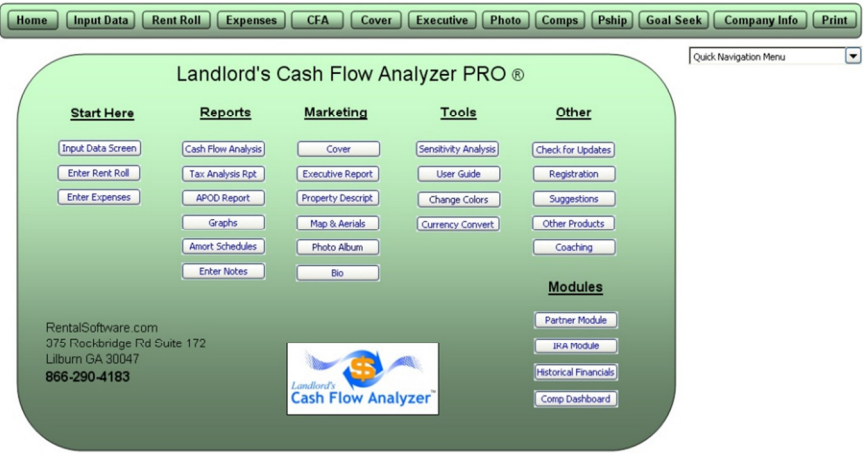

### **INSERTING PROPERTY & COMPANY INFORMATION**

#### **Company Info**

4

You have the option to enter your company's name, address, phone number and the property's name and address using a convenient menu. To enter your information, click the "**Logo/Prop Info**" button located on any screen and the "**Enter Company & Property Info**" menu will open. The entered information is used to populate the various reports to create a professional image. You also have the option of inserting a company picture logo.

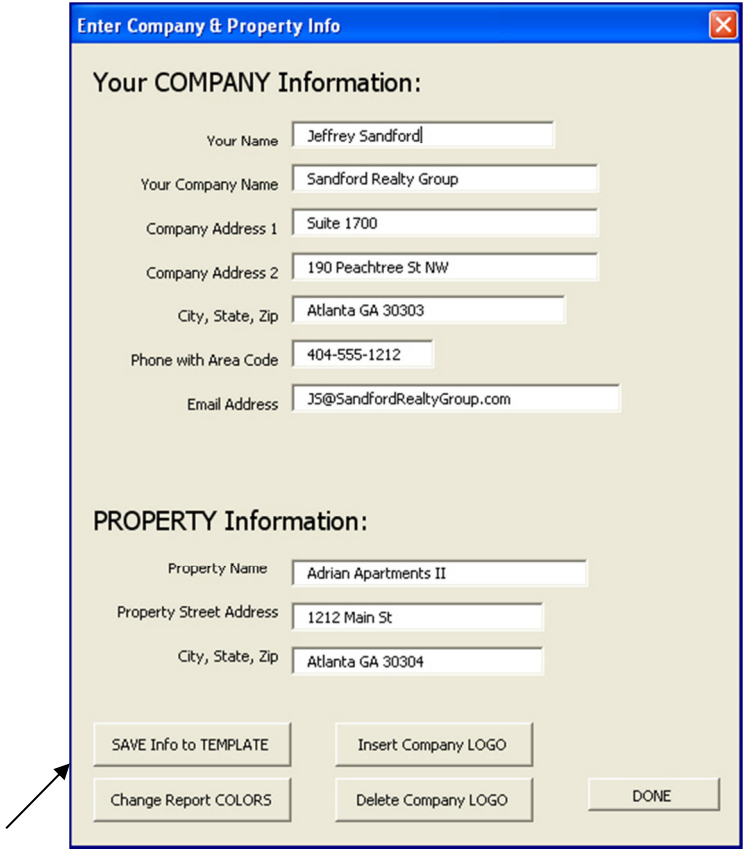

Your company information and logo can be saved to the main template so that the company information and logo do not have to be re-entered.

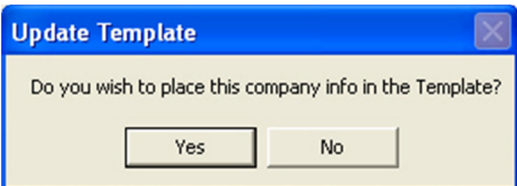

### **INPUT DATA SCREEN**

To begin entering the information for an analysis, click the "**Input Data Screen**" button on the main navigation screen. The Input Data Screen is divided into five sections:

- **I. Rental Income & Expenses,**
- **II. Property Costs & Characteristics,**
- **III. Resale Valuation Method,**
- **IV. Financing, and**
- **V. Income Taxes.**

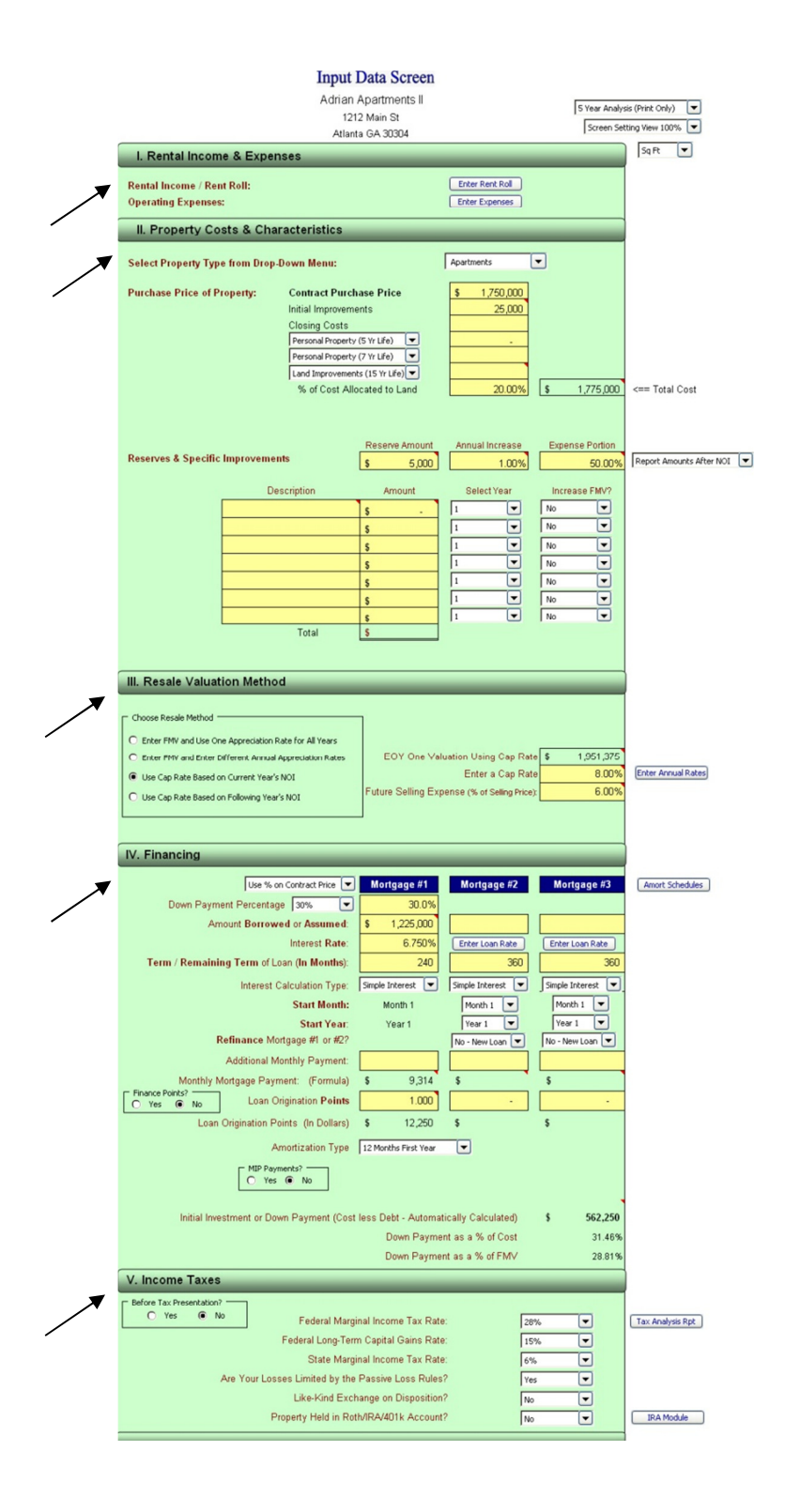

### **I. Rental Income & Expenses**

### **A. Rental Income / Rent Roll**

On the "**Input Data Screen,**" use your mouse to click the "**Enter Rent Roll**" button to enter your rental income information.

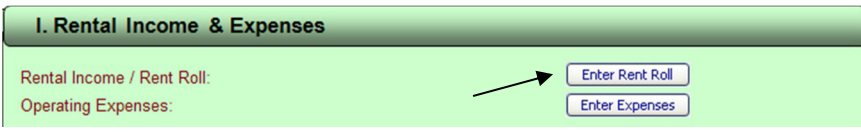

You may select one of three analysis methods:

- 1. "Quick & Dirty Method"
- 2. "Advanced Detailed Method" or
- 3. "Annual Input Method."

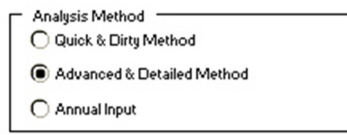

8

#### **1. OPTIONAL METHOD #1: Quick & Dirty Method**

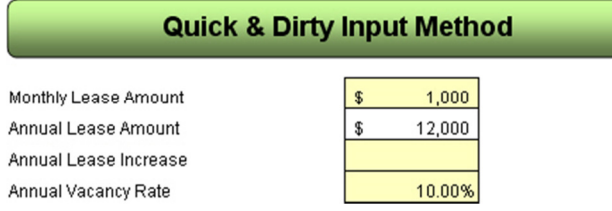

The Quick & Dirty Method is used for quick and simple analysis. Simply enter the monthly lease amount, annual increase and vacancy rate.

#### **2. OPTIONAL METHOD #2: Advanced & Detailed Method**

The Detailed Method allows you to enter rental income (up to 500 units), the vacancy rate, other income such as CAM, parking or late fees, and other one-time rental income items.

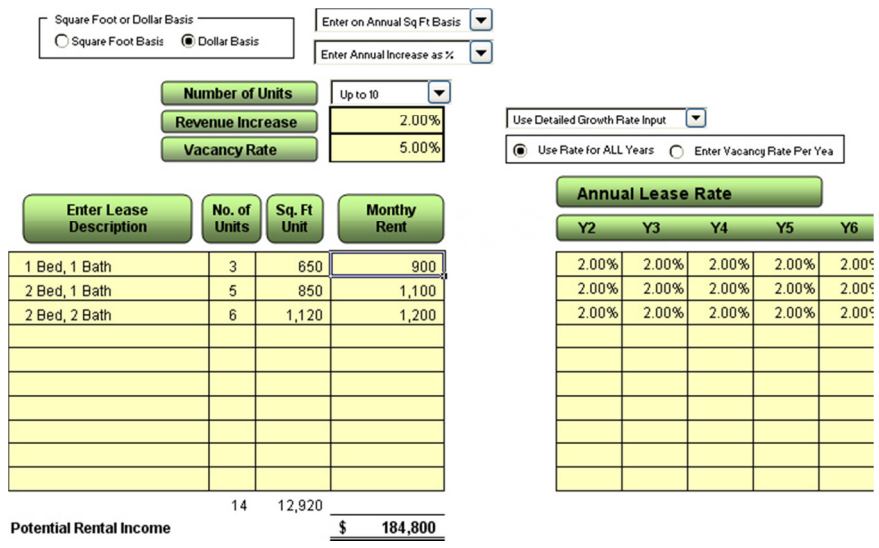

**a. Monthly Rent:** You may choose to enter the monthly lease on a "dollar basis," or you may choose to enter on a "square foot basis." There is also an option to enter the square footage on an annual or monthly basis.

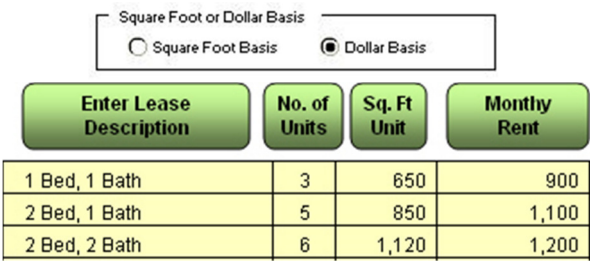

#### Dollar Basis

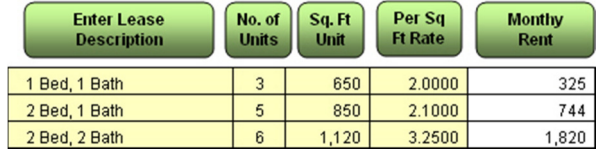

Square Footage Basis

b. **Number of Units:** Select the number of units by choosing from the dropdown menu. Keep in mind that you may lump like-kind units together to limit the number of required entries. See "No. of Units" in paragraph f below.

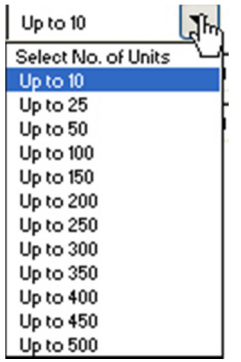

c. **"Global" or "Specific Lease" Revenue Increase:** Enter a "global" revenue growth rate that may be applied to all leases. Entering the rate will populate the "Annual Lease Rate Increase" section of the screen. Override any or all of these values if you have leases with separate renewal rates and/or periods.

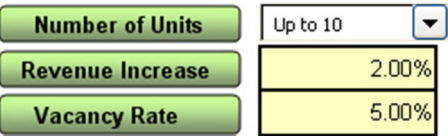

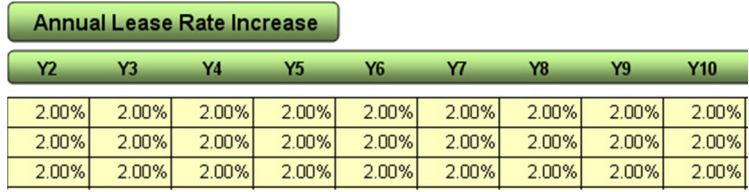

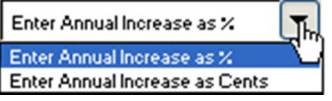

Choose to enter the annual increase on a percentage (e.g. 2%) or cents (e.g.  $30¢$ ) basis.

d. **Vacancy & Concessions Rate:** Enter the vacancy rate. You may choose a "global" vacancy rate or you may choose to enter a separate vacancy rate

for each year. The later method can be used for lease-up analyses where revenue is limited in the beginning of an investment period.

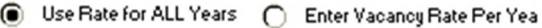

Since vacancy is generally unpredictable, you should use an average vacancy rate. Vacancy rates will vary based on location, property type, market conditions, and how well a property is managed.

If you are buying an existing rental property, you may wish to obtain from the seller the vacancy rate that the property experienced. If your property is a new rental, you may want to consult a real estate agent, lender, or rental property appraiser for guidance.

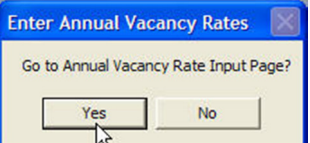

### Vacancy & Concessions

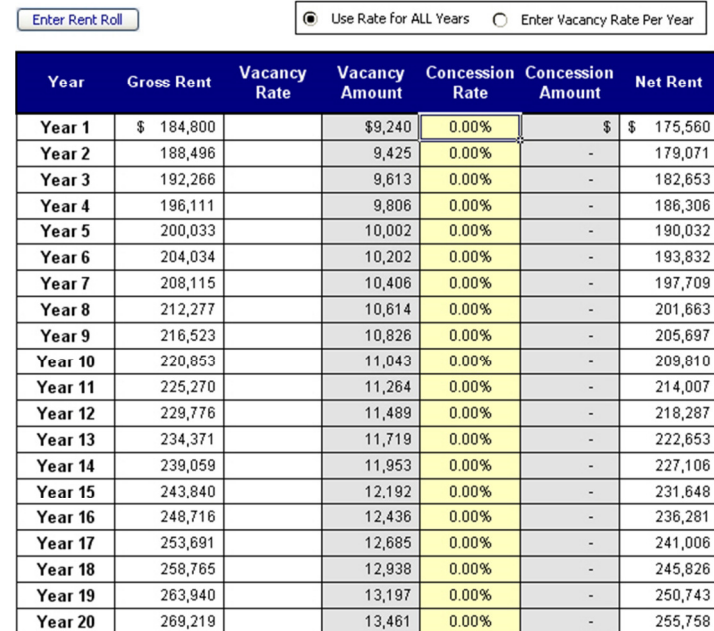

- **e. Lease Description:** Enter a lessee's name or description of the lease, e.g. Johnson Lease, Unit 1.
- **f. No. of Units**. The default unit entry should be 1. If you have more than one unit with the same description, lease amount, and square footage, you have the option to enter the more than one unit. The program will multiply the monthly amount and square footage by the number of units entered.
- **g. Lease-Date Method.** You can enter leases based on a date and renewal period.

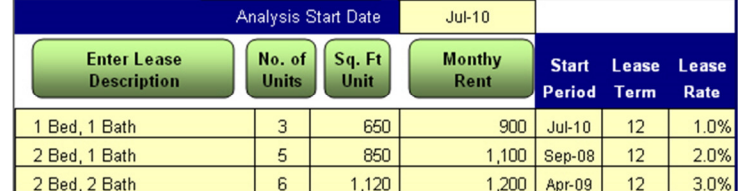

h. **Other Income:** "Other Income" accounts for additional income generated by the property such as late fees, parking, or laundry. Select the growth rate for each income item. "Other Income" is listed separately on the cash flow report.

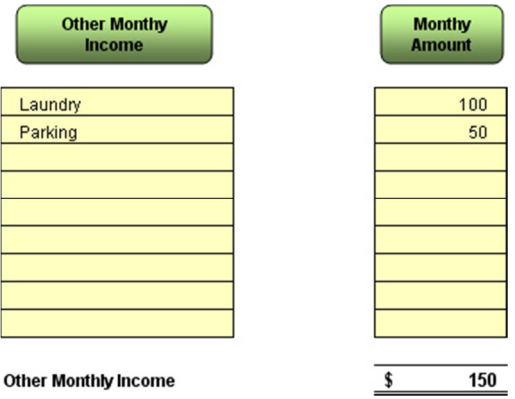

i. **One-Time Income Items: "**One-Time Income Additions" accounts for other income that the property may generate on a one-time bases such a lease option income. Enter the amount and select the year that the one-time income will be received. The cash flow report will be adjusted accordingly.

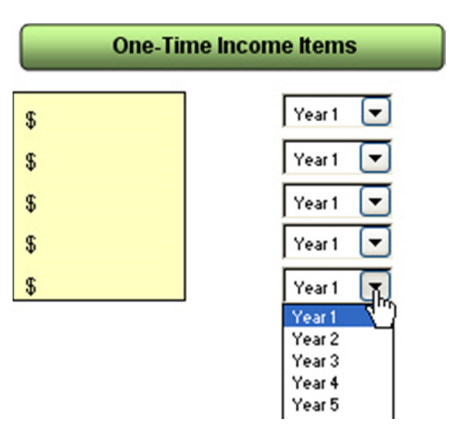

#### **3. OPTIONAL METHOD #3: Annual Method**

The Annual Method is used to enter specific amounts per year when you do not want to enter the detail required in the Advanced & Detail Method, or the Quick & Dirty Method is too simplified. This method is also used to evaluate existing properties since the property's previous collected revenue in generally known.

### **B. Operating Expenses**

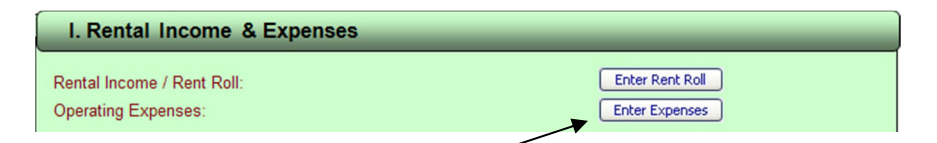

Click on the "**Enter Expenses**" button on the Input Data Screen to enter the rental property expenses. At this screen, you should select an analysis method. The two options are:

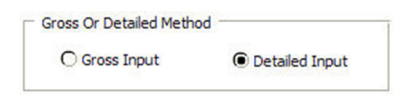

The "**Gross Input**" is used to enter specific amounts per year when you do not want to enter the detail required in the "**Detailed Input.**" This method is also used to evaluate existing properties since the property's previously incurred expenses are generally known.

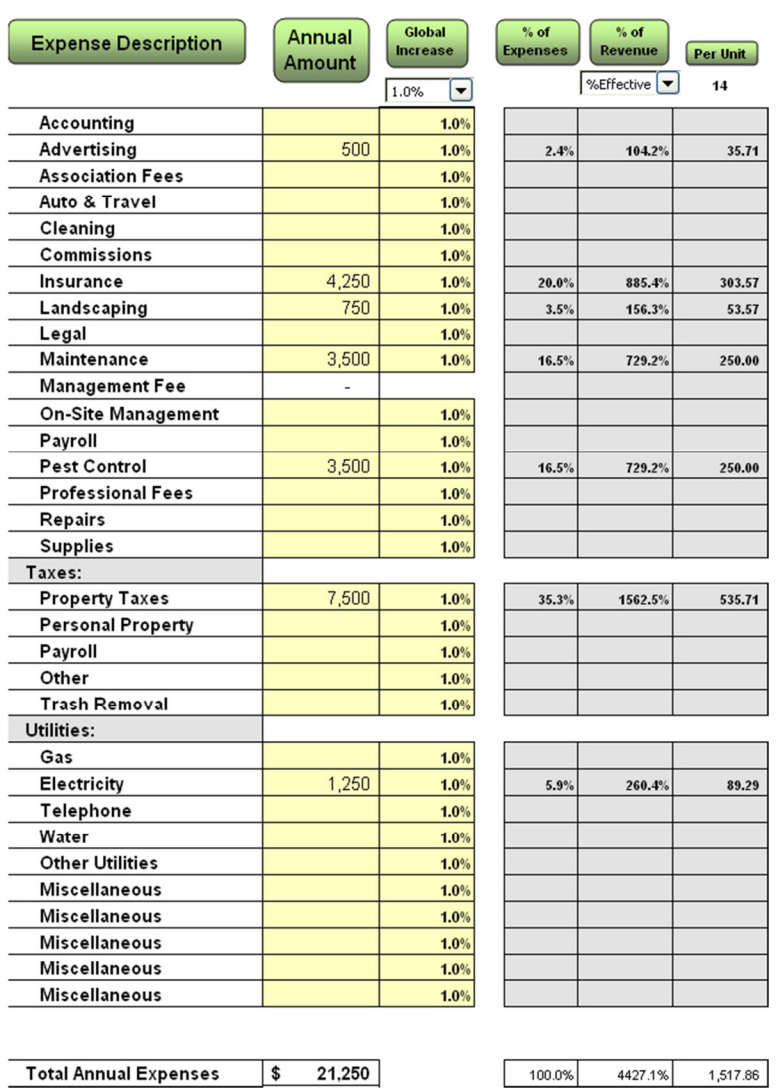

## **Annual Expense Input Screen**

- a. **Enter Expense Description:** The descriptions are pre-populated; however, you can edit or change these as needed.
- b. **Annual Amount:** Enter the rental expenses that you expect to incur on an annual basis.
- 14

c. **One-Time Expenses:** Enter any one-time expenses that the property may incur. After you enter a one-time expense, select the year you anticipate the expense will be incurred.

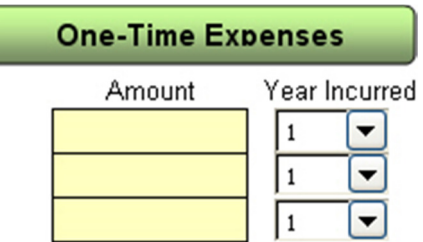

- d. **Global Increase** Enter the average annual percent rate at which you expect your rental expenses to increase. You may override and assign a different amount for each expense item.
- **e. Management Fee (%)**

l

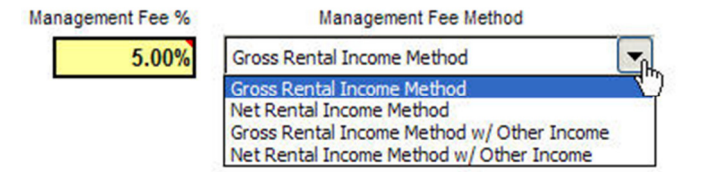

If a management company will be managing your property, enter their fee as a percentage in the field provided. You may select one of four methods of applying the management fee expense percentage. You can apply the percentage to only gross rental income, net rental income (after vacancy), gross rental income plus other income, or net rental income (after vacancy) plus other income.

**2. Expense Input Method #2: Annual Method** 

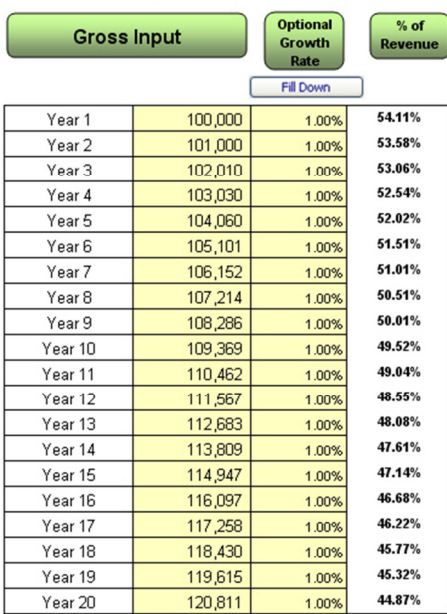

### **Annual Expense Input Screen**

### **II. Property Costs & Characteristics**

### **A. Select Property Type.**

Use the drop-down menu to select the property type. This selection determines how the property will be depreciated for tax purposes. Residential property is depreciated straight-line over 27.5 years and commercial property is depreciated over 39 years. Land is not depreciable.

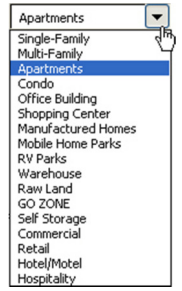

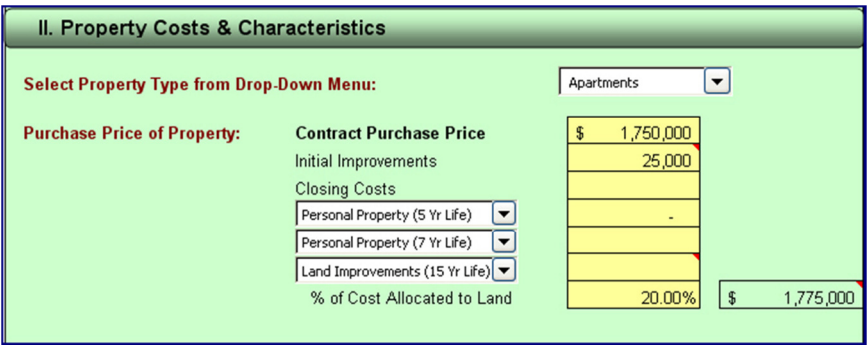

#### **B. Purchase Price of Rental Property**

- 1. **Contract Purchase Price:** Enter the cost of the property in this section. This is the amount you have paid or plan to pay for the property. Either enter one amount in the "Contract Purchase Price" line or enter multiple items as indicated. The program will add all of these amounts and treat them as the cost of the property. The purchase price is used to compute your down payment, rate of return, and tax depreciation.
- 2. **Initial Improvements:** Enter the amount of improvements that you will make immediately to the property. These are amounts needed to repair the property which are not included in the "Contract Purchase Price."
- 3. **Closing Costs:** Enter the anticipated closing costs to be incurred.
- 4. **Other Initial Costs:** Enter any additional initial costs that you expect to incur.
- 5. **Personal Property:** Personal property is non-real estate property that is depreciated over a shorter period than typical real estate. You can enter an amount and choose a 5, 7, or 15-year depreciable life. Some examples of personal property include are carpet, office equipment, computers, and appliances.
- 6. **% of Cost Allocated to Land:** Enter the percentage of the purchase price that represents the cost for the underlying land. The amount allocated to land is not depreciated for tax purposes. Essentially, the higher the percentage, the less depreciation the program will calculate. Less depreciation means higher annual operating income taxes but lower capital gain taxes upon sale.

For example, if a property is valued at \$125,000, and the land is worth \$20,000 or 16% of the property's value, the tax depreciation is calculated on

only \$105,000 (\$125,000 minus \$20,000). Your cost remains \$125,000 for cash flow, return-on-investment calculations, and the sales analysis.

Obviously, the value of land varies by location and property type. If you need help with land values, consult a real estate agent, appraiser, or your local tax assessor's office.

#### **C. Reserves and Future Property Improvements**

Understanding how future improvements affect your cash flow and rate of return is critical to your investment-making process.

You can enter an annual reserve amount and/or enter specific annual improvements. The reserve method is generally used when you are not able to specifically identify repair and maintenance items or to provide a reserve for unanticipated expense items. Enter an amount to be reserved (accrued) each year, an annual increase, and the estimated percentage of the reserve that will be expensed for tax purposes.

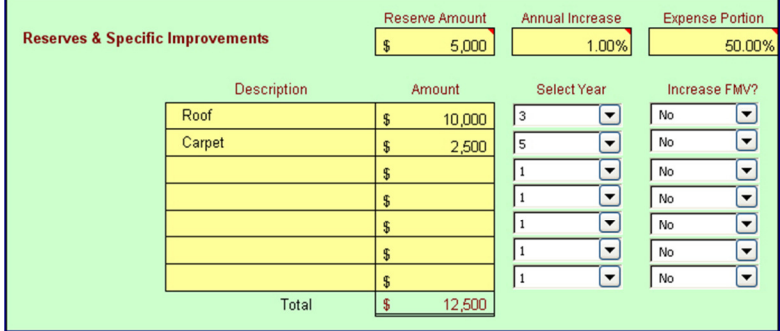

If you have foreseeable improvements or repairs, you may want to choose enter them individually. Enter a description of the improvement or repair, the cost, the year the improvement or repair is to be made, and select whether the improvement will increase the fair market value of the property. Examples of future property improvements/repairs are heating and air condition units, carpeting, new additions, or roof repairs.

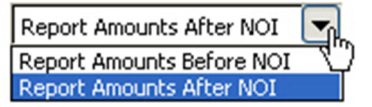

The amount entered will be treated as a negative cash flow item in the year selected on the cash flow report under "**Less: Capital Improvements**." Furthermore, if you have selected that the property's FMV will be increased, the future fair market value of the property will be adjusted accordingly.

You have the option of selecting how improvements are reported in the cash flow analysis. Reporting the amounts before or after Net Operating Income (NOI) affects the property's re-sale valuation computation when you use a Capitalization Rate (Cap Rate).

### **III. Resale Valuation Method**

Investing in real estate always involves analyzing the future resale of the property you are purchasing. This requires choosing a valuation methodology that will best reflect the value of the property at resale.

#### **A. Choose Valuation Method**

**Option 1:** Enter the current Fair Market Value (FMV) of the property and assign one appreciation rate to value the property in future years,

**Option 2:** Enter the FMV and assign different growth rates per year,

**Option 3:** Use a Capitalization Rate (Cap Rate) that is calculated off of the **current year's** Net Operating Income (NOI), or

**Option 4:** Use a Cap Rate that is based off of **next year's** NOI.

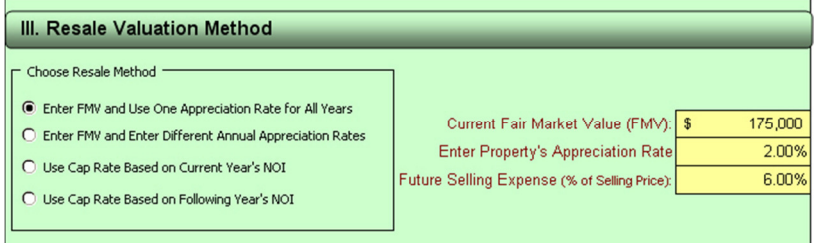

#### **FMV with Property Appreciation Rate**

## **Property Appreciation** Rate Per Year

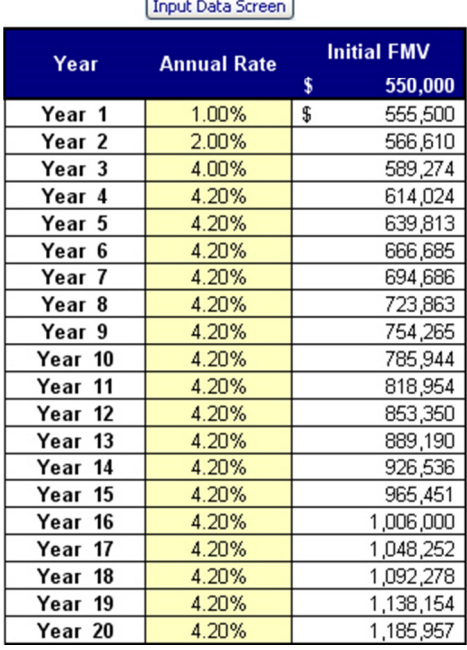

### **Capitalization Rate (Cap Rate)**

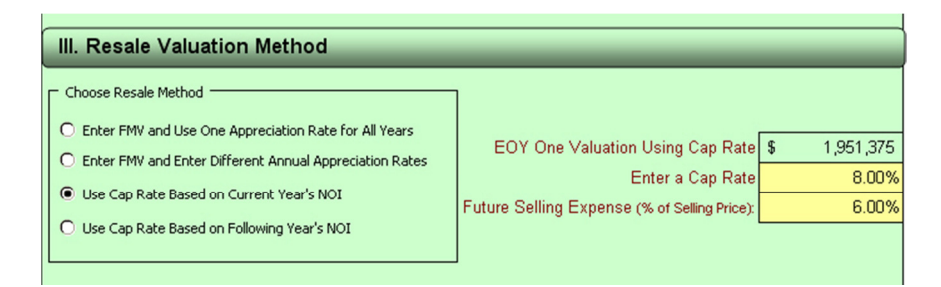

#### **B. Future Selling Expenses**

Enter the expected selling expenses as a percentage of the selling price. Examples of selling expenses are real estate commissions and seller-paid closing costs associated with the sale.

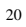

### **IV. Financing**

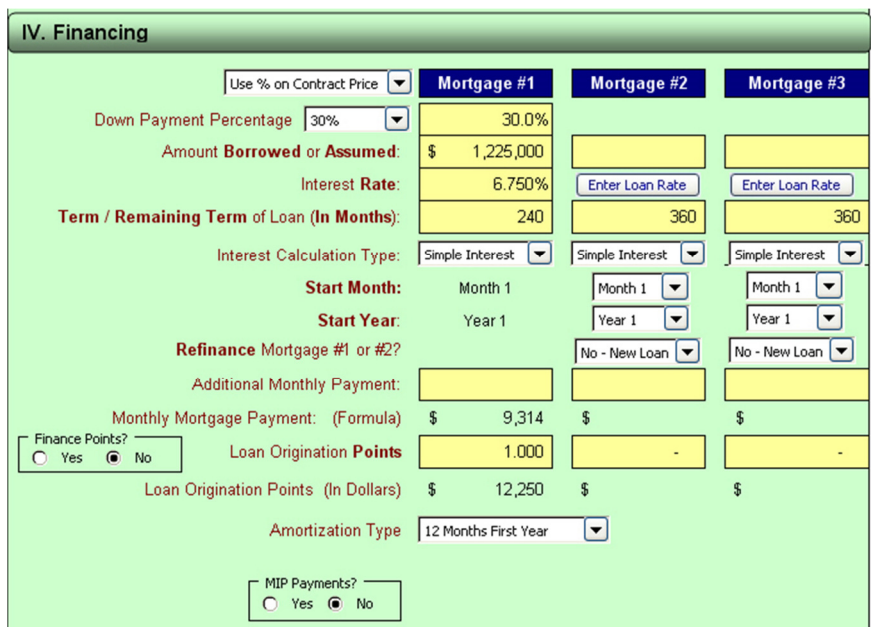

If you are borrowing money from more than one source, this program feature allows you to enter up to three different loans (new or assumable). **Please note that this is not a loan comparison.**

- A. **Down Payment Percentage (of cost) or Debt Borrowed or Assumed:** Enter the percentage of the cost that you plan to borrow in Mortgage #1, and/or enter the actual amount borrowed for Mortgage #2 and #3.
- B. **Interest Rate:** Enter the interest rate. If you have an adjustable rate mortgage, then use Mortgage #2 or #3. Enter the variable interest rate by clicking the '**Enter Loan Rates'** link.
- C. **Amortization (Months):** Enter the duration or remaining duration of the loan.
- D. **Interest Calculation Type:** Simple Interest, Semi-Annual, Half-Monthly, Bi-Weekly, and Interest Only.
- E. **Enter Start Month of the Loan:** For Mortgage #2 and #3, select the start month from the drop-down menu.

- F. **Enter Start Year of the Loan**: For Mortgage #2 and #3, select the start year from the drop-down menu.
- G. **Is this to Refinance Mortgage #1 or #2?** Select "Yes" if you are refinancing or "No" if the loan is new.
- H. **Additional Monthly Principal Payments:** Enter any additional principal payments. The mortgage balances are adjusted accordingly.
- I. **Loan Origination Points:** Enter the loan origination points (if any). This amount is treated as an additional cost and is amortized over the life of the loan. Choose if the points will be financed.

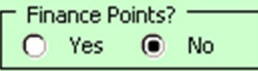

- J. **Amortization Type: Normal Amortization and 12-Months First**  Year. A loan only has 11 payments in the first year of property ownership. If you want your mortgage payments and annual loan payoffs to tie to "normal" amortization tables, select this method. This method will result in Year 1's cash flow only reflecting 11 mortgage payments, and make Year 1's cash flow and ratios skewed when compared to other years. Select "12-Months First Year" to show 12 payments in the first year. The annual mortgage payoff amounts are adjusted accordingly.
- K. **MIP Payments:** Lenders, the Federal Housing Administration (FHA), and similar organizations may require annual mortgage insurance premiums. This is an annual fee paid each year based on that year's beginning loan balance.

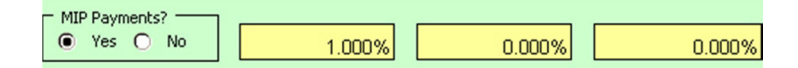

- L. **Initial Investment or Down Payment:** The initial investment or down payment is automatically calculated. The program takes the cost of the property and subtracts the debt entered above. The difference is treated as your down payment, and is used to calculate your rate-of-return.
- M. **Negative Amortization**: Negative loans are essentially loans with monthly payments insufficient to cover the interest accrued for that loan. Due to recent market changes, this feature has been hidden. Please contact us if you need this feature.

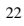

### **V. Income Taxes**

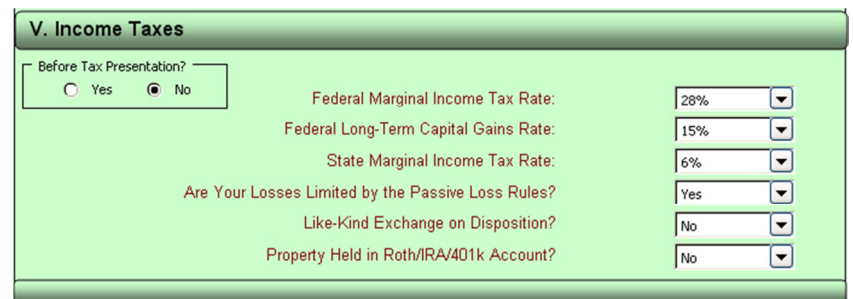

- **A. Before Tax Presentation?** To simplify your analysis, you may wish to analyze properties before the effect of income taxes. Choosing a **Before-Tax Presentation** will modify the various reports to show only cash flow and rates of return before income taxes.
- **B. Federal Marginal Income Tax Rate:** From the drop-down menu, select your federal marginal income tax rate.
- **C. Federal Long-Term Capital Gains Rate:** From the drop-down menu, select a capital gain income tax rate. We have also included an option to select the "proposed" capital gain rates of 28%, 33% or 35%. Please note that when tax laws change, we update the software.
- **D. State marginal Income Tax Rate:** From the drop-down menu, select your state marginal income tax rate.
- **E. Are Your Losses Limited by the Passive Loss Rules:** Rental activity by definition is a passive activity. This generally means the operating losses generated from rental activities are not deductible until you have rental income or dispose of the property. However, there are several exceptions to this rule. If you select "**Yes**" that you are subject to passive loss rules, the program will not calculate a tax benefit for rental activity losses generated. These unused losses are automatically carried forward to the next year to offset any future income that may be generated from the property.

Please consult your tax advisor for a complete explanation of these rules and how they apply to your specific circumstances.

#### **IRA ANALYSIS MODULE**

**F.** Property Held in Roth/IRA/401k Account – (Only applicable in the IRA Module)**:** 

You often hear that one can make tons of money using an IRA to invest in real estate. That may or may not be true, but has that person quantified "tons" for you? Our software is the only one on the market that does this type of analysis.

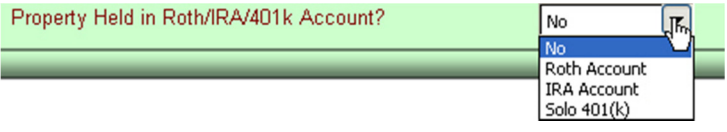

A common misconception is that real estate investments held in retirement accounts are not subject to current income taxation. Real estate can be subject to the **Unrelated Business Income Tax (UBIT)** if debt is used. This module automatically calculates UBIT and allows you to compare cash flow, profit and rates of return so that you can make the right decision when choosing the ownership structure. Three additional reports are created: the IRA comparison report, the IRA tax analysis report, and the comparative graph report.

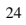

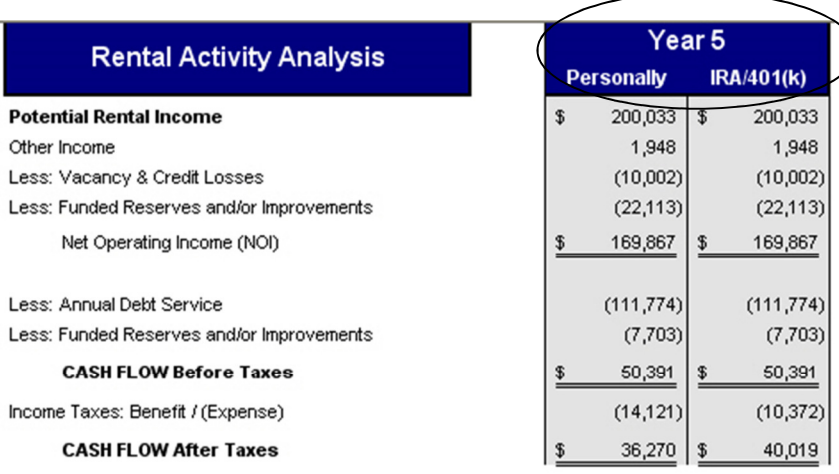

### **Property Resale Analysis**

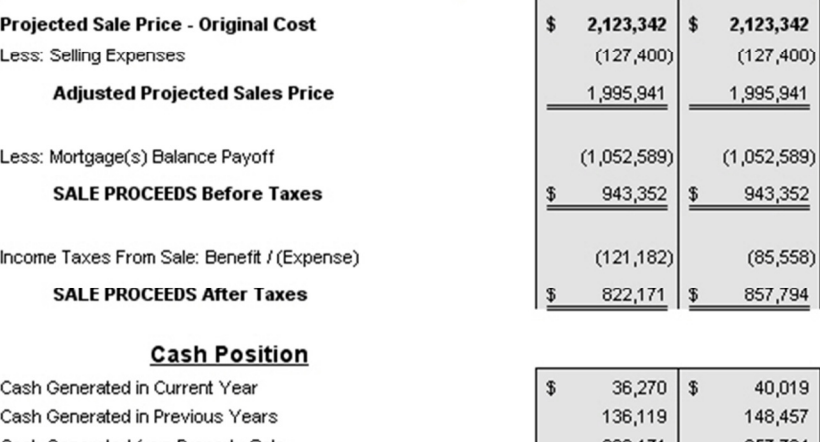

Cash Generated from Property Sale 822,171 857,794 Original Initial Investment  $(562, 250)$  $(562,250)$ **Total Potential CASH Generated** 432,309 \$ \$ 484,021

### **Financial Measures**

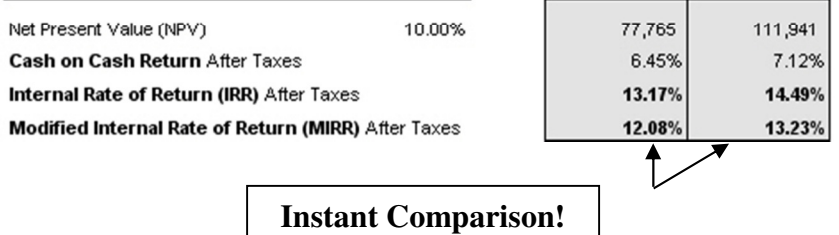

25

 $\setminus$ 

### **2017 US MARGINAL TAX TABLES**

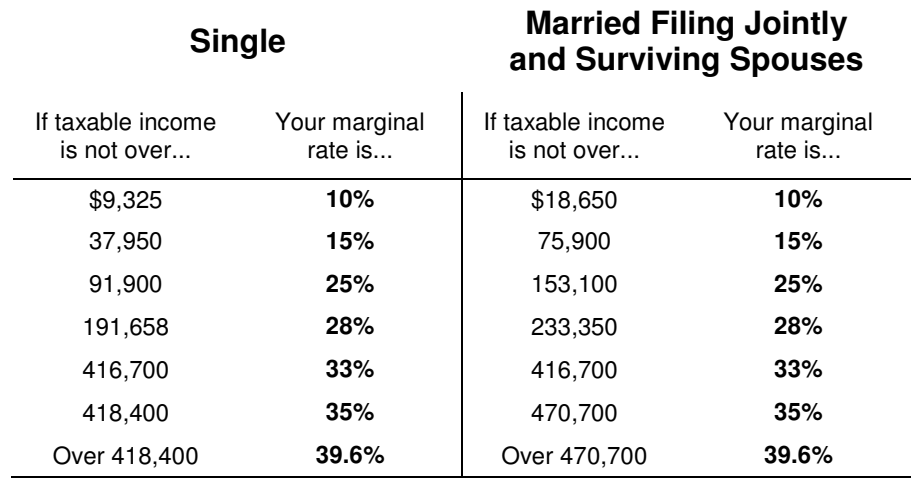

### **Married Filing Separately Head of Household**

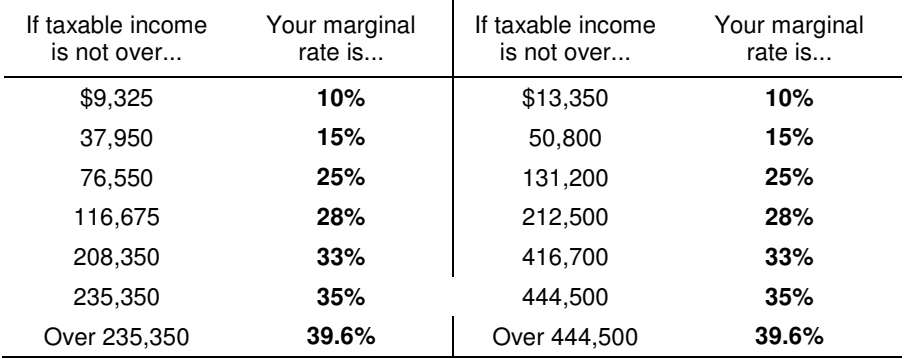

### **2017 Long-Term Capital Gain Tax Rates:**

For taxpayers in the 10% or 15% bracket -- **0% ;**  For taxpayers in the 25% - 35% bracket -- **15% ;**  For taxpayers in higher brackets -- **20%** Tax on Unrecaptured Sec. 1250 gain -- **25%**

### **2017 CANADIAN MARGINAL TAX TABLES**

### **Federal Tax Rates**

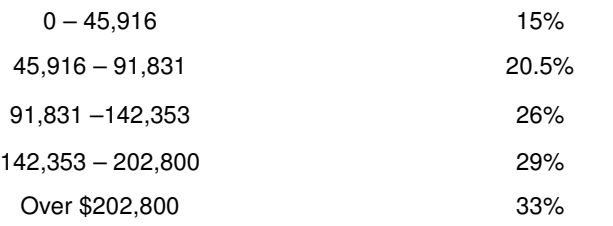

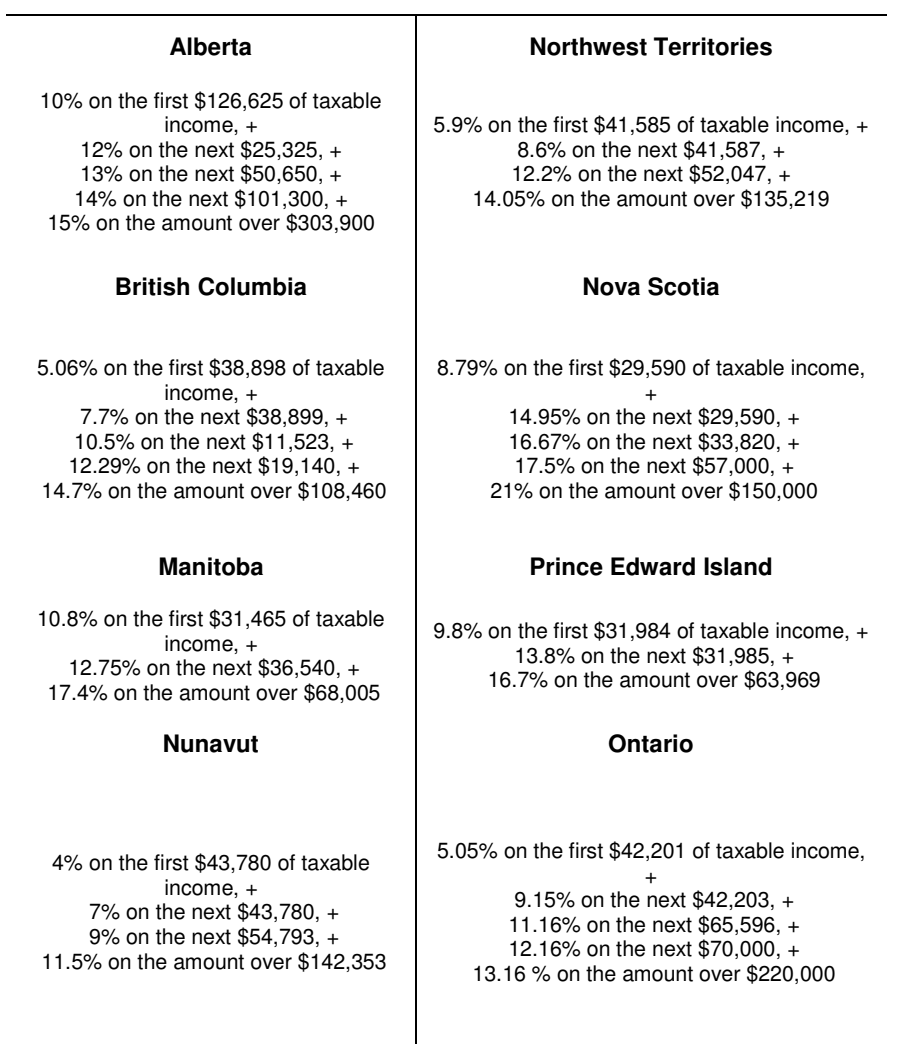

#### **New Brunswick Cuebec Cuebec Accord Accord Accord Accord Accord Accord Accord Accord Accord Accord Accord Accord Accord Accord Accord Accord Accord Accord Accord Accord Accord Accord Accord Accord Accord Accord Accord Acco**

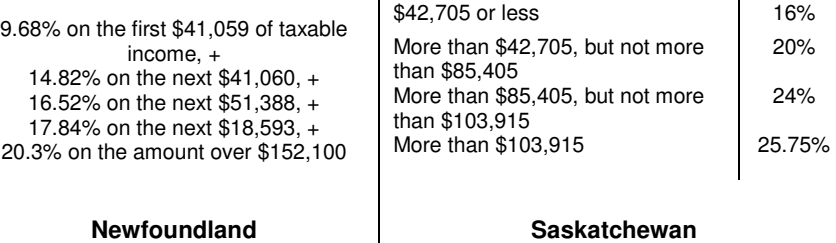

11% on the first \$45,225 of taxable income, + 13% on the next \$83,989, +

8.7% on the first \$35,851 of taxable income, + 14.5% on the next \$35,850, + 15.8% on the next \$56,309, + 17.3% on the next \$51,204, + 18.3% on the amount over \$179,214

#### **Yukon**

15% on the amount over \$129,214

6.4% on the first \$45,916 of taxable income, + 9% on the next \$45,915, + 10.9% on the next \$50,522, + 12.8% on the next \$357,647, + 15% on the amount over \$500,000

### **CAPITALIZATION RATES, GROSS RENT MULTIPLIER, NET PRESENT VALUE AND MODIFIED INTERNAL RATE-OF-RETURN**

In the "Financial Ratios" section of the main "Report," you can enter these rates to determine the value of the property based on your input. You can compare these to the cap rate, GRM, and other ratios calculated automatically.

#### **A. Enter Market Capitalization Rate:**

**Optional.** If you are comparing properties based on a capitalization rate (Cap Rate), enter that amount here. The program will compute the fair market value of the property based on the cap rate you have entered. You can then compare that to the fair market value listed in the sales section and to the cap rate automatically calculated in the cash flow report.

**B. Enter Market Annual Gross Rent Multiplier (GRM):** 

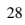

**Optional.** If you are comparing properties based on a Gross Rent Multiplier (GRM), enter that amount here. The program will compute the fair market value of the property based on the GRM you have entered. You can then compare that to the fair market value listed in the sales section and to the GRM automatically calculated in the 20 year cash flow report.

#### **C. Enter Modified Internal Rate-of-Return (MIRR):**

**Optional.** The MIRR is a modified form of the Internal Rate-of-Return (IRR). Many believe that the MIRR computes a more realistic return than the IRR because the formula computed in the IRR assumes that excess cash is invested at the same rate as what the property is generating. This in all probability will not happen. Excess cash that a property generates (or looses) needs to have its own rate-of- return assigned. Thus, you will need to enter a reinvestment rate that you would expect to earn on any excess cash such as a rate on a bank savings account. You will also need to enter a "borrowing rate" to be applied in the years that you have negative cash flow.

The *finance rate* is the annual interest rate paid to borrow money during years the property experiences a negative cash flow.

The *reinvestment rate* is the rate-of-return earned on the excess cash flow that is generated by the property.

#### **D. Net Present Value (NPV):**

**Optional.** Enter the amount by which you want the program to discount the future cash flow of the property. The NPV percentage rate is generally what you would consider an acceptable or required rate-ofreturn on an investment. If the NPV calculated is negative, then the property's cash flow does not meet your investment return requirement. If the NPV is zero or positive, the property has either met or exceeded your return requirement.

### **GOAL SEEKING / SENSITIVITY ANALYSIS**

After your initial input, you will want to perform "what-if" scenarios. You can do this by returning to the various input screens and changing your input. When you change your input, e.g. property appreciation rate, the output is updated immediately. You can view the new results by clicking on the respective reports or graphs.

You can also perform goal seeking by entering a required or preferred return and solving backwards to obtain either the purchase price, FMV, Cash-on-Cash, or Rental Income. To begin goal seeking after you have an analysis inputted, click on the 'Sensitivity Analysis' button.

#### Sensitivity Analysis

The Goal Seek input screen will already be pre-populated with the existing input & output from your analysis. To solve for a variable, simply enter the desired rate-of-return in the yellow input cell, select the year in which you want the cumulative return to be achieved, enter the property appreciation rate, and click "**Seek Answer.**" The Goal Seek will calculate the required purchase price in needed to achieve your desired rate-of-return. You can also solve for property FMV, beginning rental income & Cash-on-Cash.

### **Goal Seeking**

#### **Current Input** Initial Gross Monthly Rent \$15,400 Original Asking Price \$1,750,000 2.00% Original Fair Market Value \$1,951,375 **Rental Appreciation Rate** Capitalization Rate (Resale): 8.00% Solve for Offer/Purchase price  $\blacktriangledown$ Internal Rate of Return (IRR) - After Tax .<br>Internal Rate of Return (IRR) - Before Tax<br>Modified Internal Rate of Return (MIRR) - Before Tax<br>Modified Internal Rate of Return (IRR) - After Tax Thermal Rate of Record (URR) - After Tax<br>Modified Internal Rate of Return (MIRR) - After Tax<br>Cash on Cash - Before Tax<br>Cash on Cash - After Tax Goal: 20.00% Offer must be \$ 1,534,174 Compared to Existing Input of \$ 1,750,000 13.24% and IRR of Seek Answer

### **PARTNER ANALYSIS MODULE**

Creating a report that calculates a partner's share is easy. From the "main navigational screen," click the "**Partnership Info**" button. **Please visit our website for a tutorial on this module.** 

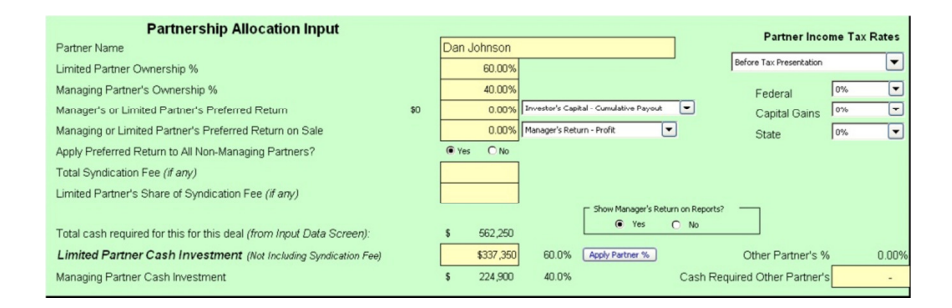

- 1. **Partner Name:** Enter a partner's name or a description such as "Limited Partner". The name is used to populate various line items in the report analysis.
- 2. **Limited Partner Ownership %:** Enter the ownership percentage of the limited partner.
- 3. **Managing Partner's Ownership %:** Enter the managing partner's ownership percentage.
- 4. **Manager's or Limited Partner's Preferred Return:**

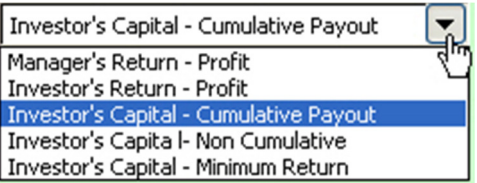

The software allows five methods of accruing a preferred return. The first option allocates to the **managing** partner the first dollars of profit based on the entered percentage. The remaining cash flow is then split based on ownership percentage.

The second option is used to provide the **limited** partner with a preferred return based on profit.

The third option applies to the limited partner but the percentage is applied to investment capital, (the amount the partner has invested.) A "cumulative" payout means the limited partner will receive the payout regardless of profitability and "accumulates" until there is sufficient cash flow to make the entire payment.

The fourth option is "non-cumulative" which means if there is not enough cash flow to cover the preferred return, the partner is not entitled to the remaining unpaid portion.

The Fifth option is a "minimum" return which means that you are guaranteeing the limited partner a return equal to the preferred return. If the actual return is greater than the "minimum" return, then there is no allocation. Should the actual return fall below the "minimum" return, the limited partner is allocated enough cash flow to meet the "minimum" return. The make-up allocation comes from the managing partners share.

- 5. **Managing or Limited Partner's Preferred Return on Sale:** Selecting this option will allocate the first dollars of the cash flow from sale (after return of capital) to the managing partner or the limited partner.
- 6. **Apply Preferred Return to All Non-Managing Partners?** Generally this will always be selected 'Yes,' since limited partners are generally treated the same. However, if you only wish to allocate a preferred return to one partner or a certain group of partners, then select "No."
- **7. Total Syndication Fee** *(if any)*: Enter the total syndication charged to all partners.
- 8. **Limited Partner's Share of Syndication Fee (if any):** Enter the syndication fee required to be paid by the limited partner. This amount is treated as nonrefundable and is used to calculate the partner's overall rate-of-return.
- 9. **Total Limited Partner Cash Required (Not Including Synd Fee):**  Enter the cash investment required from the partner. This amount is assumed to be returned to the partner at liquidation.
- 10. **Managing Partner Cash Investment:** Enter the amount of cash you plan to invest.
- **11. Income Tax Presentation:** The partner analysis presentation is on a before-tax basis. However, you may wish to include the after-tax return calculations. Simply select the type of presentation from the Partner Income Tax Rates drop-down menu. You can also select IRA/Roth or 401(k) to present the before and after-tax rates of return for partner's using their retirement accounts. You must have purchased the IRA module to have access to this feature.
- 32

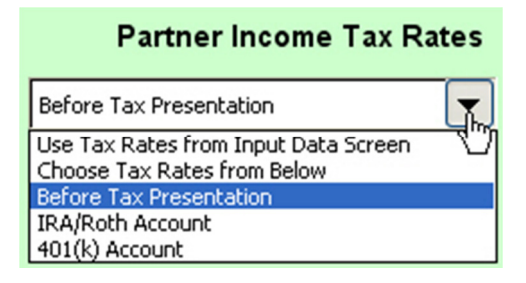

12. **Show Manager's Return on Reports?** We also calculate the manager's cash flow, profit and rate of return as a separate report. You have the option of including this report in your print-outs.

#### **Prospective Partner Investment**

#### **Adrian Apartments II**

1212 Main St<br>Atlanta GA 30304

#### **Dan Johnson**

65.00% Equity Interest 8.00% Preferred Return \$365,463 Investment

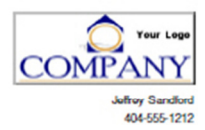

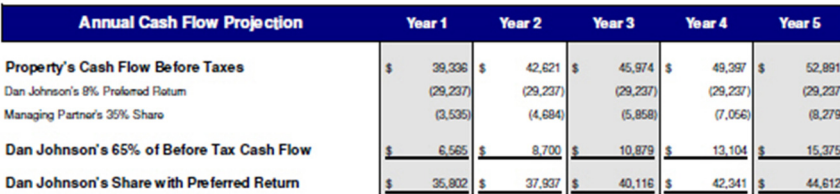

#### **Property Resale Proceeds**

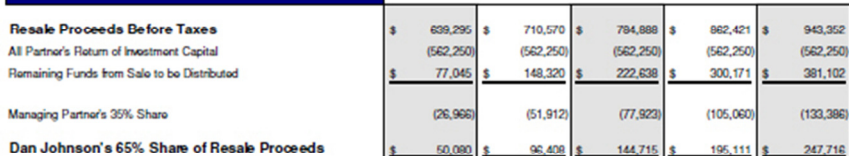

#### **Dan Johnson's Equity Interest Summary**

Dan Johnson's 65% of Before Tax Cash Flow 35,802 37,937 40,116  $42,341$  \$ 44,612 Provious Year's Cumulative Share of Cash Flow 35,802 73,738 113,855 156,196 n'a Dan Johnson's 65% Share of Resale Proceeds 96,408 144,715 195,111 247,716 50,090 Dan Johnson's Share of Profit 85,881 170,147 258,569 351,307 448,524 Dan Johnson's Return of Investment Capital 365.463 365,463 365,463 365.463 365,463 Dan Johnson's Share of Resale & Liquidation 716,769 451,344 535,609 624,032 813,996 **Percentage of Available Cash** 66.51% 67.58% 68.36% 68.94% 69.36%

#### **Return on Investment**

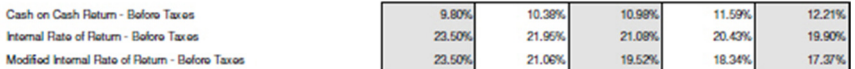

### **SOURCES & USES STATEMENT**

34 The Sources & Uses statement is a report designed to communicate to prospective investors where their money will be spent. Obviously, you may need more money than is required for the down payment such as working capital, fees and syndication costs. The report is also flexible enough to show a range of proceeds, i.e. a minimum and maximum amount that may be raised.

#### **Adrian Apartments II**

#### 1212 Main St Atlanta GA 30304

#### **Sources and Uses Statement**

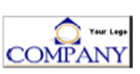

Jeffrey Sandford

35

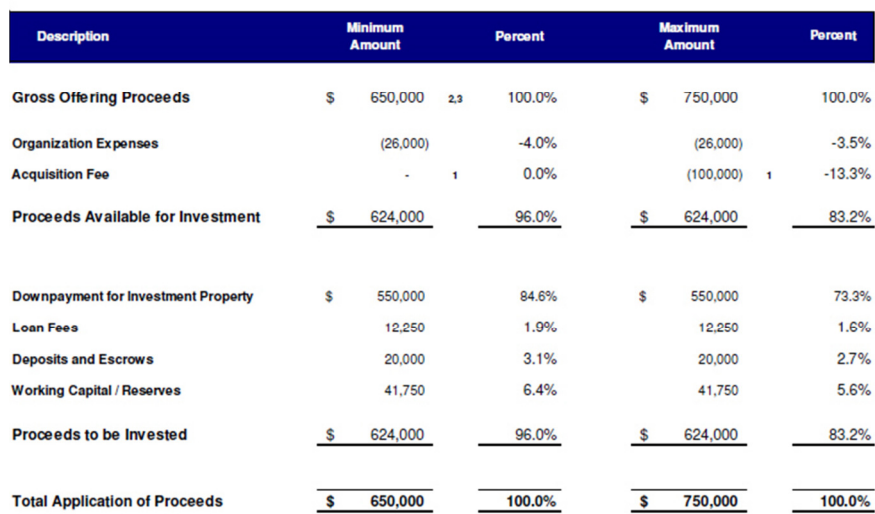

1) The Acquisition Fee will be \$100,000. The Managing Member may defer distribution of the Acquisition Fee until<br>sufficient Distributable cash is available, at the Managing Member's sole discretion. Any arrearage of the Ac due to Managing Member shall be paid prior to making Cash Distributions from any refinance or sale of the Property.

2) If only the Minimum Dollar amount is raised, the Managing Member may be required to obtain additional funding or provide an advance to achieve a minimum level of Working Capital/Reserves.

3) If only the Minimum Dollar Amount is raised, the Managing Member may be required to obtain additional funding or provide an advance to achieve the total Acquisition Costs/Loan Fees, currently estimated at \$38,250 which includes<br>Organizational Costs of \$26,000 and Loan Fees of \$12,250.

### **CONFIDENTIAL OFFERING SUMMARY**
### **Confidential Offering Summary**

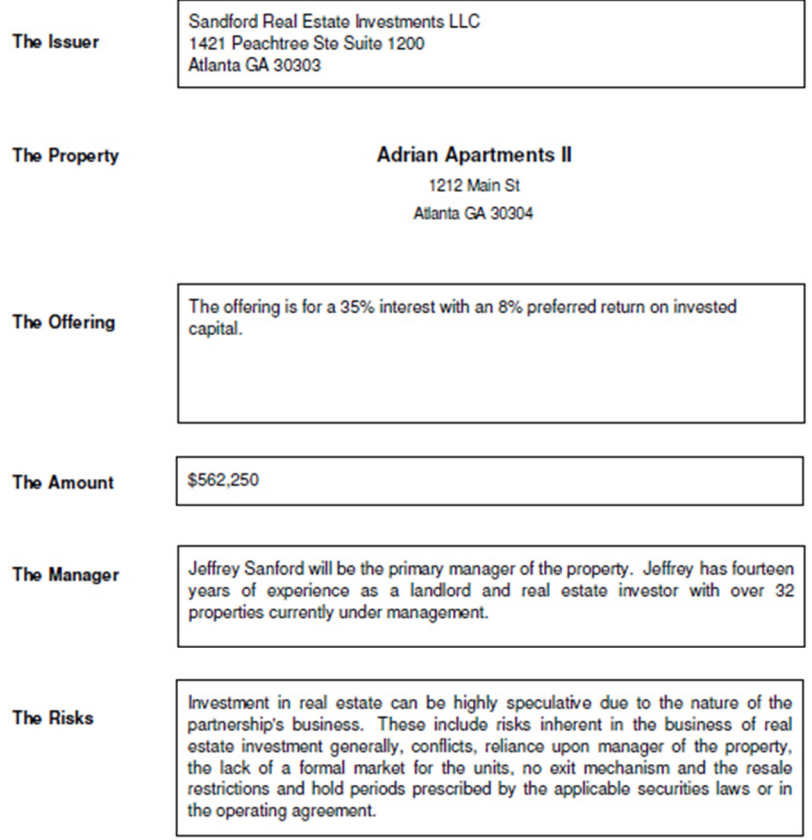

These reports are limited descriptive material regarding an investment in the property Adrian Apartments II, 1212 Main St, Atlanta GA<br>30304. This summary is not complete and needs to be supplemented with additional informa

These reports may not be reproduced in whole or in part, and it may only be distributed and disclosed to the prospective investors to whom it is provided.

This is not an offer to sale a security. An offer can only be made through a complete Private Placement Memorandum. You should not<br>Consider any information in these reports to be legal, business or tax advice. You should c tax advisor about this investment.

# **CURRENCY CONVERSION & REFORMATTING**

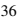

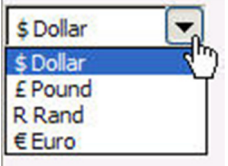

Simply choose the currency format from the drop-down menu located on the Input Data Screen and the formatting will be converted.

# **CHANGING REPORT COLORS**

Easily change report colors by clicking on a new color from the color chart and then clicking on the Change Color button. The current color used by the software is displayed for your reference.

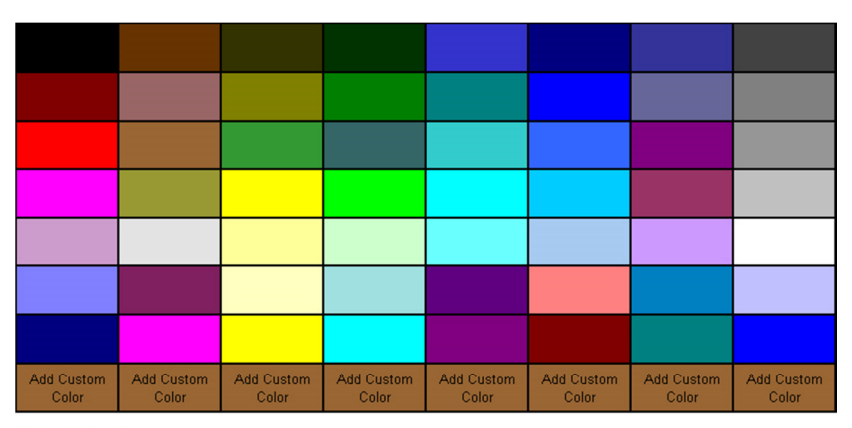

**Color Palette** 

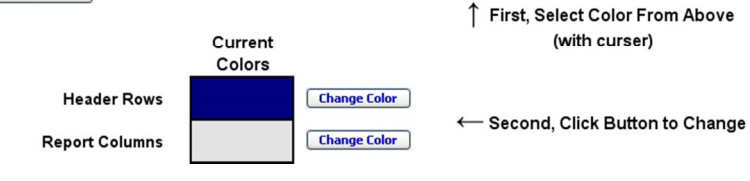

# **PHOTO ALBUM**

Insert up to eight additional property photos. Click on the Insert Picture button and the open file dialog will open. You can also enter a description for each photo.

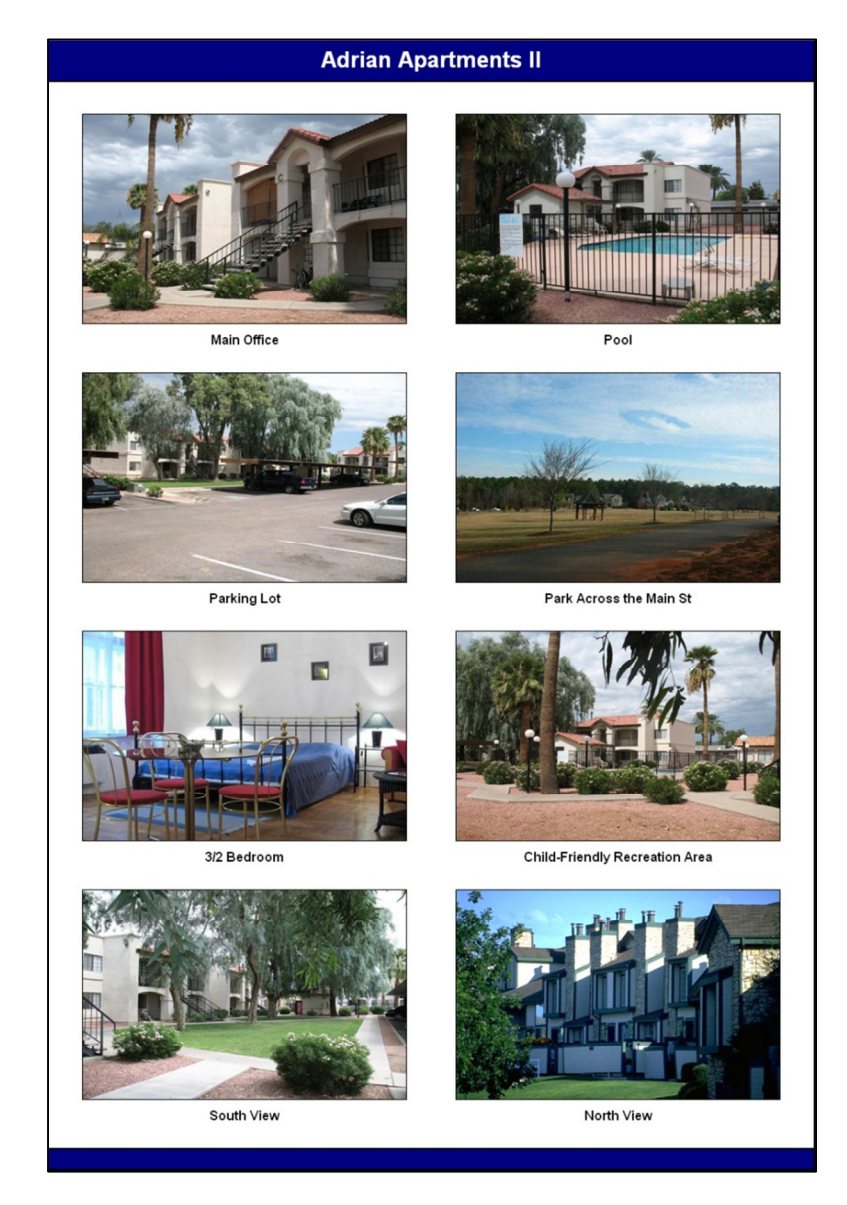

# **MAP/AERIAL VIEW**

You can easily insert a map into your presentation. If you do not already have a map image, then you will need to create one. Go to Google, MapQuest, Bing or a similar search engine and type in the address of the property. Once you have the map of choice on your screen, take a screen shot of your monitor.

**In Windows**, simply press the "Print Screen" key on your keyboard. Open a picture editor such as "Paint" ("Start", "All Programs", then "Accessories") and then choose "Edit" and "Paste." Crop the picture as needed and save the file as an image file such as .jpg or .gif. Note: You may also want to add place markers to mark comparative properties (comps) or other landmarks.

Insert this newly saved image into the software using the insert picture button located near where the picture is to be inserted. Enter a description of the map such as Satellite View, Zoom View, Front View, North View, Street View, etc.

**For the Mac**, Press Command-Shift-3. This will save the screenshot to your desktop labeled "Picture #" (with # representing a number—for example, if it's the 5th screenshot on your desktop it will be labeled "Picture 5").

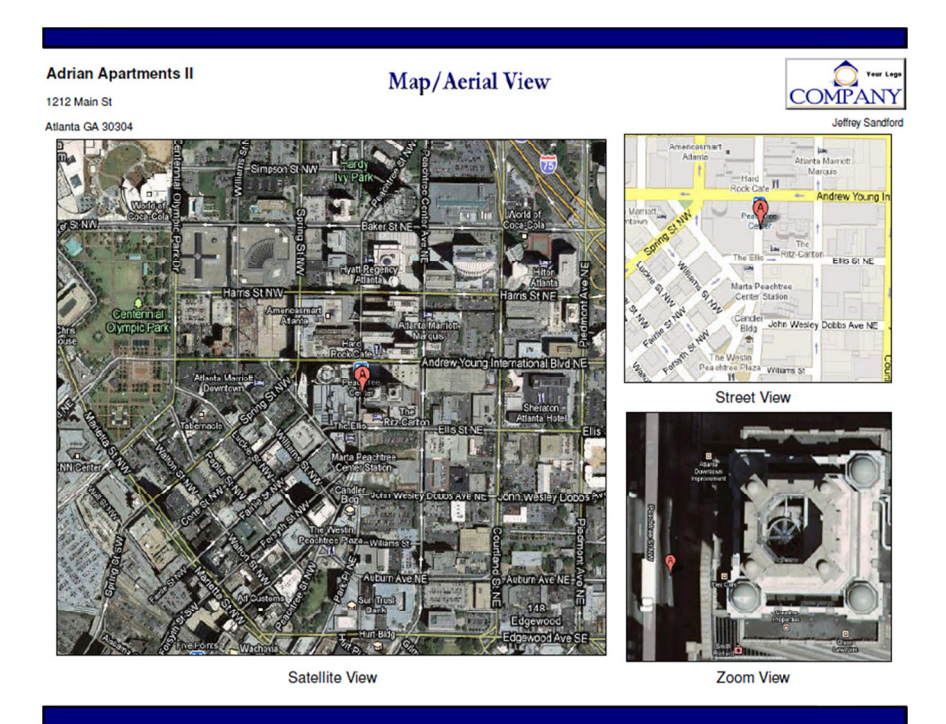

# **PROPERTY DESCRIPTION**

Click on the Insert Picture button and the open file dialog will open. You can also enter text to describe the subject property.

### **Property Description**

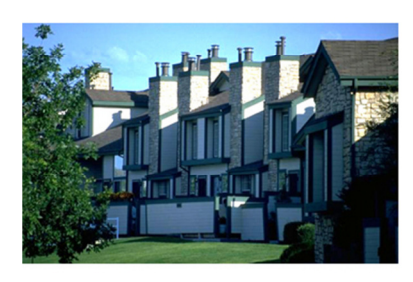

**HIGHLIGHTS** 

100% Renovated

Well Occupied

**Great Location** 

Jeffrey Sandford

JS@SandfordRealtyGroup.com

404-555-1212

All Age Community

Attractive Ammenties Package

Four to Five Star Quality

## **Adrian Apartments II**

1212 Main St Atlanta GA 30304

This 214 site all age community is a well located property offering many scenic home sites situated around a beautiful lake in the center of the park. Although, the park is nearly full it does offer affordable new and pre-owned coaches on the few available vacant sites. The property provides a desirable amenities package including a community clubhouse offering billiards, cards, bingo and a TV/VCR used for community movie nights. Additionally, there is the five acre fishing lake, a solar heated pool, basketball court and a playground for the children living in and visiting the park.

Although, the park is classified as an all age community about 70% of the residents are seniors or 'empty nester' adults, making this property more stable and easy to manage. Because the park is one of the nicest in the county it attracts a higher clientele and can demand some of the highest market rents and still maintain a high occupancy level. Additionally, municipal sewer and water services are billed directly to the residents by the utility companies, allowing for the elimination of what would otherwise be a major operating expense. The park also passes through the costs for lawn and cable services.

Due to the upscale location and high quality, this community should continue to be a very stable investment for years to come, providing an owner with a low maintenance asset and solid returns

#### **Sandford Realty Group**

**Suite 1700** 190 Peachtree St NW Atlanta GA 30303

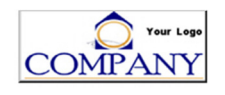

# **NOTES & DISCUSSION**

### **Notes and Discussion**

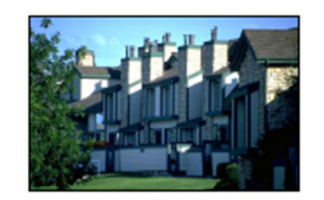

**Adrian Apartments II** 

1212 Main St

Atlanta GA 30304

#### **Excellent Location**

Atlanta is the capital and most populous city in the U.S. state of Georgia. As of 2008, Atlanta is the thirty-third largest city in the United States, with an estimated population of 537,958. Is metropolitan area, officially named the Atlanta-Sandy Springs-<br>Marietta, GA MSA (commonly referred to as Metropolitan Atlanta) is the ninth largest metropolita Imabiled by approximately 5.5 million people. Like most areas in the Sun Belt, the Allanta region has seen explosive growth in<br>the past decade, adding more than 1.13 million residents between 2000 and 2008. It is the faste

Considered a top business city and transportation hub, Atlanta is the world headquarters of The Coca-Cola Company, Georgia-Pacific, AT&T Mobilty, CNN and Deta Air Lines. Altanta has the country's fourth largest concentration of Fortune 500<br>comparies inside city limits (although UPS, Home Depot, and Newell Rubbermaid are not in the city percent of the Fortune 1000 companies have a presence in the metro area. Also the Atlanta metro area has the 11th largest<br>concentration of Fortune 500 companies headquarters. Hartsteld-Jackson Atlanta International Airport seven miles south of downtown Atlanta, is the world's busiest airport and the only major airport to serve the city.

Atlanta is the county seat of Fution County and the fifth location for the seat of government of the state of Georgia. A small portion of the city of Atlanta corporate limits extends into DeKab County. Residents of the city are known as Atlantans.

#### Demographics

As of the 2008 American Community Survey, the city of Atlanta had a population of 537,958, an increase of 29% from the 2000 Census. According to the 2009-2010 American Community Survey, Blacks or African Americans made up 56.4% of<br>Altanta's population. White Americans made up 36.5% of Atlanta's population. American Indians made up 0.6% of ty's population, individuals from tw or more races ma ade up 1.0% of the city's population. In addition, Hispanics and Latin of any race made up 4.9% of Atlanta's population,

The city of Atlanta is seeing a unique and drastic demographic increase in its white population, and at a pace that outstrips the rest of the nation. The proportion of whiles in the city's population, according to Brooking constituting 55.8% and 54.4%, respectively.

Attanta is also home to the fastest growing millionaire population in the United States. The number of households in Atlanta with \$1 million or more in investable assets, not including primary residence and consumable goods, will increase 69% through 2011, to approximately 103,000 households.

Je ffrey Sandford 404-555-1212 JS@SandfordRealtyGroup.com **Sandford Realty Group** 190 Peachtree St NW **Suite 1700** Atlanta, GA 30303

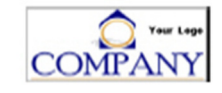

# **ABOUT US**

### **About Us**

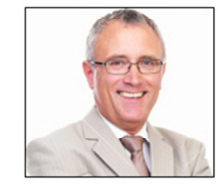

#### **Jeffrey Sandford**

Sandford Realty Group Suite 1700 190 Peachtree St NW Atlanta GA 30303

JS@SandfordRealtyGroup.com 404-555-1212

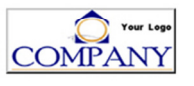

Sandford Realty Group's mission has been to work with those owners of investment real estate who have pride in their property and intend to operate them for long term profit by ensuring stability and growth for the future for over 20 years. By working closely with each client to develop a management plan that meets their objectives, Sandford Realty Group ensures and preserves maximum value and income. The central points of our strategy are:

- Providing a clean, well-maintained property for lease or for sale. v
- Marketing the highest price for the rental or sale product based on current market conditions.
- Attracting the best qualified purchase or rental prospects for the property.
- Developing long-term tenancies for rental properties, to minimize turnover and minimize vacancy expense.

Our experience and attention to detail make us the perfect choice for the owners of income producing real estate and those who rent or purchase from them.

Sandford Realty Group, headquartered in Atlanta, GA, is a full service real estate firm specializing in commercial and apartment brokerage services, corporate real estate consultation, construction, development management, and property and facilities management.

Sandford Realty Group manages more than 14 million square feet of commercial and apartment facilities and had an annual transaction volume of approximately \$50 million in 2009. The firm has more than 110 employees in 5 regional offices throughout the southeastern United States.

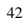

# **Sales, In Escrow, On-Market, and Rent COMPARABLES with MAPs**

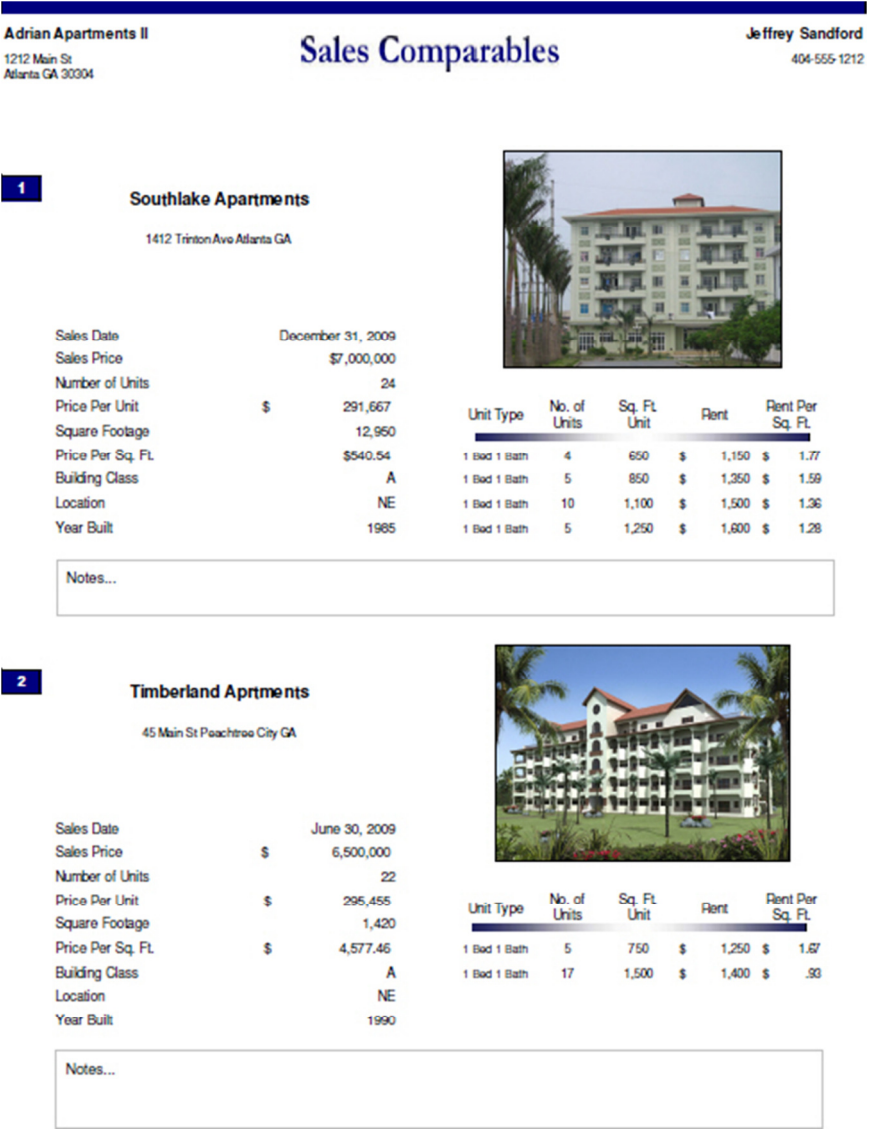

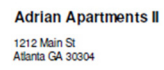

**Sales Comparables Map** 

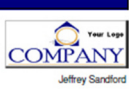

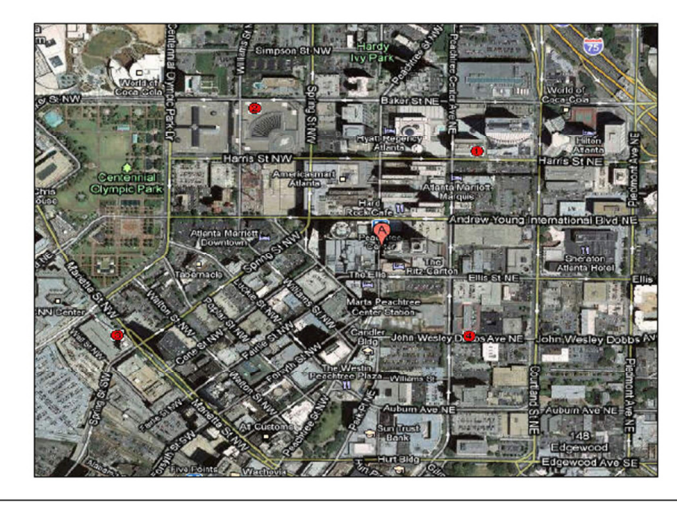

Subject Propert (A) with Sales Comparables (1), (2), (3), & (4)

# **HISTORICAL REPORT**

Enter up to three previous year's financial information plus the year-to-date amounts. The software automatically annualizes the year-to-date amount and presents all data in per unit and percentage formats.

**Adrian Apartments II** 1212 Main St<br>Atlanta GA 30303

**Historical Financials** 

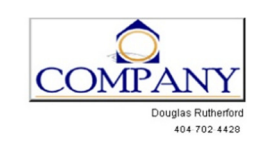

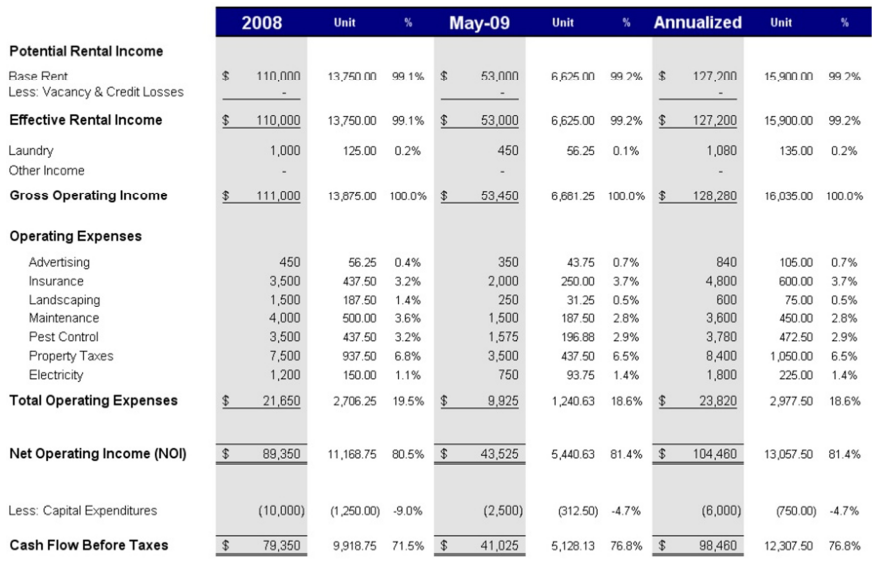

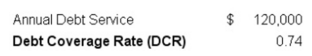

 $$ 110,000$  $0.40\,$ 

# **Sample Reports, Graphs & Charts**

### **1. Cover**

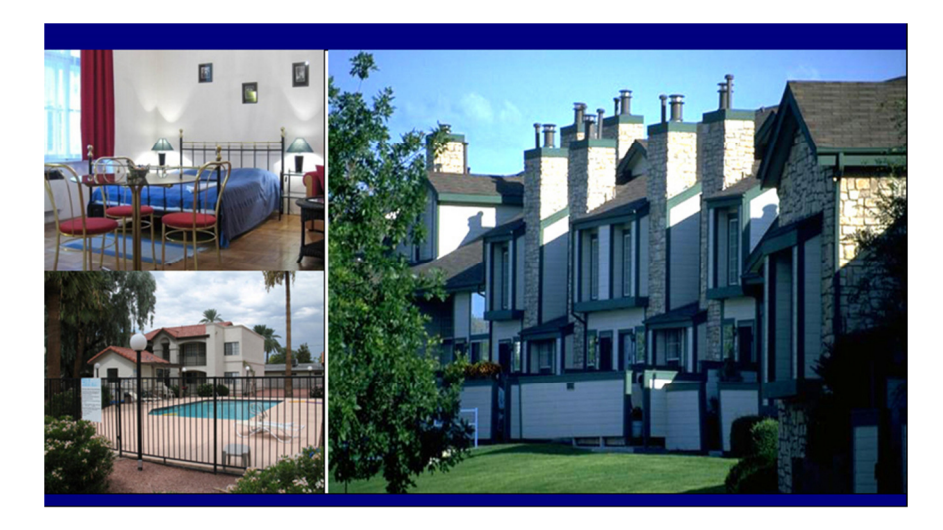

## Adrian Apartments II

1212 Main St Atlanta GA 30304

**Newly Renovated** 14 units in the Heart of Atlanta 11% Cash on Cash Return Pool & Recreation Area **Gated Community** 

#### Presented by

**Sandford Realty Group** 

Jeffrey Sandford 404-555-1212 JS@SandfordRealtyGroup.com

**Suite 1700** 190 Peachtree St NW Atlanta GA 30303

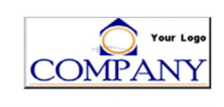

## **2. Executive Summary**

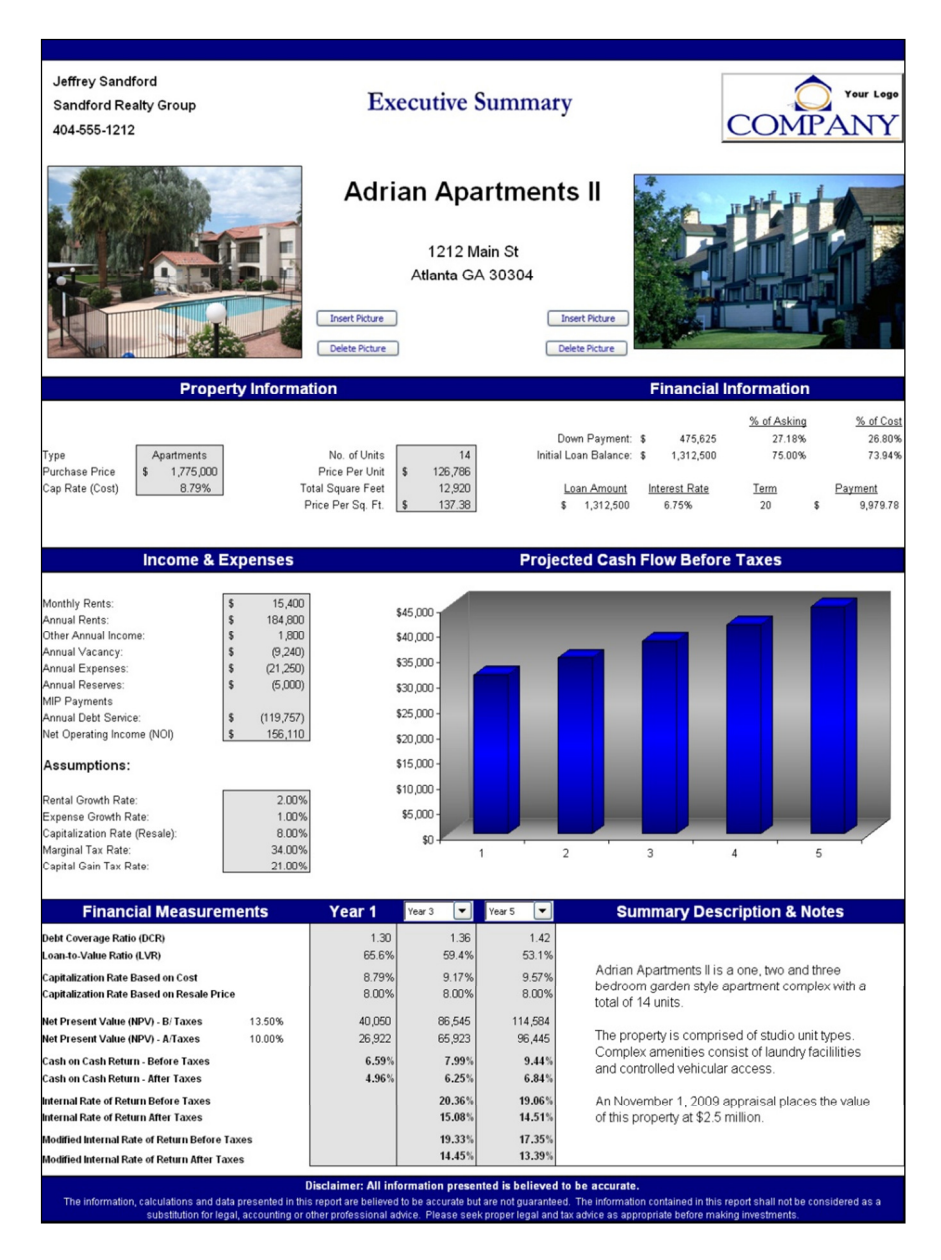

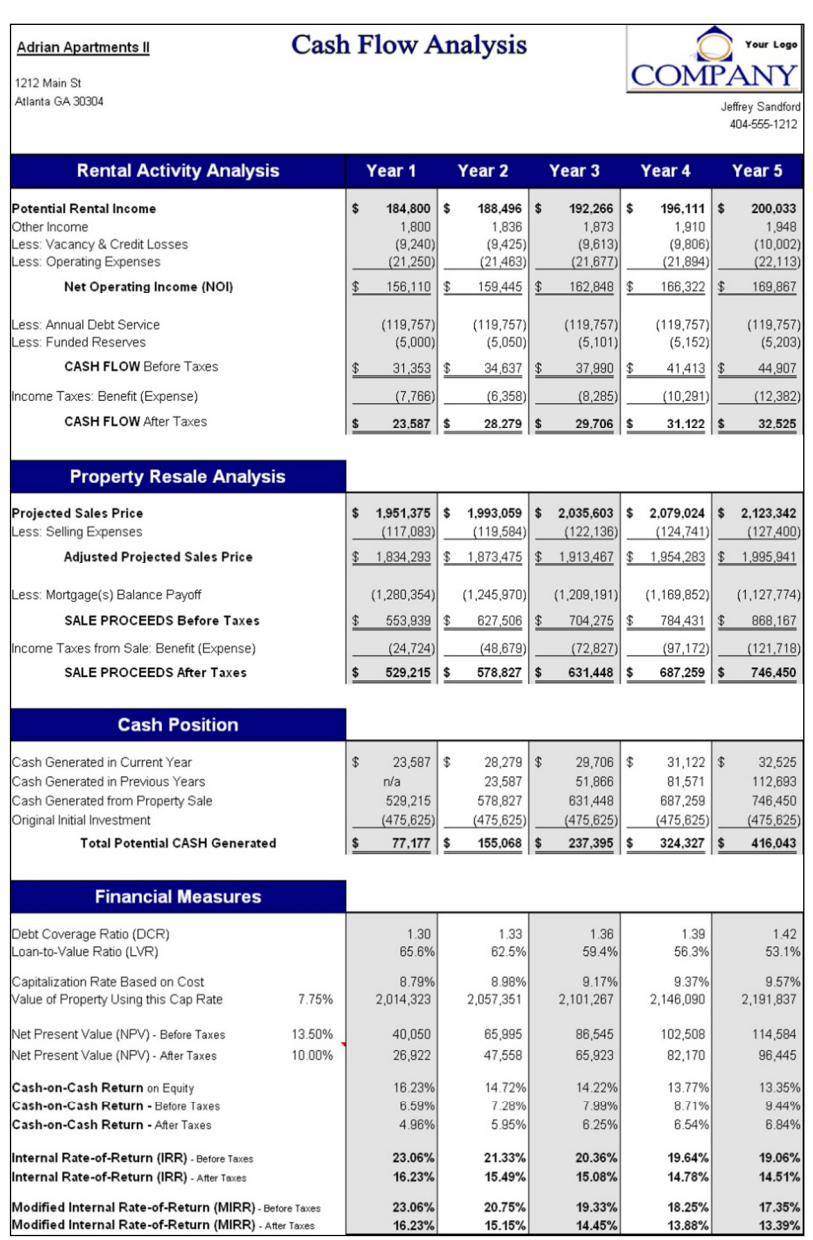

# **3. 20-Year Cash Flow Analysis Report**

# **4. Rent Roll Summary**

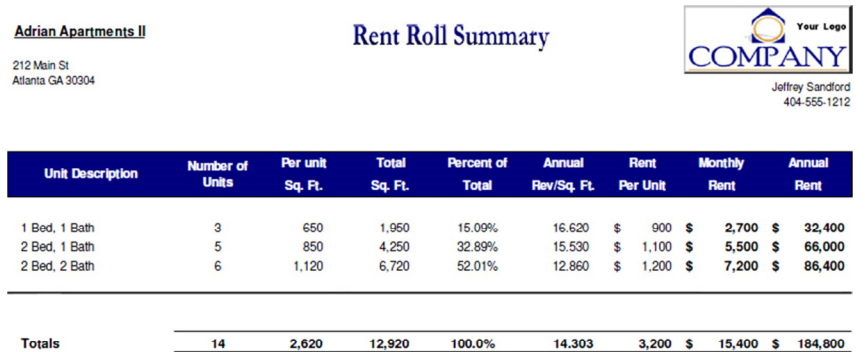

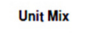

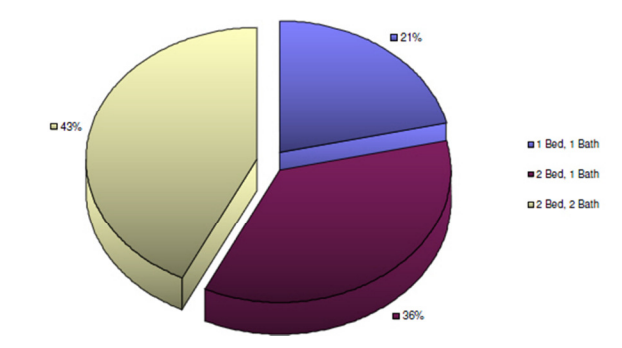

## **5. Expense Summary**

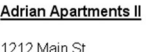

**Annual Expenses** 

1212 Main St<br>Atlanta GA 30303

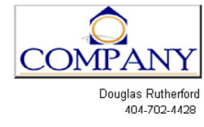

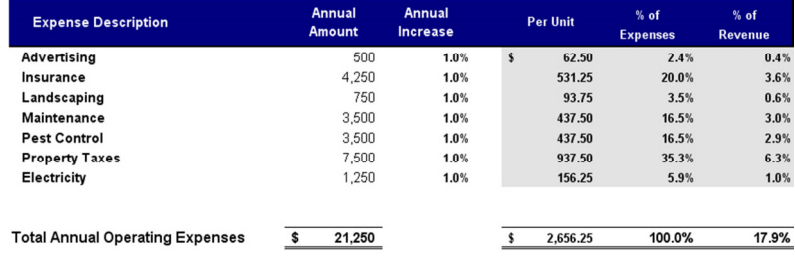

# **6. Tax Analysis Report**

#### **Adrian Apartments II**

Income Tax Analysis

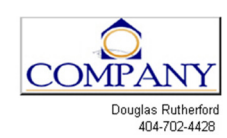

1212 Main St<br>Atlanta GA 30303

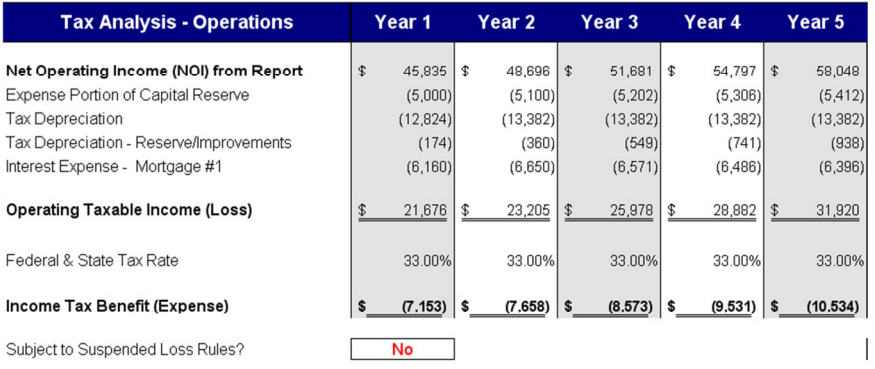

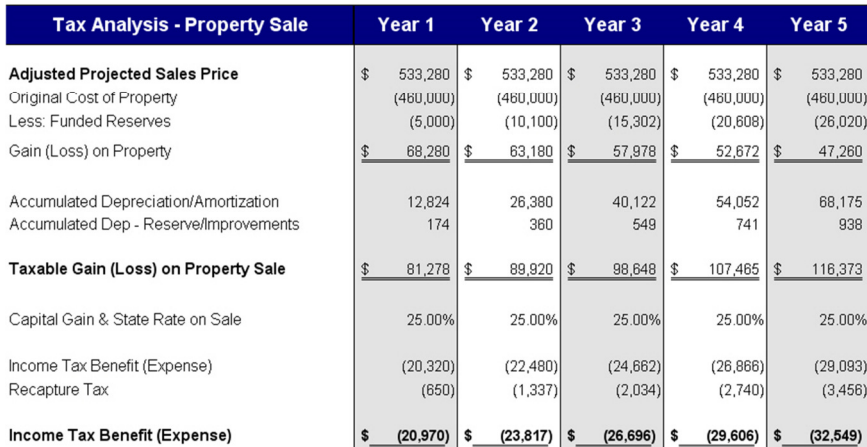

### **7. The software prints three separate amortization schedules (up to 30 years) for each loan.**

## **AMORTIZATION SCHEDULE**

#### Mortgage 1

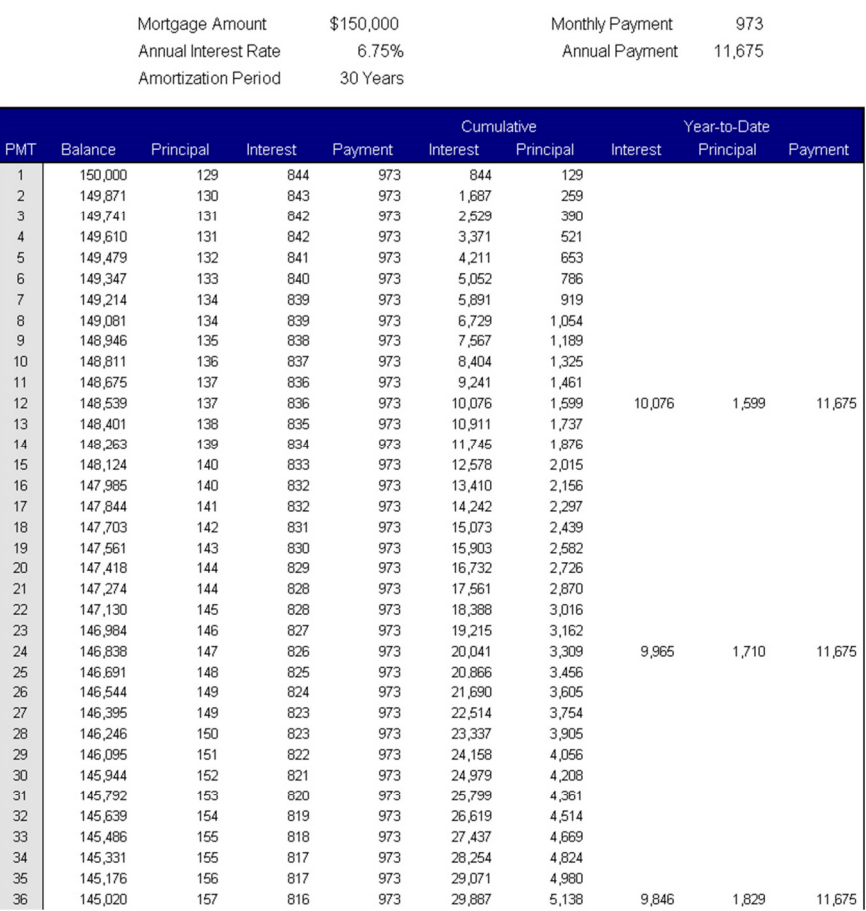

# **8. Annual Property Operating Data (APOD)**

**Adrian Apartments II** 

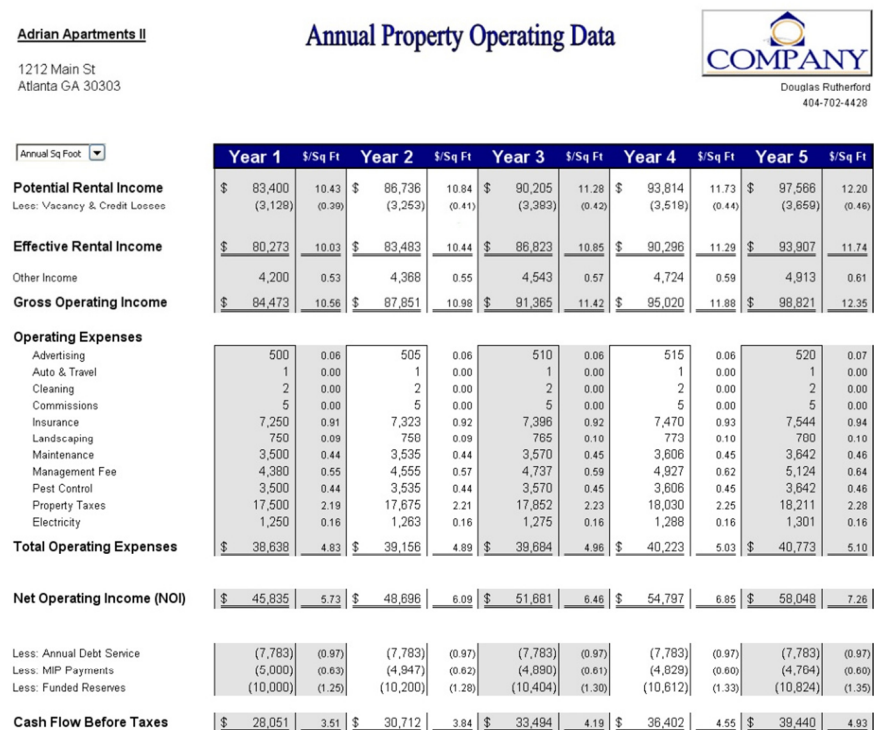

 $\mathcal{L}(\mathcal{A})$ 

# **9. Graphs & Charts**

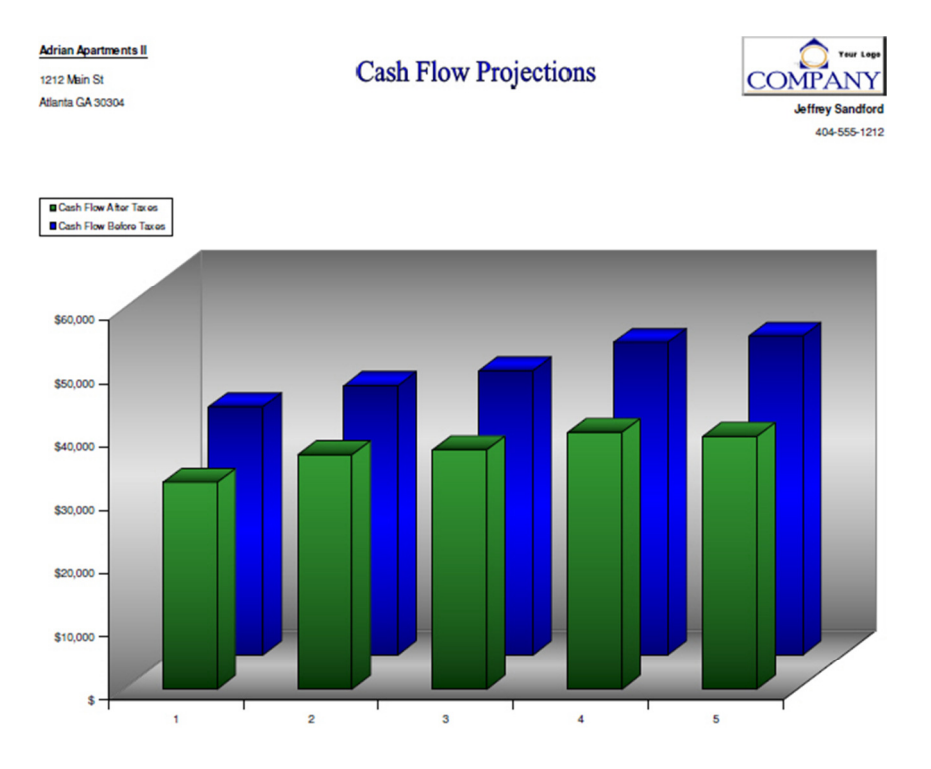

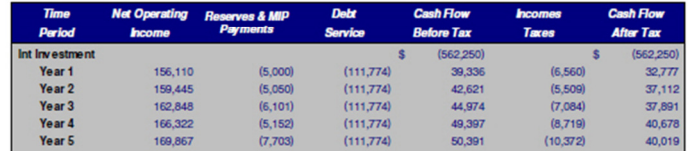

#### **Adrian Apartments II**

1212 Main St Atlanta GA 30304 **Cash on Cash Return** 

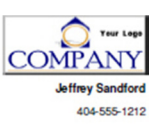

**Q** Alter Taxes<br>**Q** Before Taxes

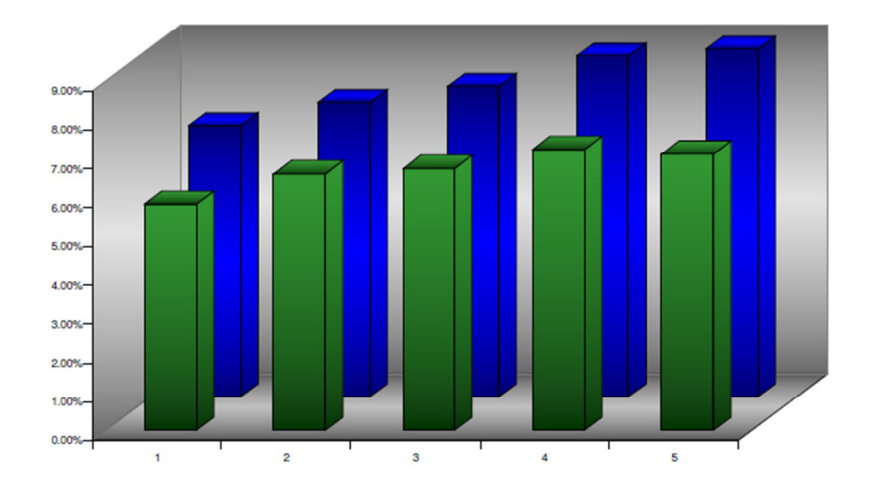

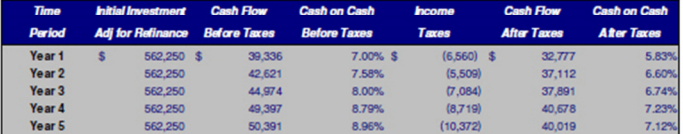

**Adrian Apartments II** 1212 Main St

Atlanta GA 30304

**Capitalization Rate** 

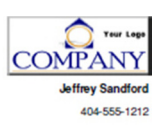

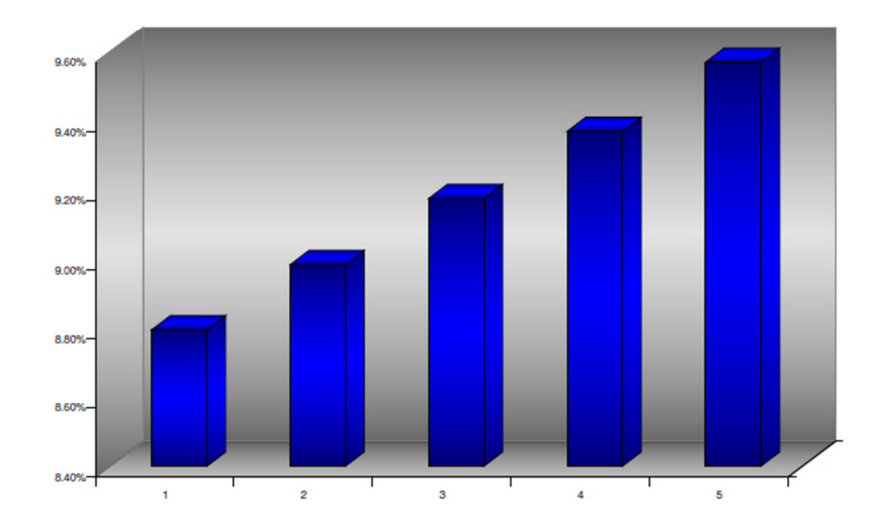

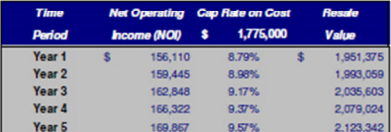

**Adrian Apartments II** 1212 Main St Atlanta GA 30304

**Property Equity Analysis** 

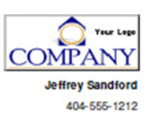

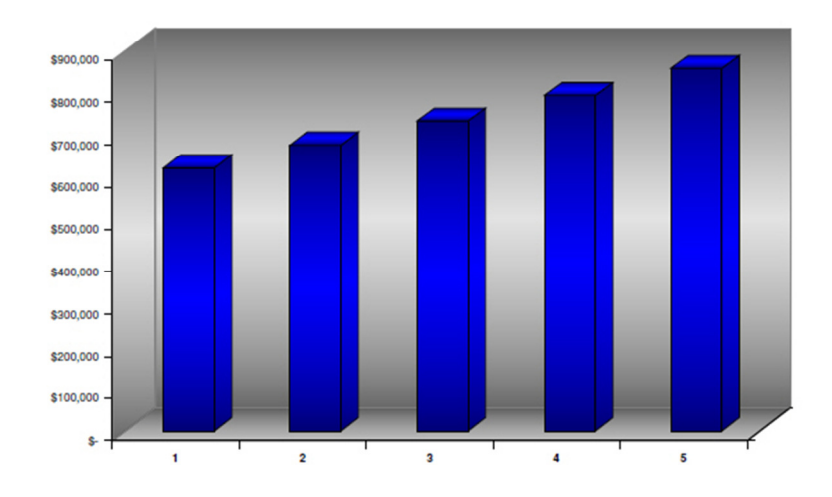

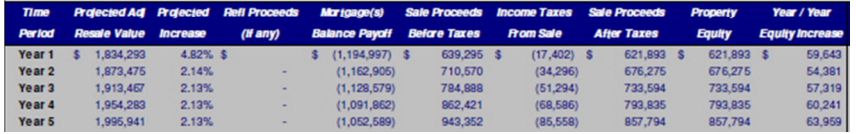

COMPANY **Adrian Apartments II** Debt Coverage Ratio 1212 Main St Atlanta GA 30304 **Jeffrey Sandford** 

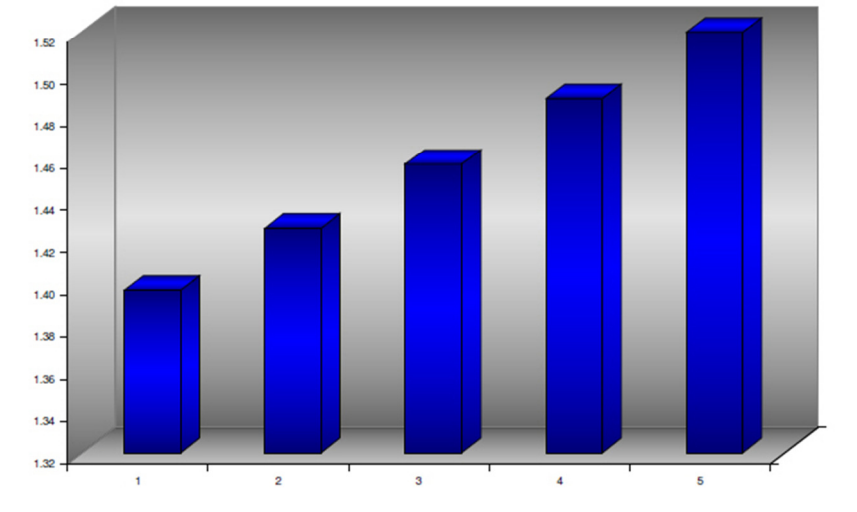

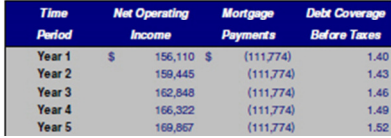

57

404-555-1212

**Adrian Apartments II** Your Log **Internal Rate of Return COMPANY** 1212 Main St Atlanta GA 30304 **Jeffrey Sandford** 404-555-1212  $\begin{tabular}{|c|c|} \hline \quad \textbf{B} \text{ IRR} \text{ Aftor Tax} \\\hline \quad \textbf{B} \text{ IRR} \text{ Baboro Tax} \\\hline \end{tabular}$ 25.00% 20,00% 15.00% 10.00% 5.00 0.00%  $\,$  $\overline{\mathbf{2}}$  $\overline{\mathbf{3}}$  $\vert 4 \vert$  $\bar{\mathbf{5}}$ 

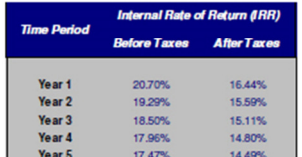

**Adrian Apartments II** 

1212 Main St Atlanta GA 30304 Modified Internal Rate of Return

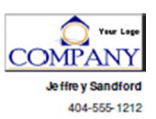

 $\begin{array}{ll} \blacksquare\textsf{MFR}\textsf{-} \textsf{A} \textsf{hor}\textsf{T} \textsf{ax} \, \textsf{os} \\ \blacksquare\textsf{MFR}\textsf{-} \textsf{B} \textsf{of} \textsf{oro}\textsf{T} \textsf{ax} \, \textsf{os} \end{array}$ 

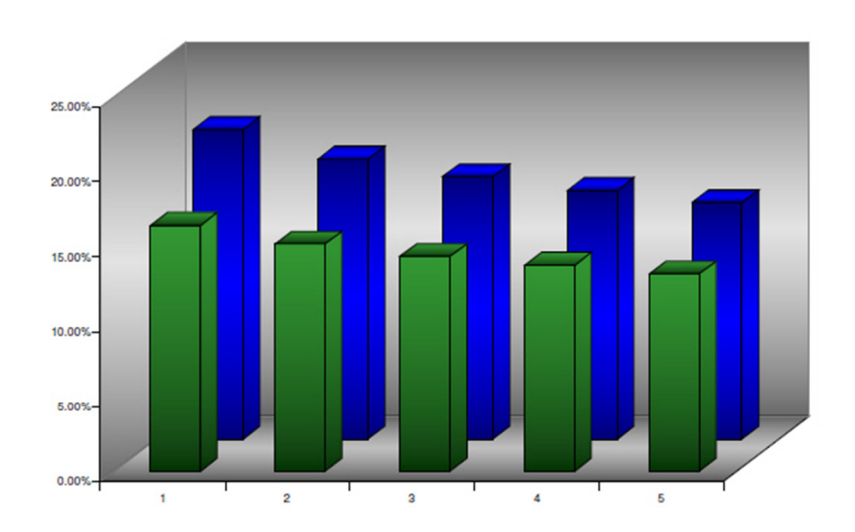

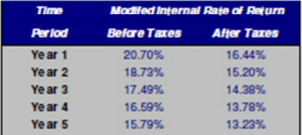

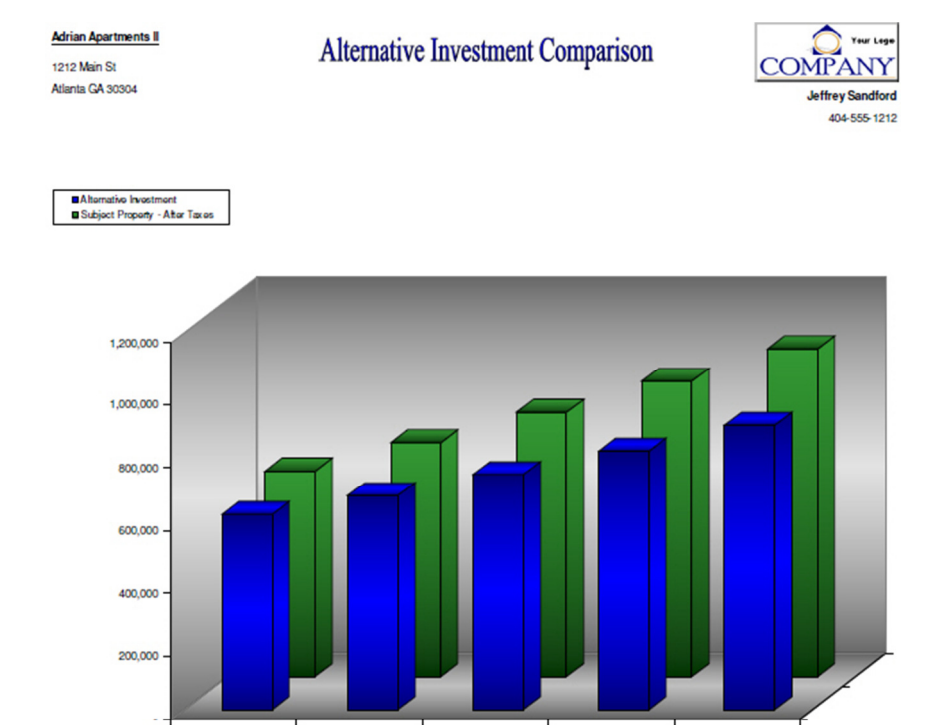

 $\overline{2}$  $\overline{\mathbf{3}}$  $\sim$  $\overline{\mathbf{5}}$  $\bar{\bf 1}$ 

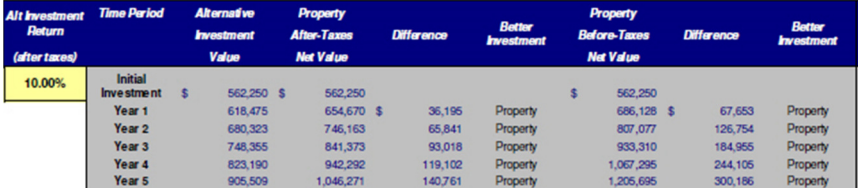

### **Adrian Apartments II**

1212 Main St Atlanta GA 30304

## **Hold/Sell Analysis**

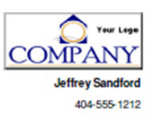

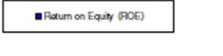

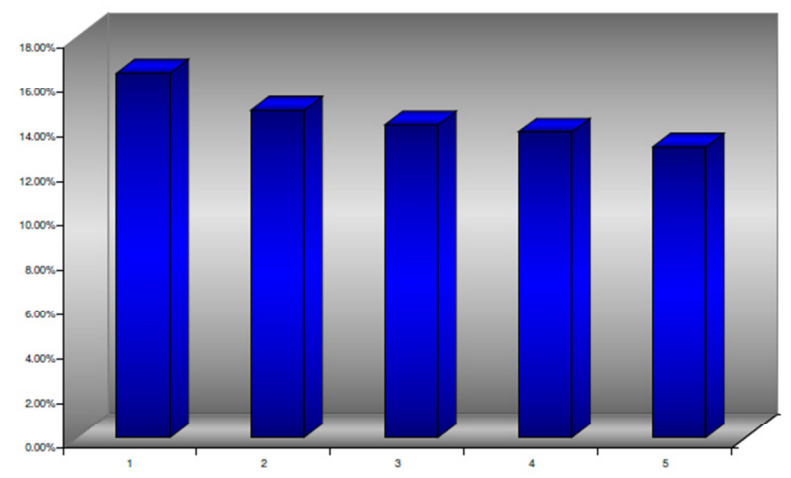

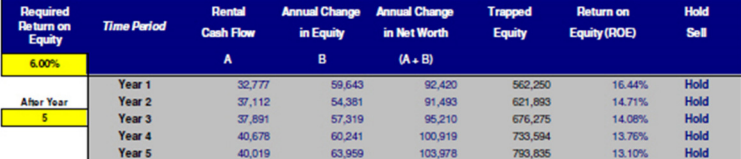

**Adrian Apartments II** 

1212 Main St Atlanta GA 30304 **BreakEven Occupancy** 

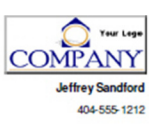

■ BreakEven Occupancy<br>■ BreakEven Occupancy with Cash on Cash Requirment 100.00% 90.00% 80.00% 70.00% 60.00% 50.00% 40.00% 30.00% 20.00% 10.00%  $0.00%$  $\overline{\mathbf{2}}$  $\overline{\mathbf{3}}$  $\overline{\bf 4}$  $\bar{\mathbf{s}}$  $\bar{\bf 1}$ 

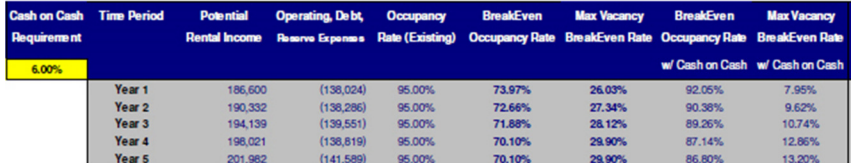

### Terms & Definitions

Net Operating Income (NOI) is a property's gross rental income reduced by all expenses except for loan payments, income taxes, mortgage insurance premium (MIP) payments and sometimes funded reserves.

Debt Coverage Ratio (DCR) is a property's net operating income divided by the amount of debt payments. Lenders use this calculation to determine the remaining operating cash flow after the debt payments.

Loan-to-Value Ratio (LTV) is the outstanding debt divided by the value of the property. This ratio is used to determine the amount of leverage and property equity. The debt balance can be the beginning or end-of-year balance. The<br>property value used can be the contract price or the fair market value at the end of the year.

Capitalization Rate (Cap Rate) is the net operating income (NOI) divided by either the property's contract purchase price or its fair market value

Cash-on-Cash Return is the net cash flow divided it by the initial investment (down payment). The calculation does not take into account the time value of money or change in the property's equity.

Cash-on-Cash Return with Equity Build-up modifies the cash-on-cash return calculation by adding the property's net change in equity for that year to the numerator and adding all previously generated equity to the denominator of the cash-on-cash return ratio. The calculation calculates the return on the property equity, i.e. the return on the cash that is "tied up" in the property.

Net Present Value (NPV) converts future dollars into present-day dollars by discounting (reducing) the future cash From the property by a given rate or percentage. The initial investment (down payment) is subtracted from the<br>discounted dollars to derive the NPV. A positive NPV means that the property will generate a higher return than given rate or percentage used to calculate the NPV amount.

Gross Rent Multiplier (GRM) is a property's fair market value divided by its gross rental income.

Mortgage Insurance Premium (MIP) Payments are insurance premiums charged by a lender to protect that lender against loss from a mortgager's default. The rates are charged on the balance of the loan and may be paid annually, monthly, or in some combination of the two (split premiums).

Internal Rate-of-Return (IRR) is the most widely used method of valuing a property's annual cash flow stream. Since a property's cash flow is earned in the future, those future dollars must be converted to present-day dollars. The IRR calculation discounts (reduces) the property's future cash flow at a rate (i.e. percentage) so that the sum of all cash flow for a specified time period is equal to the initial investment. The rate or percentage needed to do that is the IRR. In other words, IRR is the discount rate at which Net Present Value (NPV) is zero.

Modified Internal Rate-of-Return (MIRR) modifies the IRR to avoid the drawbacks of the traditional IRR. The IRR implicitly assumes that all cash flow is either reinvested or discounted at the computed IRR rate. In reality, a property's cash flow probably will not be reinvested at the computed IRR rate, but rather earn zero or a small amount of interest. The MIRR eliminates the reinvestment assumption by utilizing user stipulated reinvestment and borrowing rates

### **Sandford Realty Group**

Atlanta GA 30303

**Jeffrey Sandford** 404-555-1212 JS@SandfordRealtyGroup.o

**Suite 1700** 190 Peachtree St NW

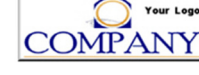

# **FLIPPER'S® & REHABBER'S® SOFTWARE Short-Term Analysis**

## **NAVIGATING THE PROGRAM**

Once the program is opened, the main navigational screen will appear. This screen contains navigational buttons which help you move throughout the program. Using your mouse, click on the button to move to the screen of your choice.

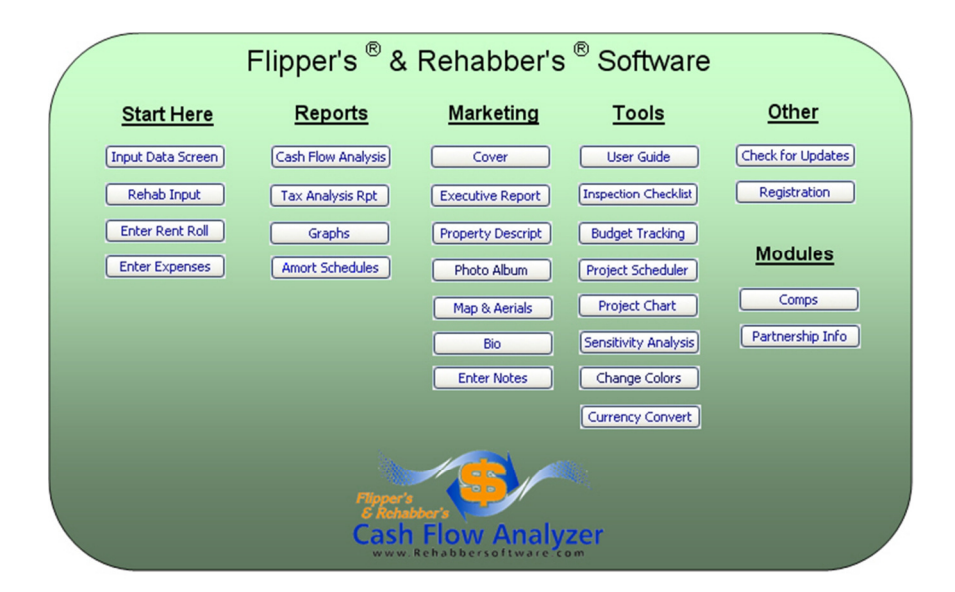

# **INPUT DATA SCREEN**

To begin your analysis, click the "Input Data Screen" button on the main navigational screen. The Input Data Screen is divided into five sections:

- **I. Purchase Price,**
- **II. Rehab Input,**
- **III. Rental Income & Expenses,**
- **IV. Financing, and**
- **V. Income Taxes.**

Start your analysis by typing the name, case description and address of the property you wish to analyze.

### **Input Data Screen**

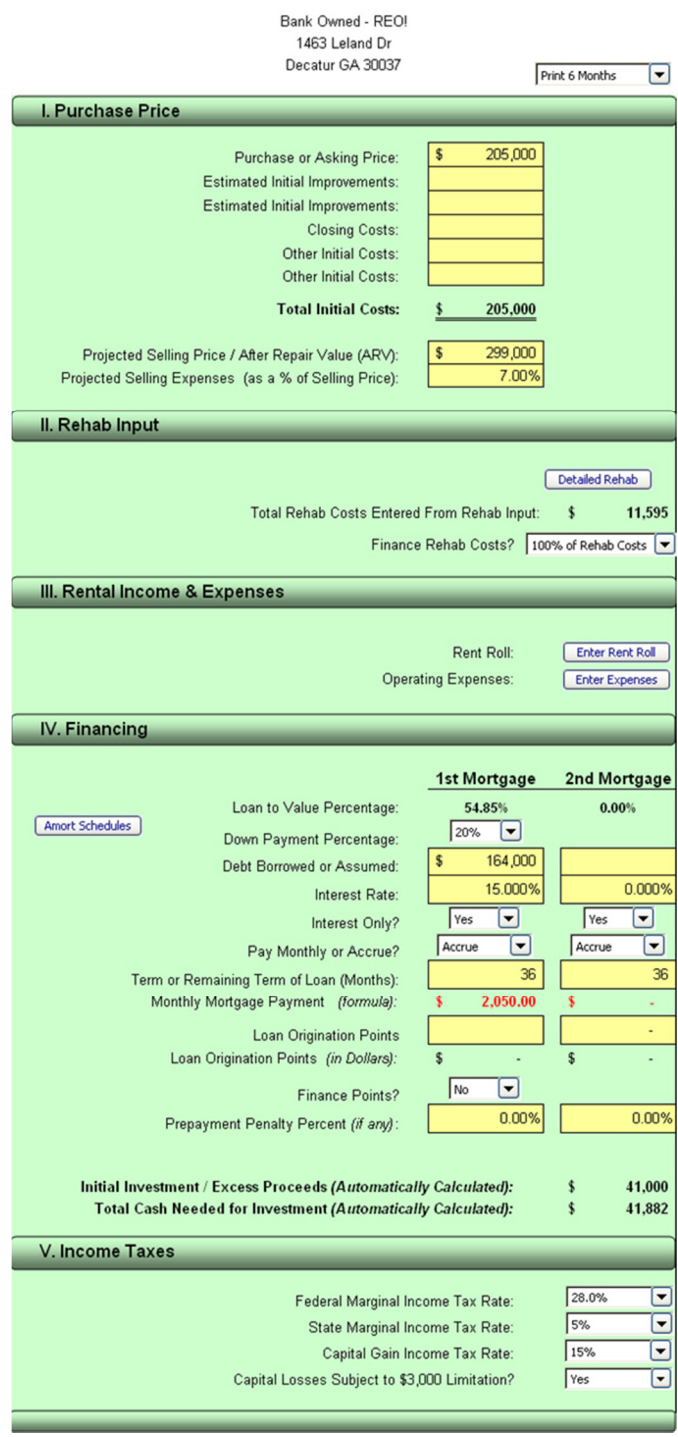

# **I. Purchase Price**

#### **1. Purchase or Asking Price:**

Enter the cost of the property in this section. This is the amount you have paid or plan to pay for the property. Either enter one amount in the "Purchase or Asking Price" or enter multiple amounts in the various input lines as indicated. The program will add all of these amounts together and treat them as the cost of the property. The purchase price is used to compute your down payment and rate-of-return.

#### **2. Estimated Initial Improvements:**

Enter the cost of improvements that you will make immediately to the property. These are amounts needed to repair the property which are not included in the "Property Purchase Price or Asking Price."

#### **3. Closing Costs:**

Enter the closing costs you expect to incur.

#### **4. Other Initial Costs:**

Enter any other initial costs that you expect to incur.

#### **5. Projected Selling Price / After Repair Value (ARV):**

Enter the expected selling price or re-sale value (expected value after repairs have been made to the property.) This amount is different than the purchase price. This amount is used as the sales price of the property in the property re-sale analysis.

#### **6. Projected Future Selling Expenses (as a % of Selling Price)**

Enter the amount your plan to incur in selling the property once the renovation is completed. The amount is expressed as a percentage of the sales price. An example of a selling expense would be a real estate agent's commission, or the buyer's closing costs you elect to pay.

# **II. Rehab Input**

Rehab or renovation expenses can be entered in one of two ways. You can enter your projected project costs using either the "**Quick Rehab Input**" or the sevenpage "**Detailed Rehab**" input screen. You can enter costs on both screens, but input from only one screen is used at any one time. Choose which screen you want the program to use by toggling either "**Use Quick Rehab Input Screen**" or "**Use Detailed Rehab Input Screen**" from the drop down menu.

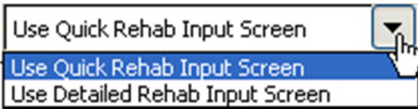

### **Finance Rehab Costs?**

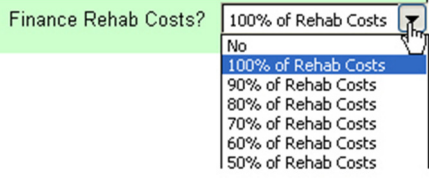

When incurring costs to rehab your property, you can pay these costs out of pocket or finance them through your lender. If you plan to pay for them yourself, then select "No" to "Finance Rehab Costs". Otherwise, choose the amount of financing that is applicable. Interest is computed on these amounts based on the month incurred as inputted on the "Rehab Input" screen. The "Cash Needed for Investment" is also updated accordingly.

### **Quick Rehab Input**

On the "Input Data Screen," click on "**Quick Rehab Input**" to begin entering the rehab costs you plan to incur over the next twelve months.

### **1. Enter Rehab Description:**

The descriptions are pre-populated, but you can edit or change these as needed.

#### **2. Project Costs:**

Enter the rental expenses that you expect to incur on an annual basis.

#### **3. Select Month of Expense Outlay:**

Select the month the cost of the rehab project will be incurred.

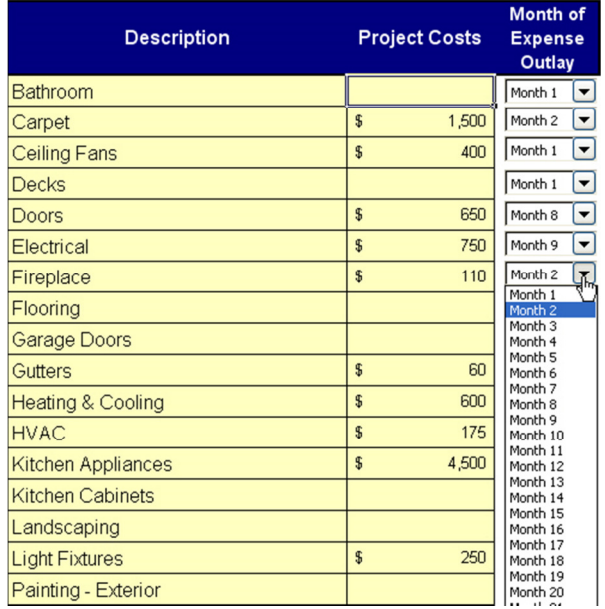

# **Quick Rehab Input**

### **Detailed Rehab Input**

On the "Input Data Screen," click on "**Detailed Rehab**" to begin entering the rehab costs you plan to incur over the next twelve months.

- 1. **Enter Rehab Description:** The descriptions are pre-populated; however, you can edit or change these as needed.
- 2. **National Avg.:** The program is pre-populated with national costing averages and is offered only as a guide to help estimate the cost of repairs. Actual costs will depend on your local area and the type of labor and materials used.
- 3. **Enter Sq. Ft or Quantity:** Enter the square footage of the area to be repaired or quantity of items needed.
- 4. **Cost Estimate:** Enter the cost estimate for the item.

- 5. **Total:** The total is automatically calculated by multiplying the inputs from the "**Cost Estimate**" and the "**Sq. Ft or Quantity.**"
- 6. **Select Month of Expense Outlay:** Select the month the cost of the rehab project will be incurred.

Total \$

3,276

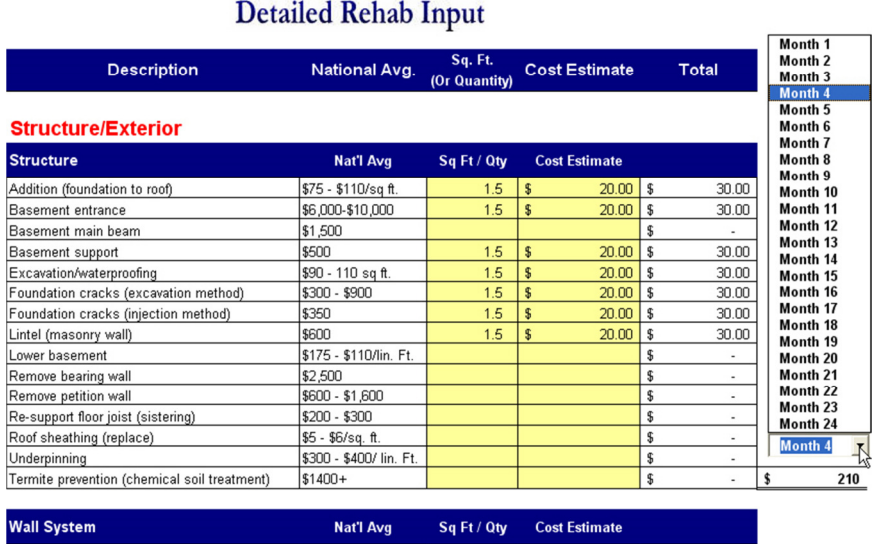

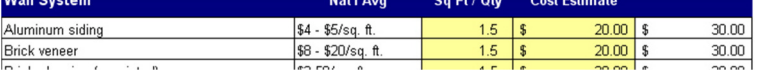

# **III. Rental Income & Expenses**

### **A. Rent Roll**

Generally, an investor does not receive rental income when flipping a property. However, there are circumstances in which an investor received rental income during a renovation such as when renovating one side of a duplex while renting out the other unit.

For these special circumstances, select **"Enter Rent Roll"** from the "Input Data Screen."

- 1. **Lease Description:** Enter the lessee's name or description of the lease.
- 70

2. **Monthly Rent: E**nter the monthly amount per lease in the column provided.

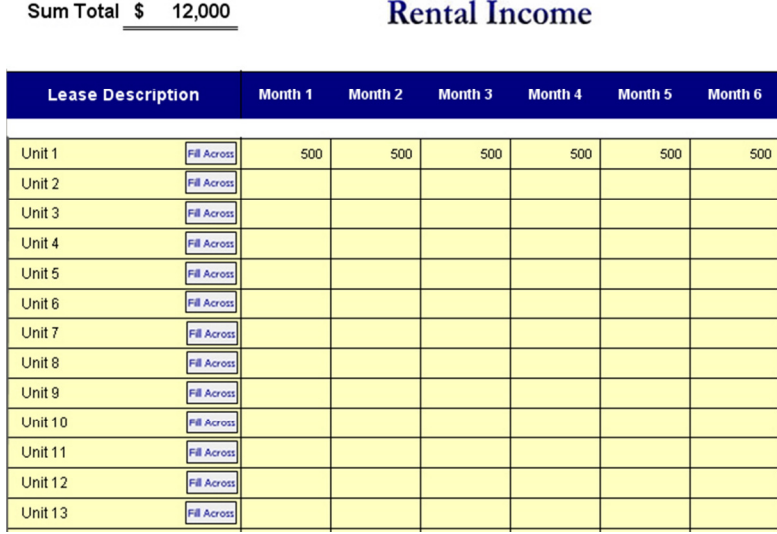

### **B. Other Expenses & Holding Costs**

From the "Input Data Screen," click on the "**Enter Expenses**" button to enter your monthly expenses that you expect to incur while renovating the property. The expenses entered in this section are the carrying costs (non-rehab) of the property such as property taxes, insurance, and utilities.

- 1. **Enter Expense Description:** The descriptions are pre-populated, but you can edit or change these as needed.
- 2. **Monthly Amount:** Enter the expenses that you expect to incur on a monthly basis.
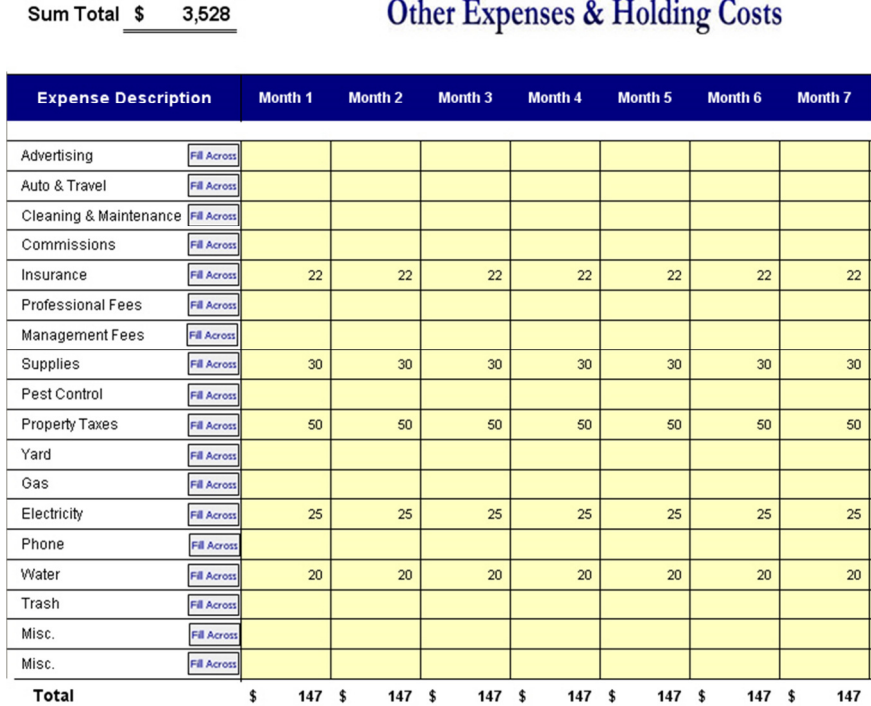

## **IV. Financing**

If you are borrowing money from more than one source, this program allows you to enter up to two different loans (new or assumable). **Please note that this is not a loan comparison.**

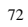

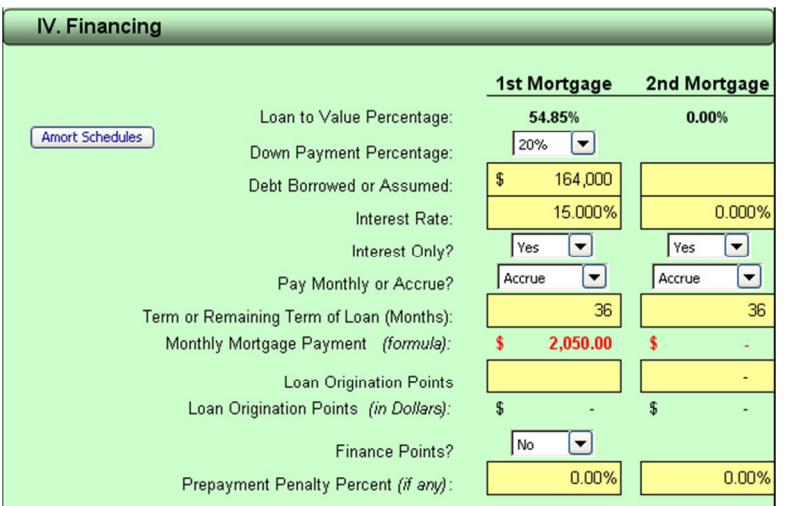

- 1. **Debt Borrowed or Assumed:** Enter the amount borrowed.
- 2. **Interest Rate:** Enter the interest rate
- 3. **Interest Only?:** Select "**Yes**" for interest-only loans.
- **4. Pay Monthly or Accrue?** If you will be making loan payments per month, select "Pay Monthly". If not, enter "Accrue" and interest expense will accrue each month and assumed paid when the property is sold and the loan balance paid.
- 5. **Term or Remaining Term of Loan (Months):** Enter the term or length of the loan.
- 6. **Loan Origination Points:** Enter the loan origination points (if any). This amount is treated as additional cost and is amortized over the life of the loan.
- 7. **Prepayment Penalty Percent (if any):** Enter the prepayment penalty percentage if the loan is subject to a penalty.

8. **Initial Investment or Down Payment:** The initial investment or down payment is automatically calculated. The program takes the cost of the property and subtracts the debt entered above. The difference is treated as the down payment and is used to calculate the rate-of-return.

"**Total Cash Needed for Investment**" is the initial down payment plus amounts you have paid out of pocket by the month indicated from the drop down menu. This amount is also reflected on the Executive Summary.

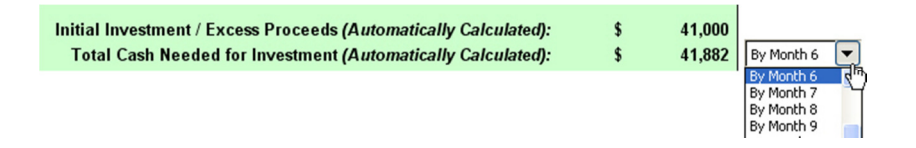

## **V. Income Taxes**

- A. **Federal Marginal Income Tax Rate:** From the drop-down menu, select the federal marginal income tax rate.
- B. **Federal Long-Term Capital Gains Rate:** From the drop-down menu, select the capital gain income tax rate.
- C. **State Marginal Income Tax Rate:** From the drop-down menu, select the state marginal income tax rate.

#### **D. Capital Losses Subject To \$3,000 Limitation?**

A loss from a sale of real estate is either an ordinary loss or a capital loss depending on whether you are classified as a 'dealer' or 'investor' for tax purposes. If you are considered an investor, then the loss from the sale of real estate is considered capital. A capital loss can only be offset by other capital gain plus \$3,000. Any remaining capital loss is carried forward on your personal tax return.

Thus, if the sale of your property generates a loss that exceeds \$3,000, and you do not have enough capital gain to offset the loss, and you are considered an investor for tax purposes, then you will not receive an immediate tax benefit for the loss on a sale of property. By selecting '**Yes,**' you are stating that you are subject to this limitation, and the program will not calculate a tax benefit for losses on the property sale beyond the \$3,000 limitation.

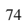

**Tip:** If the program shows that you are generating a loss, then you most likely will not be investing in the property. Thus, the question of receiving a tax benefit from a capital loss becomes a moot point. **We recommend selecting "Yes" to be conservative.** 

Please consult your tax advisor for a complete explanation of these rules and how they apply to your specific circumstances.

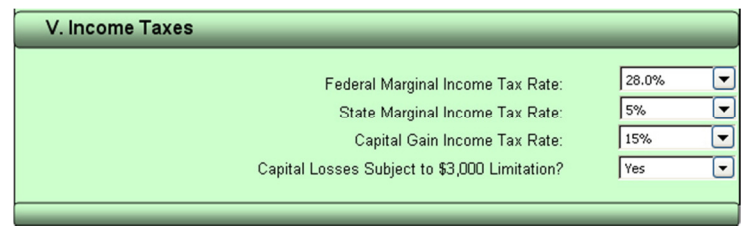

### **GOAL SEEKING / SENSITIVITY ANALYSIS**

After your initial input, you will want to perform "what-if" scenarios. You can do this by returning to the various input screens and changing your input. When you change your input, e.g. property appreciation rate, the output is updated immediately. You can view the new results by clicking on the respective reports or graphs.

You can also perform goal seeking by entering a required or preferred return and solve backwards to obtain the Selling Price, Purchase Price, or Maximum Rehab Expenses. To begin goal seeking after you have an analysis inputted, click on the "**Goal Seek**" button.

The Goal Seek input screen will already be pre-populated with the existing input and output from your analysis. To solve for a variable, simply enter the desired rate of return in the yellow input cell, select the year in which you want the cumulative return to be achieved, enter the property appreciation rate, and click "**Seek Answer.**" The Goal Seek will calculate the purchase price needed to achieve the desired rate-of-return.

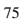

#### **Solve Backwards**

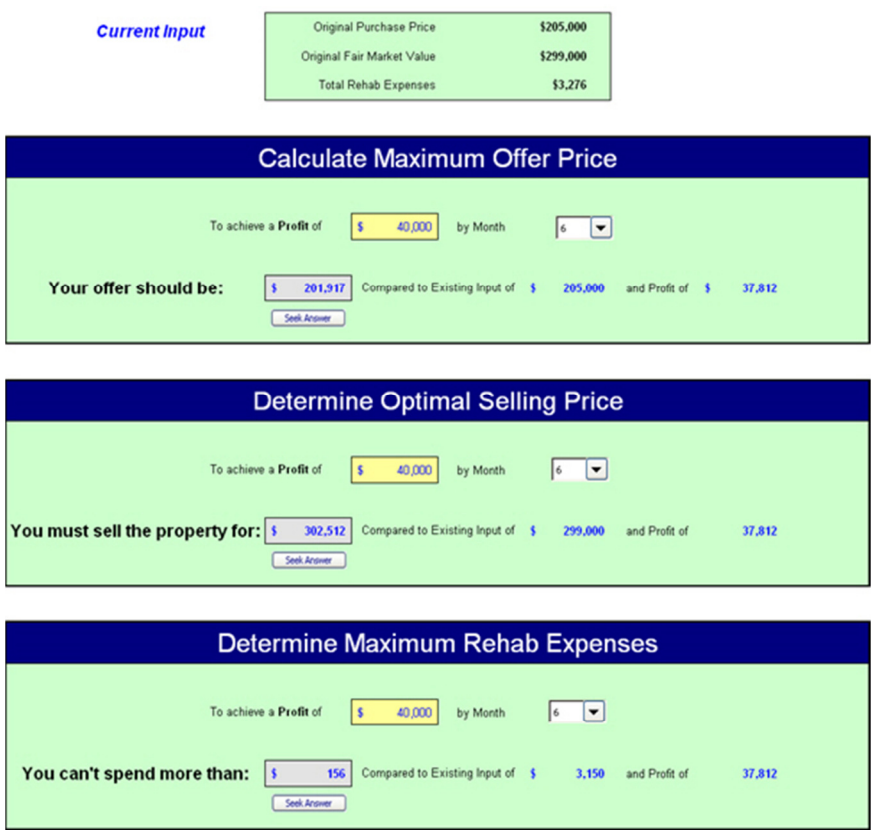

### **PARTNER REPORTS**

Creating a report that calculates a partner's share of profit is easy. On the "main navigational screen," click the "**Pship**" button to view the input screen.

- 1. Enter the partner name,
- 2. Enter the partner's ownership percentage,
- 3. Enter the partner's preferred return (if any),
- 4. Enter the managing partner's ownership percentage,
- 5. Enter the **Required Partner Cash Investment** (amount you are trying to raise from the investor).

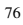

 $n \cdot \frac{1}{2}$ 

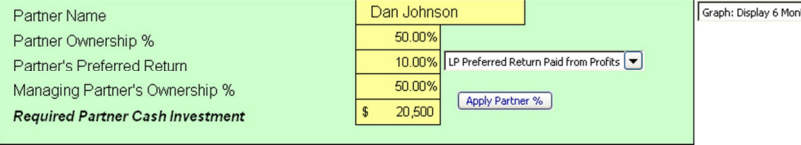

### Bank Owned - REO! 1463 Leland Dr<br>Decatur GA 30037

## Partner Report

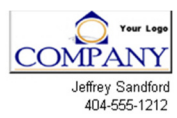

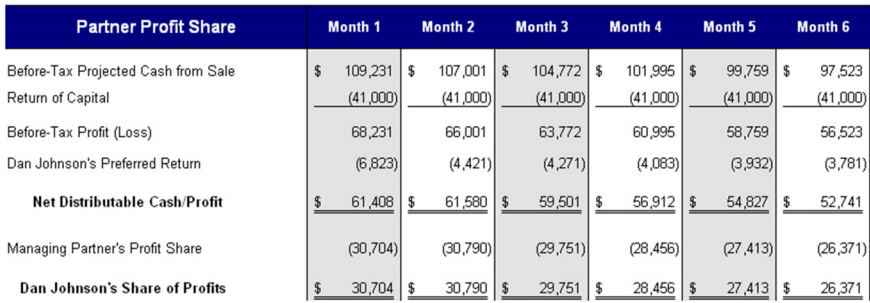

#### Summary of Cash to Dan Johnson

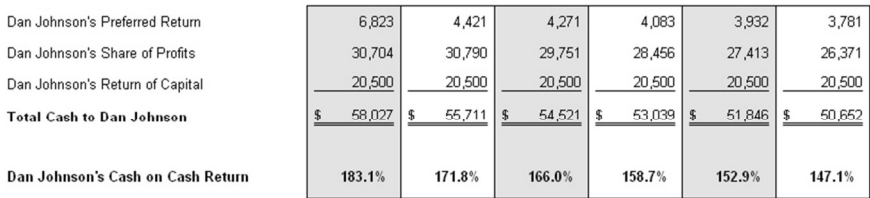

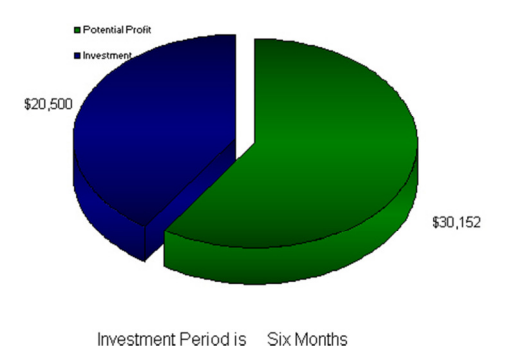

### **SEVEN-PAGE DETAILED HOME INSPECTION REPORT**

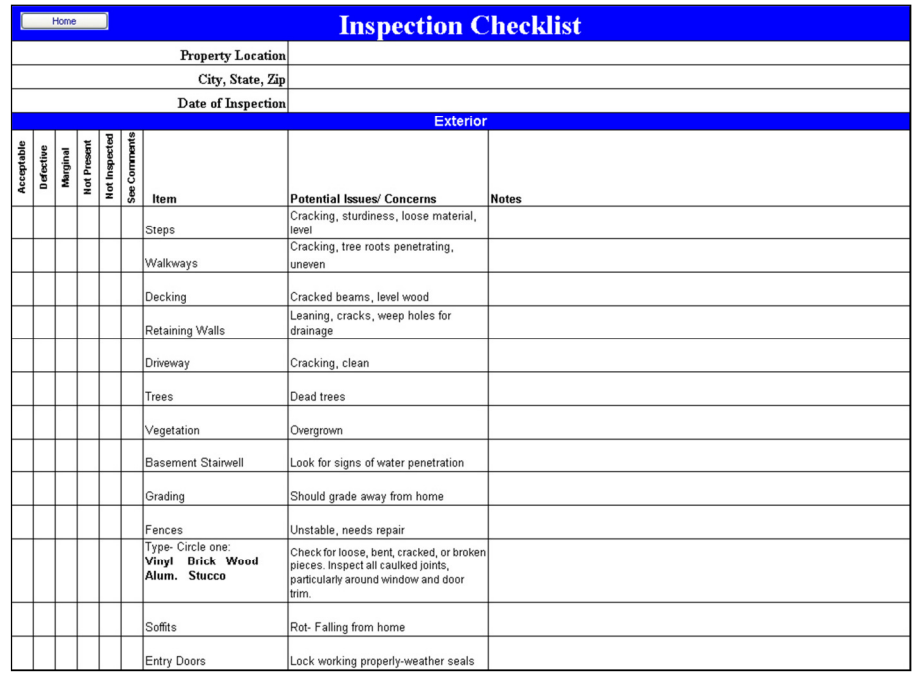

### **BUDGET, REHAB & PERFORMACE TRACKING**

Tracking your budget and performance is easy. Enter the actual expenses that you incurred and compare them to the projected items that you previously entered. Choose which month you want to compare by selecting the month from the drop-down menu. You can keep track of your expenses and determine what your actual cash-on-cash return. The report can also be used to help organize your records for income tax preparation.

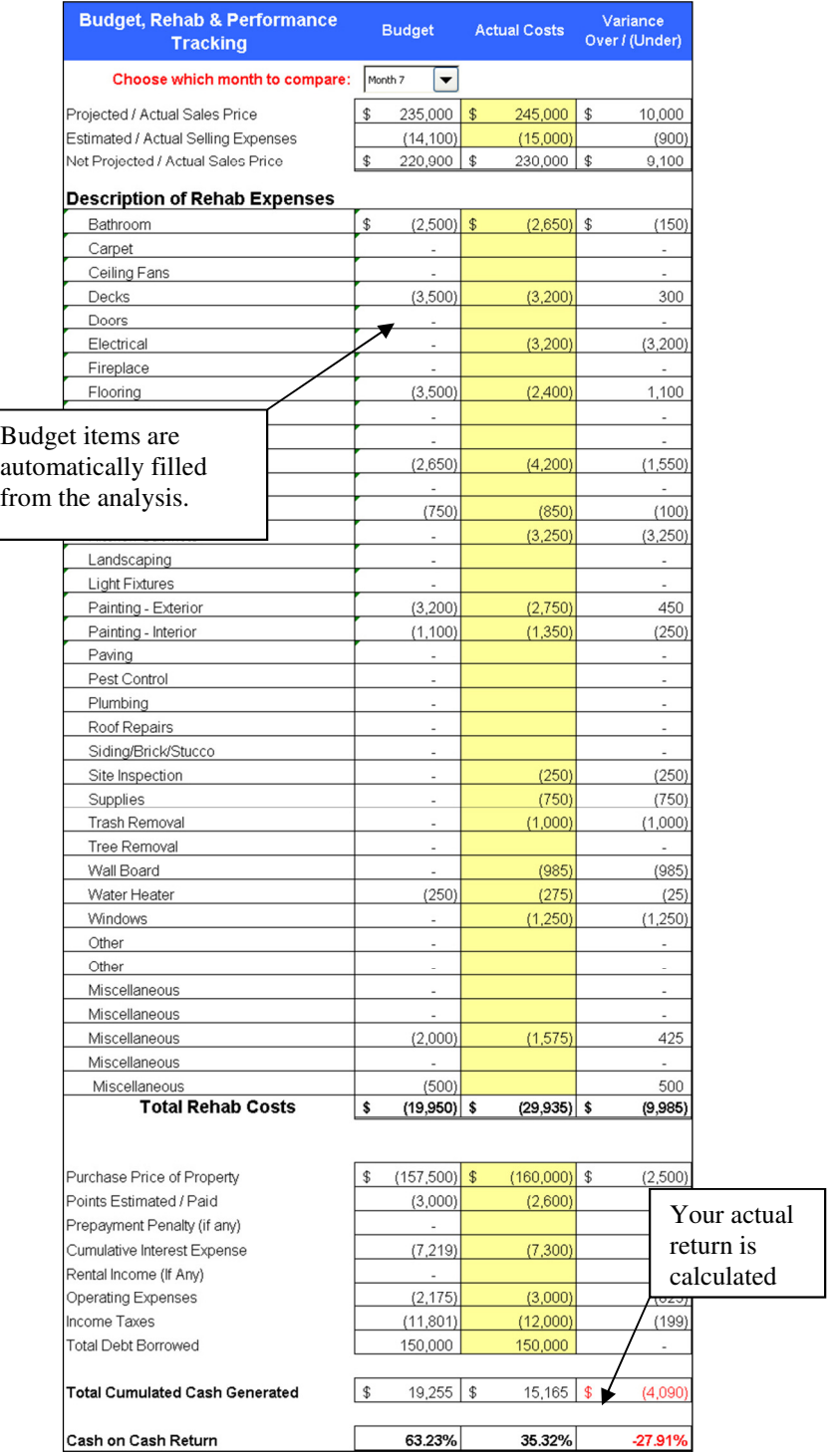

### **PROJECT & TASK SCHEDULER**

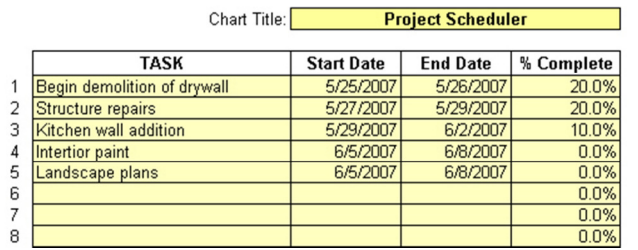

The Project & Task Scheduler allows you to enter project tasks descriptions, start date, end date and the percent complete. Clicking on "**Make/Update Chart**" creates a Gantt chart listing the scheduled tasks and dates accordingly.

**Make/Update Chart** 

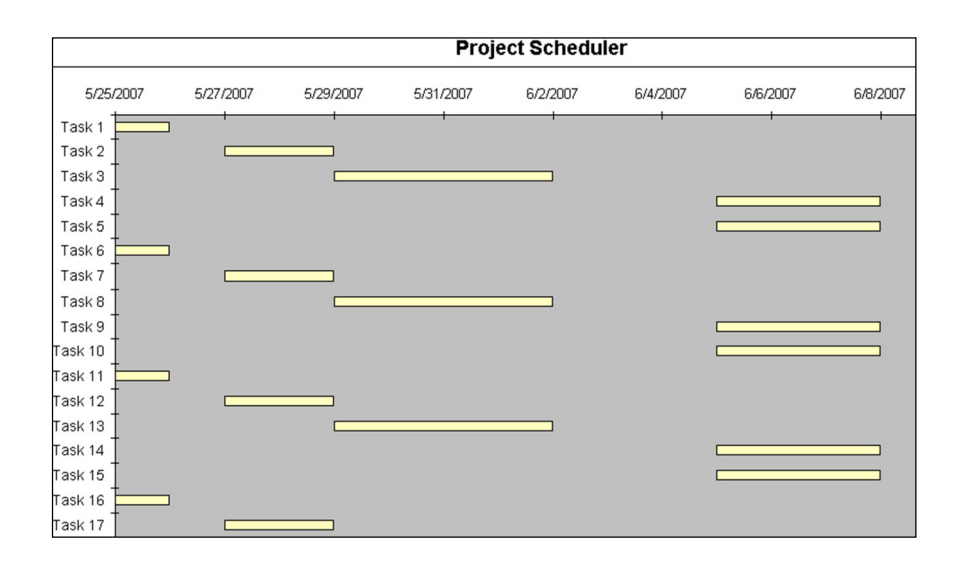

## **Sample Flipper's® Reports, Graphs & Charts**

#### **Cover**

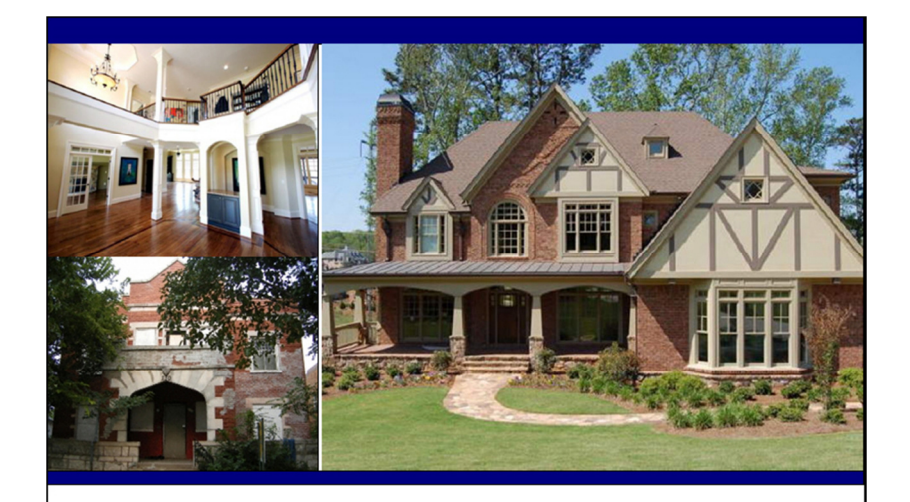

#### **Bank Owned - REO!**

1463 Leland Dr Decatur GA 30037

Bank is Motivated to Unload! Great Neighborhood Walking Distance to Downtown Decatur Schools Ranked in Top 10 in Georgia Needs Just a Little Work

Presented By

#### **Sandford Realty Group**

Jeffrey Sandford 404-555-1212 JS@SanfordRealtyGroup.com

Suite 172 1212 Main St Atlanta GA 30047

COMPANY

SanfordRealtyGroup.com

## **Executive Report**

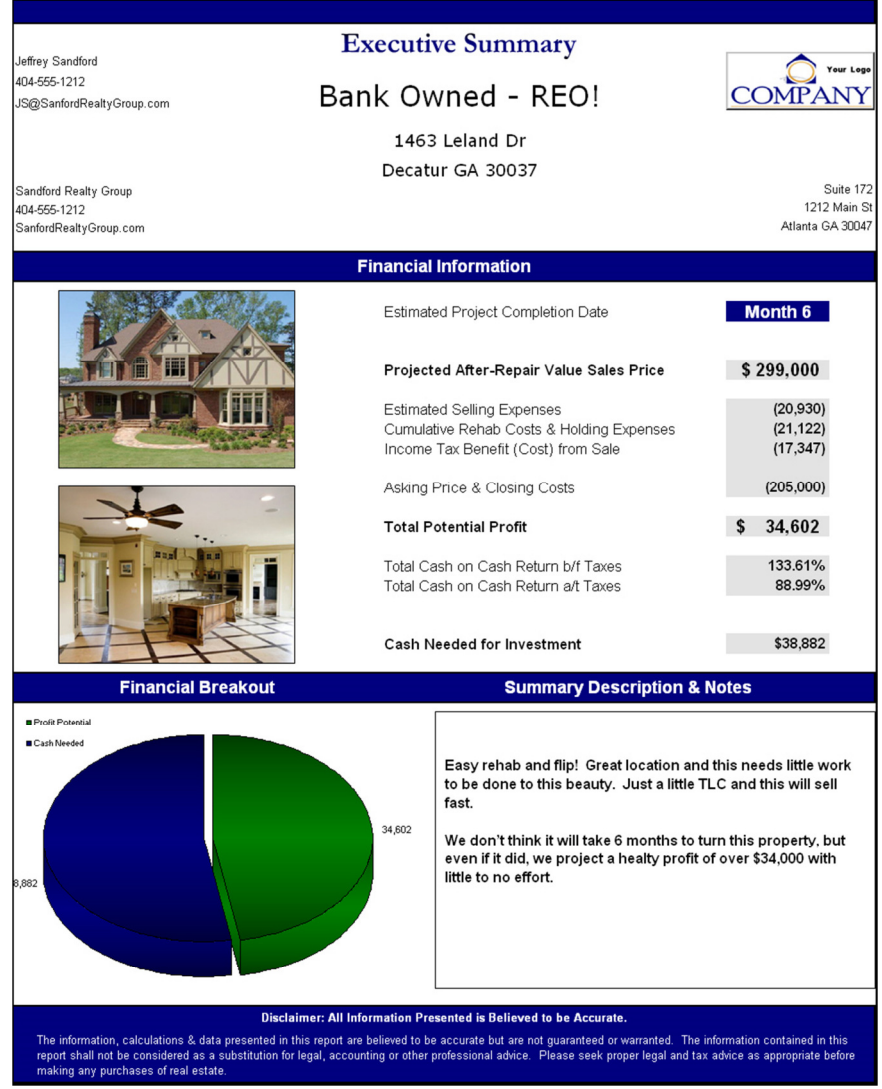

### **Property Description**

#### **Property Description**

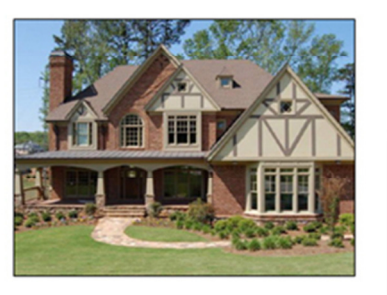

#### **Bank Owned - REO!**

1463 Leland Dr Decatur GA 30037

This property was built in 2006 and is almost in perfect condition. There are just a few minor repairs needed to put this property in retail condition.

The previous owner declared bankruptcy due to medical issues and turned the property over to the bank in 2010.

The bank has kept this property immaculate and is motivated to sell!

The property is within walking distance to downtown Decatur's shops and restaurants. The neighborhood is one of the more prestigious communities in Decatur with over 200 other beautiful homes.

Property needs a few appliances replaced and some minor damage repaired from a recent storm. We estimate total rehabb costs to be less than \$12,000.

#### **HIGHLIGHTS**

Little work needs to be done!

Walking distance to downtown Decatur

Great schools

Prestigious neighborhood and area

Newly-built property

Won't last long

#### **Sandford Realty Group**

Jeffrey Sandford 404-555-1212 JS@SanfordRealtyGroup.com

Suite 172 1212 Main St Atlanta GA 30047

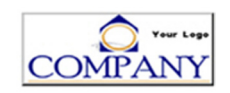

SanfordRealtyGroup.com

### **Photo Album**

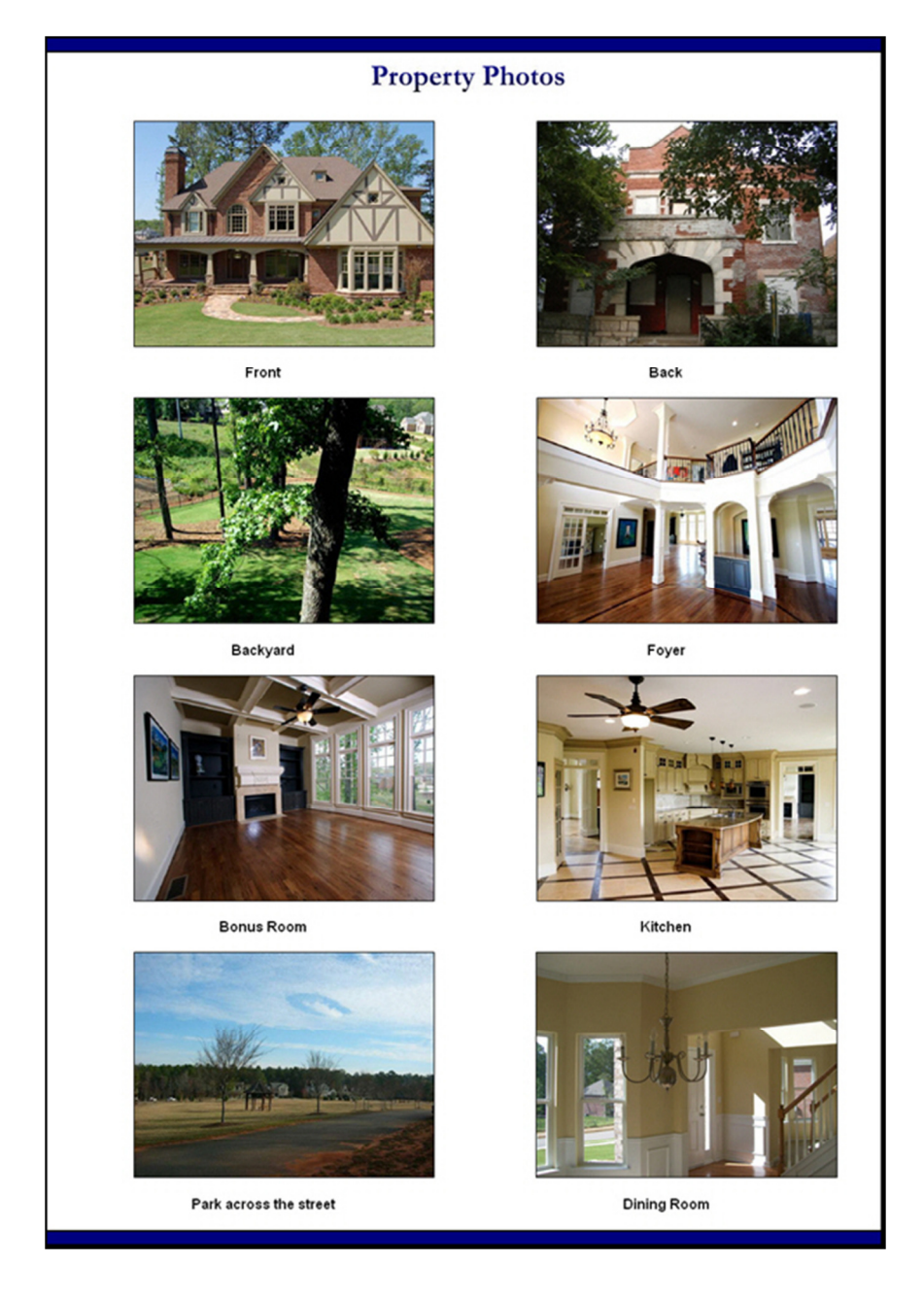

**Map & Aerial** 

#### Map & Aerial View

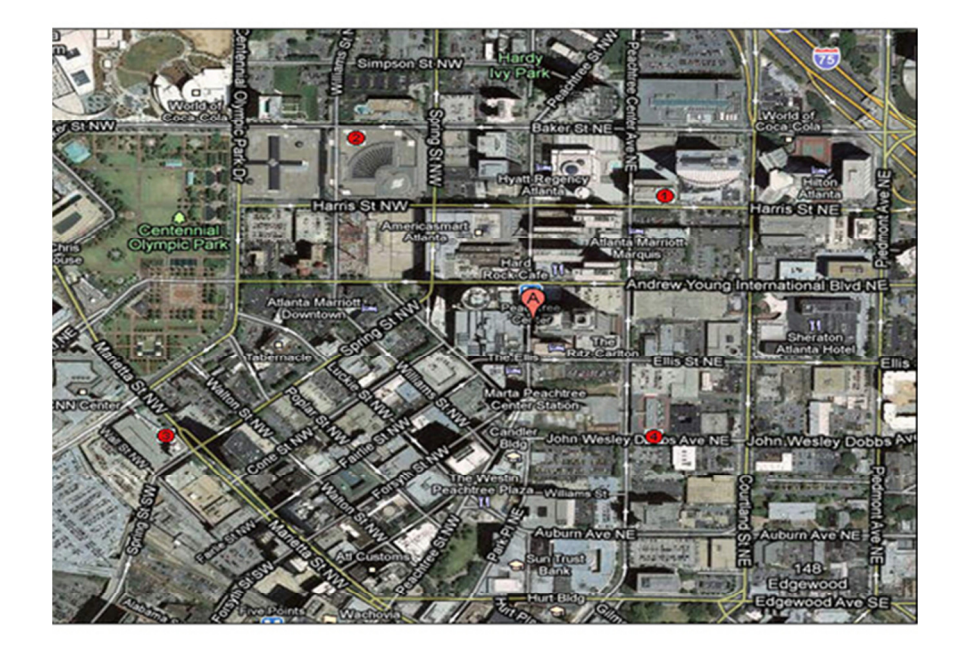

# **Sandford Realty Group**

Jeffrey Sandford 404-555-1212 JS@SanfordRealtyGroup.com

Suite 172 1212 Main St Atlanta GA 30047

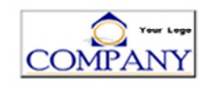

### **Up to 24-Month Profit Projection**

Bank Owned - REO!

1463 Leland Dr<br>Decatur GA 30037

# **COMPANY**

Your Leg

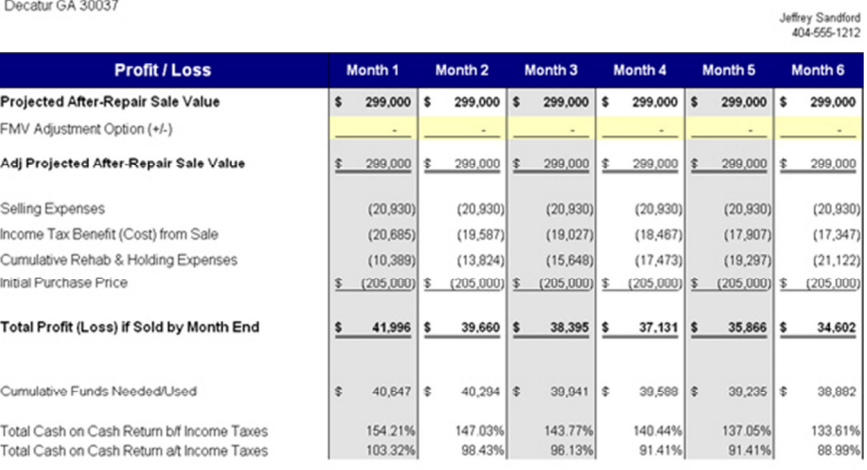

**Cash Flow Analysis** 

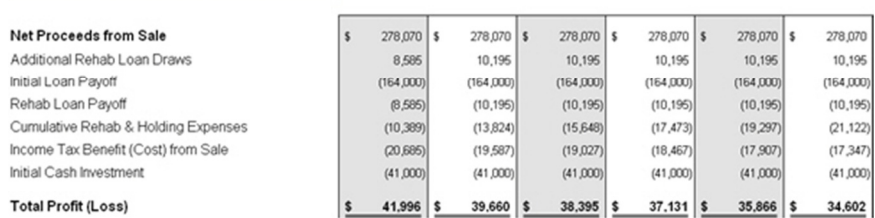

#### **Rehab, Expenses & Holding Costs**

**Projected Cash Generated** 

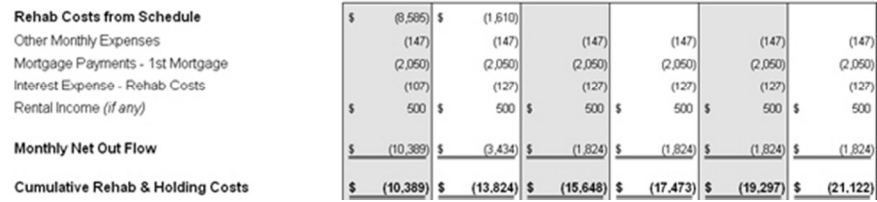

### **Rehab Expenses – Quick Input**

Bank Owned - REO!

1463 Leland Dr<br>Decatur GA 30037

## **Rehab Expenses**

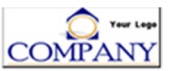

Total Rehab Expenses: \$

11,595

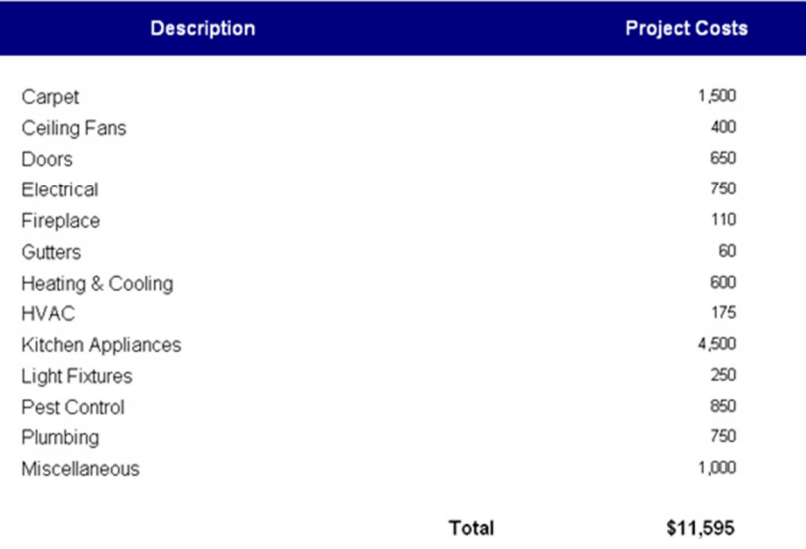

### **Rehab Expenses – Detailed Input**

#### Bank Owned - REO!

1463 Leland Dr<br>Decatur GA 30037

## **Rehab Expenses**

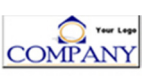

11,595

Total Rehab Expenses: \$

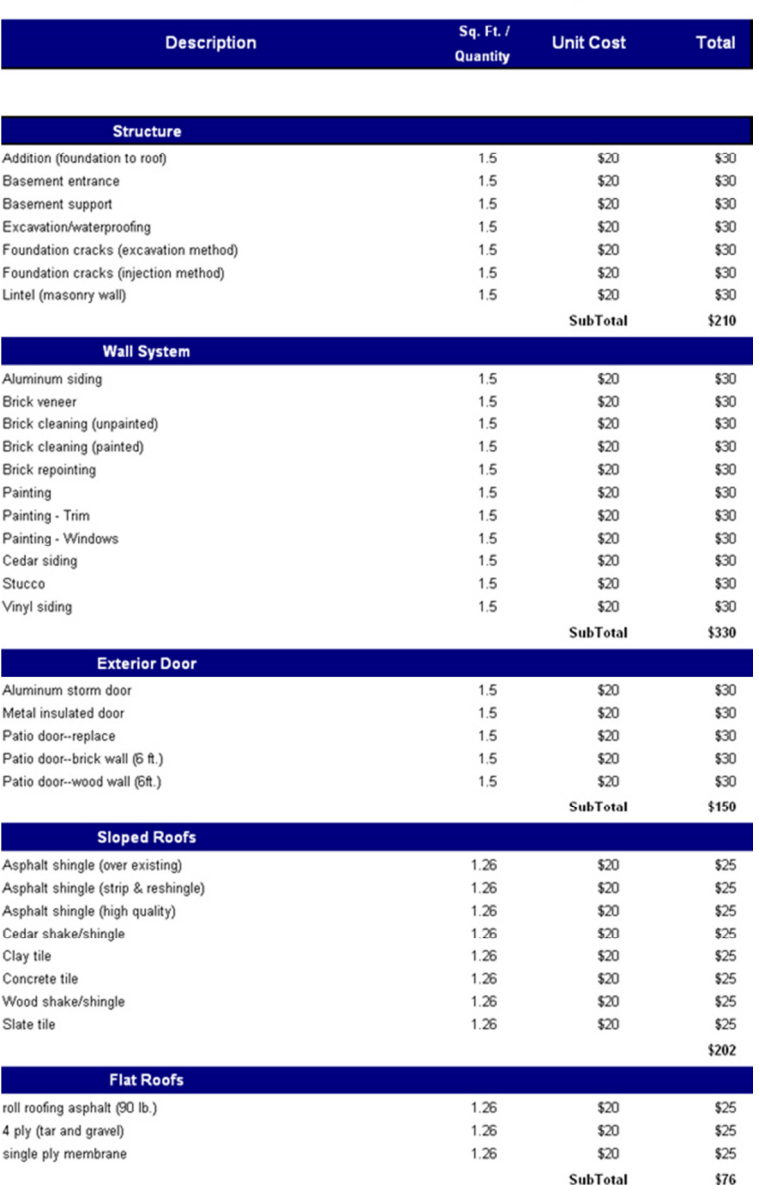

### **Other Expenses & Holding Costs**

Bank Owned - REO! 1463 Leland Dr Decatur GA 30037

I

Other Expenses & Holding Costs

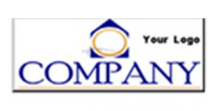

Jeffrey Sandford<br>404-555-1212

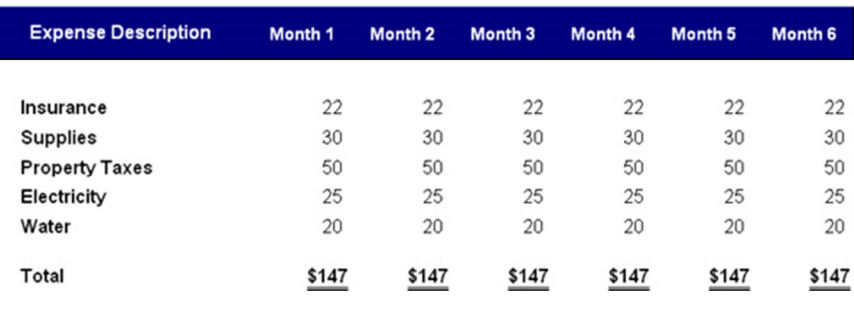

### **Up to 24 Month Income Tax Analysis**

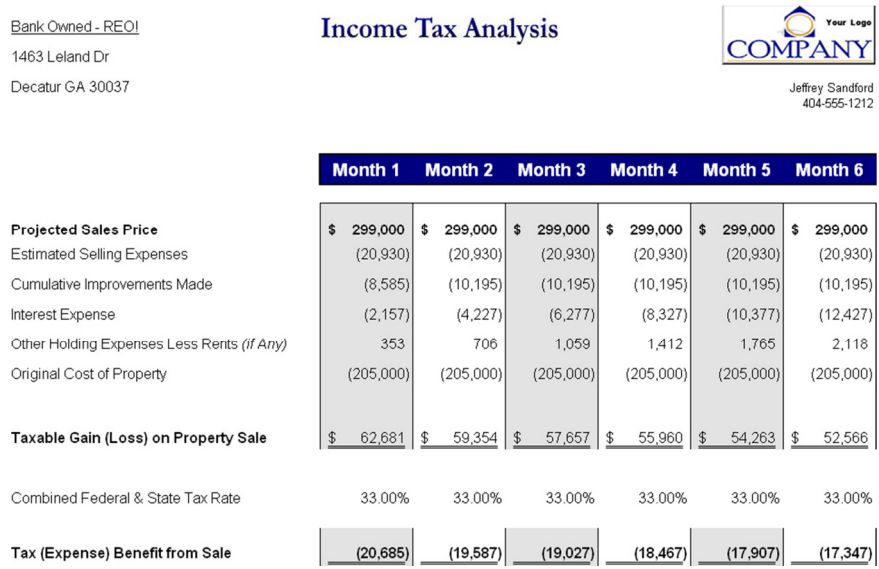

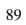

### **Graphs**

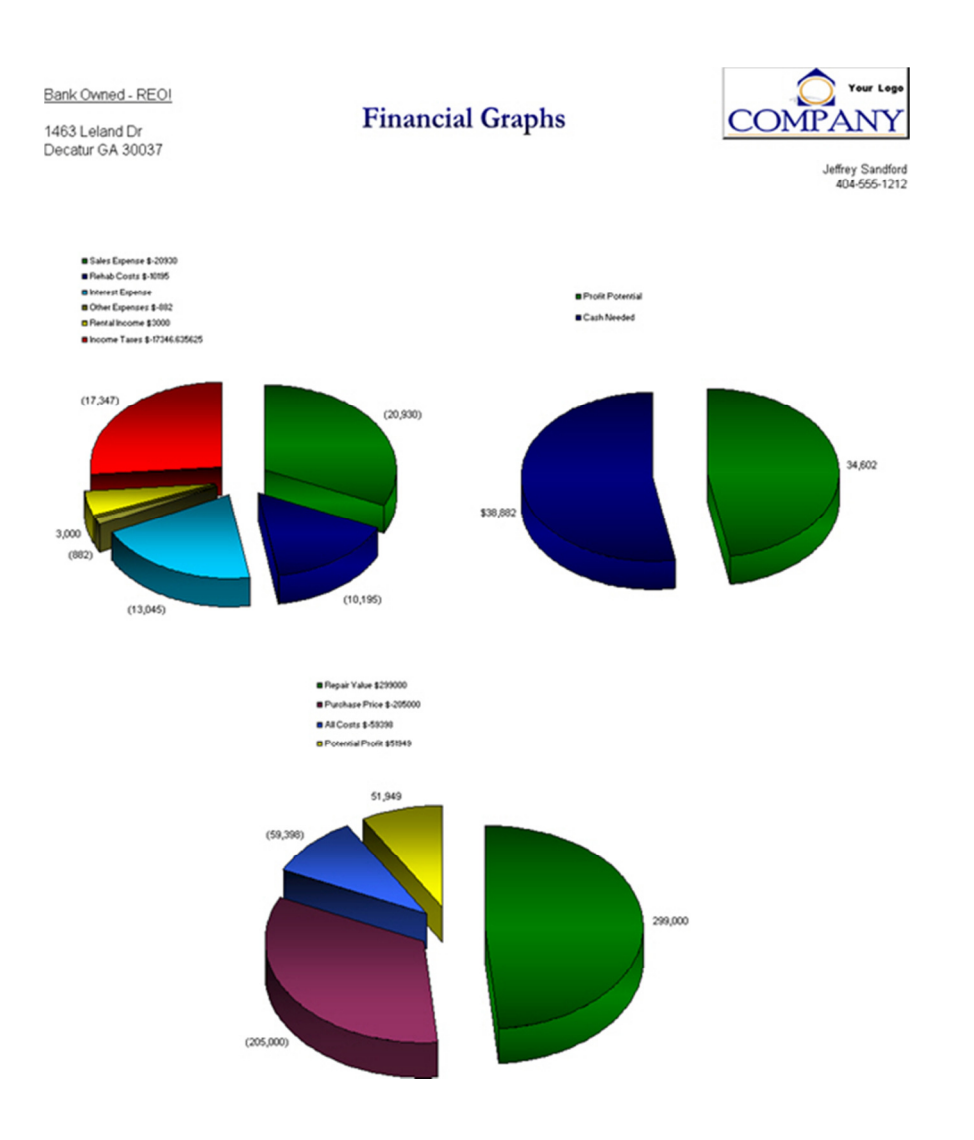

### **Sales Comparables**

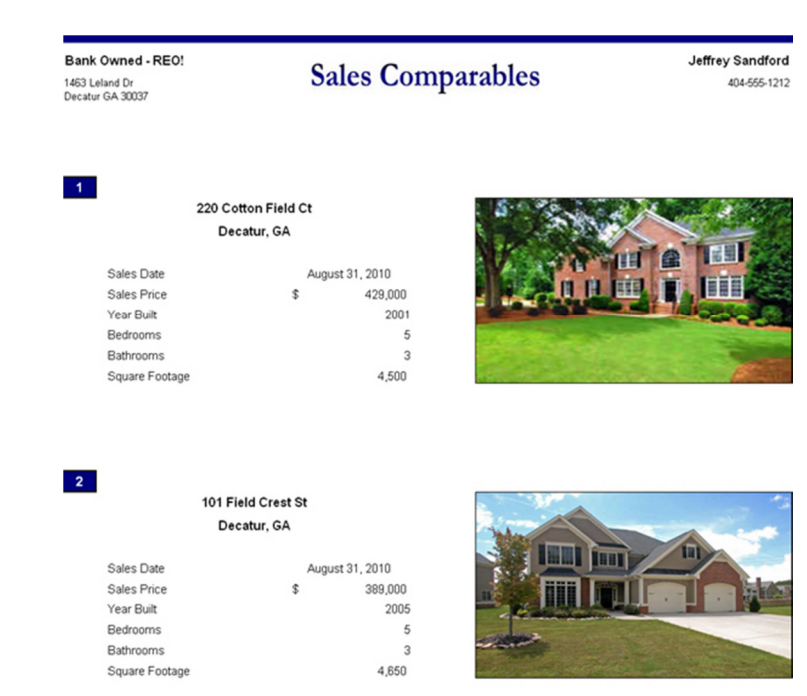

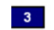

4522 Moreland Sr Decatur, GA

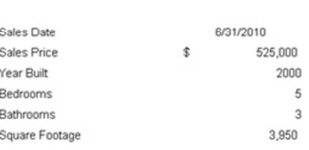

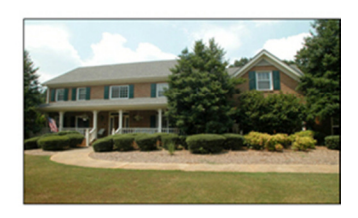

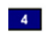

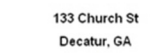

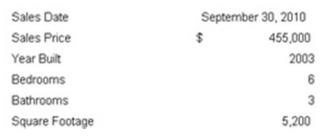

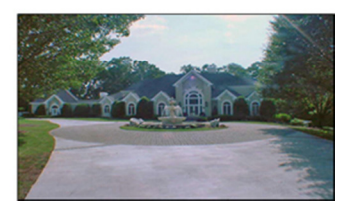

### **Sales Comparables Map**

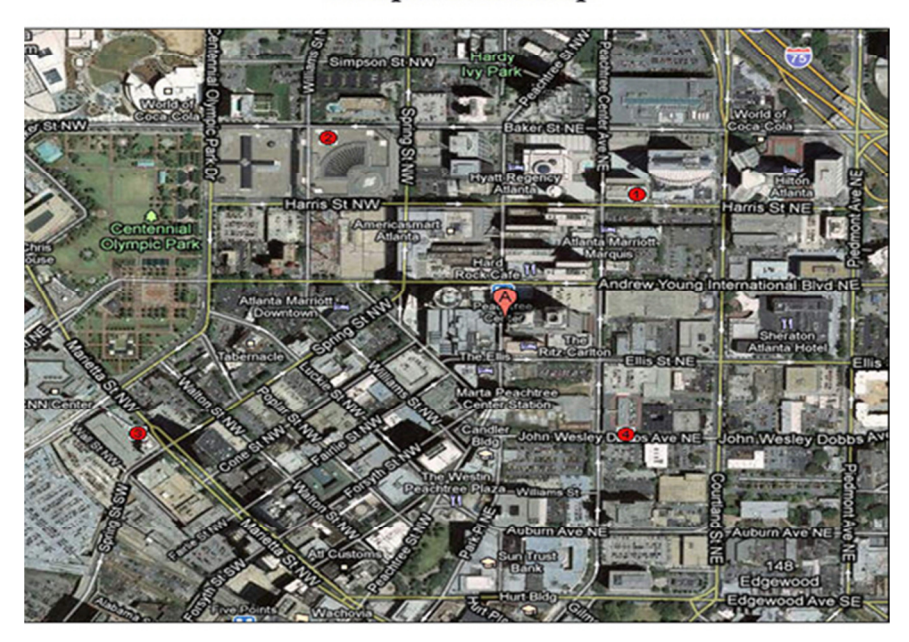

## Comparables Map

#### **Sandford Realty Group**

Jeffrey Sandford 404-555-1212 JS@SanfordRealtyGroup.com

Suite 172 1212 Main St Atlanta GA 30047

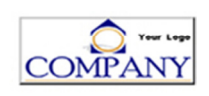

### **Partner Report**

Bank Owned - REO! 1463 Leland Dr<br>Decatur GA 30037

## Partner Report

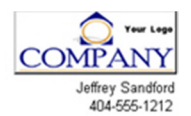

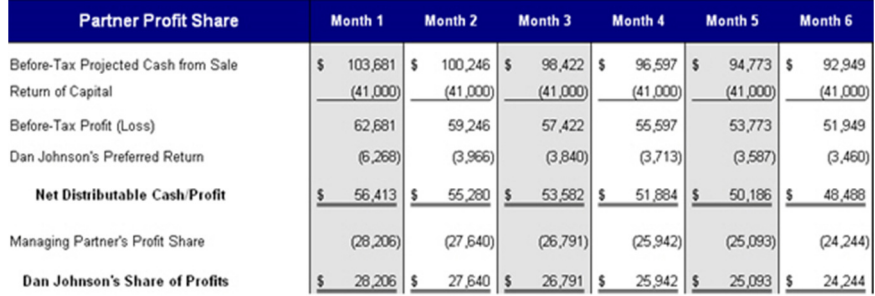

#### Summary of Cash to Dan Johnson

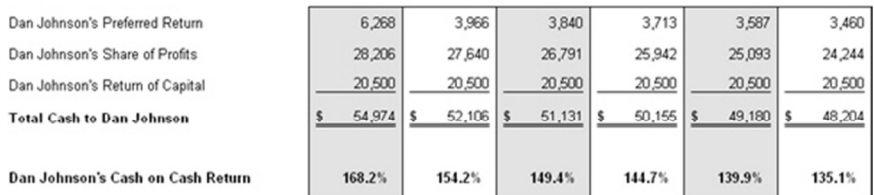

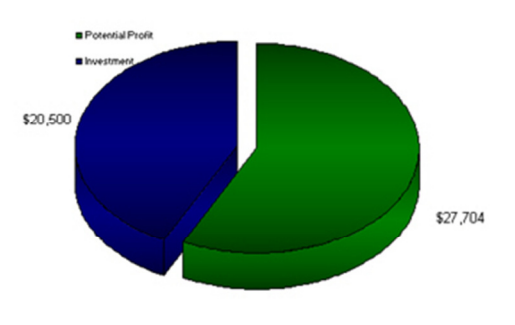

Investment Period is Six Months

### **Notes and Discussion**

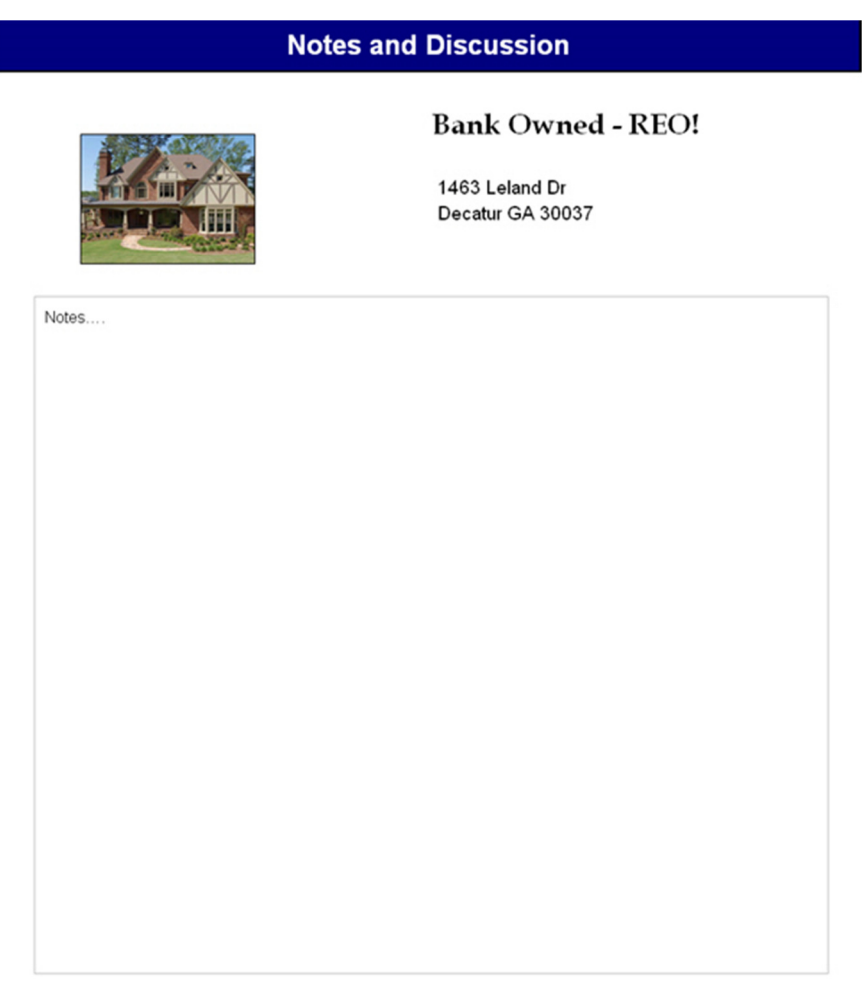

#### **Sandford Realty Group**

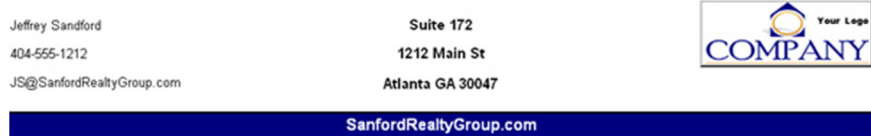

#### **About Us**

#### **About Us**

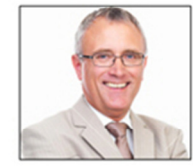

#### **Jeffrey Sandford**

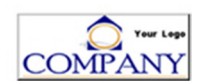

Sandford Realty Group Suite 172 1212 Main St Atlanta GA 30047

JS@SanfordRealtyGroup.com 404-555-1212

Sandford Realty Group's mission has been to work with those owners of investment real estate who have pride in their property and intend to operate them for long term profit by ensuring stability and growth for the future for over 20 years. By working closely with each client to develop a management plan that meets their objectives, Sandford Realty Group ensures and preserves maximum value and income. The central points of our strategy are:

Providing a clean, well-maintained property for lease or for sale.

Marketing the highest price for the rental or sale product based on current market conditions.

Attracting the best qualified purchase or rental prospects for the property.

Developing long-term tenancies for rental properties, to minimize turnover and minimize vacancy expense.

Our experience and attention to detail make us the perfect choice for the owners of income producing real estate and those who rent or purchase from them.

Sandford Realty Group, headquartered in Atlanta, GA, is a full service real estate firm specializing in commercial and apartment brokerage services, corporate real estate consultation, construction, development management, and property and facilities management.

Sandford Realty Group manages more than 14 million square feet of commercial and<br>apartment facilities and had an annual transaction volume of approximately \$50 million in 2009. The firm has more than 110 employees in 5 regional offices throughout the southeastern United States.

SanfordRealtyGroup.com

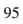

### **INSERTING PICTURES & LOGO**

To insert picture on the Cover and Photo Album, click the "Insert Picture" button. To insert a company logo, click the "Logo/Prop Info" button and follow the prompts.

**Company Info** 

## **ENABLING MACROS**

To use all of the great features of our software, our software requires the use of macros. Macros are basically mini-programming that makes using our software much easier... such as drop down menus, print screens, insertion of pictures and logos, etc.

Since macros can also be used by people who want to do harm to your computer, Microsoft has a built-in security feature that warns you of the existence of macros.

We have a "digital certificate" that allows us to "sign" the macros we have created, so all you need to do is "accept" them as a trusted publisher.

Please review the instructions at the following webpage: http://www.rentalsoftware.com/enable\_macros.html

### **SAVING A FILE**

**Excel 2007**: click on the Excel circle in the upper left hand corner and choose "**Save As…**". Enter the name of the file, choose the directory where you want the file saved, and **ALWAYS** select "Save as type" to be "**Excel Macro-Enabled Workbook**."

**Excel 2010/13** and **Excel for Mac 2011/2016 (see picture)**, go to "**File**" and choose "**Save As…**". Enter the name of the file, choose the directory where you want the file saved, and **ALWAYS** select "Save as type" to be "**Excel Macro-Enabled Workbook**."

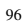

Saving the file on a Mac:

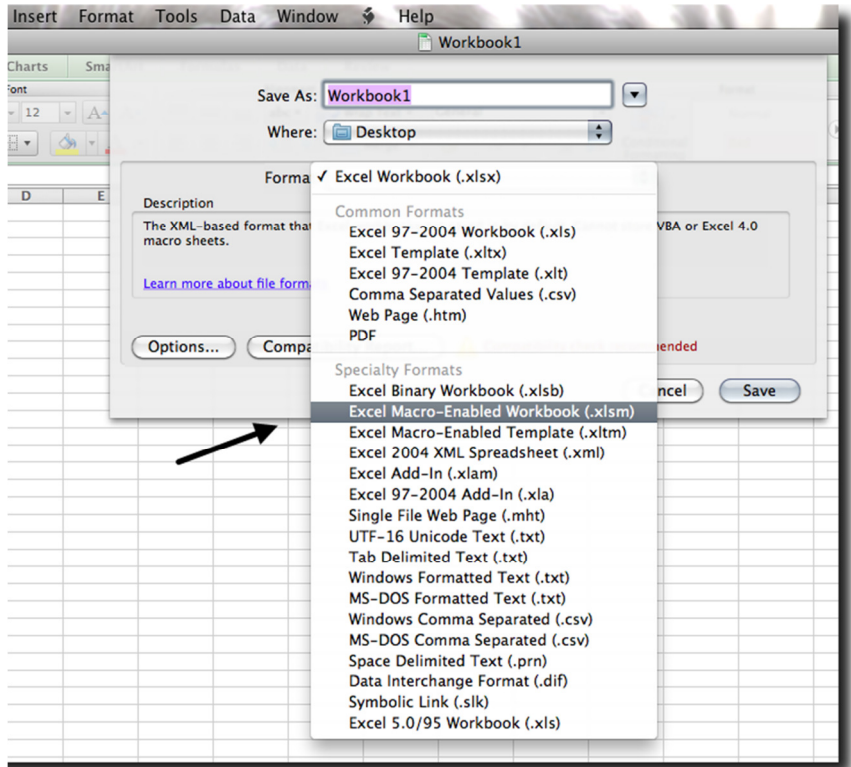

## **PRINTING**

Print

The Cash Flow Analyzer (CFA) Reports menu allows you to specify which of the many reports you wish to print. Click the "**Print**" button and a print menu screen will appear. Select which reports you want to print by clicking the box next to the report name. When you have selected your reports, click the "**Print Report(s)"** button and the printer selection screen will open.

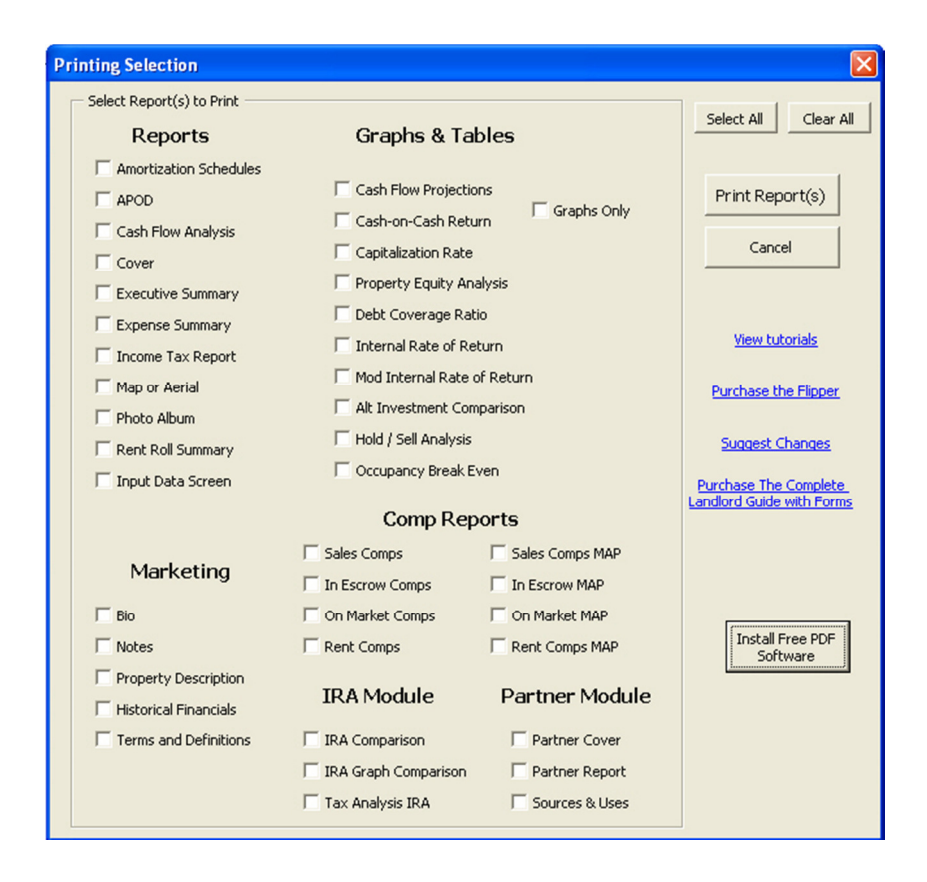

### **INSTALLING THE PDF WRITER & PRINTING IN PDF**

If you do not already have the capability of printing in PDF format, we have included a PDF writer that you can install. Click on "**Print Reports**," then on the print menu, click "**Install Free PDF Software**." This will launch the two programs required to install a new printer called "Cute PDF Writer."

Print reports in PDF by printing normally but choosing the Cute PDF printer. You will be prompted to save the file. You can then email or fax the saved file to a client or investor.

## **USING RULES OF THUMB**

One of the frequent requests we receive is for an estimate or 'rule of thumb' for certain input items such as vacancy rate or property appreciation rate.

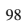

While using estimates is common in the beginning stages of an analysis or screening, you must do your homework and own legwork to find out for yourself what those items will realistically be for your area, region, and property type.

Relying on someone else's estimate when that person does not know you, know your risk tolerance, know your experience level, your area and region, or have any information about your specific property is dangerous to say the least.

### **A DISCUSSION OF FINANCIAL RATIOS**

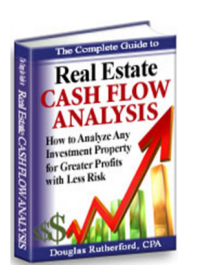

The following is a brief discussion of various financial ratios and concepts. For a more in-depth discussion of these ratios and an over view of the decision-making process, please consult The Complete Guide to Real Estate Cash Flow Analysis which is available for purchase from our website.

#### **NET OPERATING INCOME (NOI)**

Net operating income (NOI) is the net cash generated before mortgage payments and taxes. NOI is calculated by adding the property's gross rental income to any other income (such as late fees or parking income) and then subtracting vacancies and rental expenses.

### **DEBT COVERAGE RATIO (DCR)**

Debt Coverage Ratio (DCR) is also known as the Debt Service Coverage Ratio (DSCR). The DCR measures your ability to pay the property's monthly mortgage payments from the cash generated by the rental property. Bankers and lenders use this ratio as a guide to determine whether the property will generate enough cash to pay rental expenses and whether there will be enough money remaining to pay back the money borrowed.

The DCR is calculated by dividing the property's annual net operating income (NOI) by the property's annual debt service. Annual debt service is the annual total of all mortgage payments (i.e. the principal and accrued interest but not escrow payments).

#### EXAMPLE:

Assume a net operating income of \$20,000 and debt payments of \$15,000. The DCR is  $1.33$  (\$20,000  $\div$  \$15,000 = 1.33).

A debt coverage ratio less than one (e.g. .75) indicates that there is not enough cash flow to pay the property's rental expenses much less the mortgage payments. Obviously, a lender will not be willing to loan you money to purchase a property that does not generate enough cash to pay him/her back. In the above example, the DCR of 1.33 means that the property will generate 1.33 times (33%) more cash required than what is required to pay the mortgage.

#### **CASH-ON-CASH RETURN**

Cash-on-Cash Return is probably the most important ratio needed when evaluating the long-term performance of a rental property. Cash-on-Cash Return is the property's annual net cash flow divided by the net investment, expressed as a percentage.

#### EXAMPLE:

If the net cash flow from a property is \$10,000 and the cash invested in the property is \$100,000, the Cash-on-Cash return is calculated to be 10% (\$10,000  $\div$  \$100,000). The net investment in the property is the cost of the property minus the amount borrowed.

An easy way to understand the ratio is to compare it to a return on a certificate of deposit. If the bank pays you an annual return of, say 5%, the 5% is the Cash-on-Cash return on the deposit.

Please note that the Cash-on-Cash return does not include property appreciation which is a non-cash flow item until the year of sale. Therefore, if you are evaluating a property on a long-term basis, you need to focus more on the annual cash flow as it relates to your investment and focus less on property appreciation.

#### **CAPITALIZATION RATE (CAP RATE)**

The Cap Rate is a ratio that places a value on a property based on the net operating income (NOI) it generates which allows for a comparison of properties with different fair market values (FMV). The Cap Rate is computed by taking the rental NOI and dividing it by the property's FMV. The higher the Cap Rate, the better the property is said to be performing. Note that the Cap Rate is not a computation of an investment return but rather a way of

<sup>100</sup>

understanding how a property will generate NOI so it can be compared to other properties.

#### **Cap Rate - Practical Use #1**

You can use the Cap Rate to value your property. Let's say that your property generates \$10,000 of annual net operating income. Your real estate agent tells you that the Capitalization Rate in your area is approximately 4%. That would mean that the approximate fair market value of your property is \$250,000  $$10,000 \div .04$ ).

#### **Cap Rate - Practical Use #2**

Assume that you are comparing two properties. The first property has a projected NOI of \$20,000 and an asking price of \$500,000. The second property has a NOI of only \$10,000 with an asking price of \$110,000. Which one would the Cap Rate suggest is a better investment? The Cap Rate would suggest that the second property is a better investment since the Cap Rate is  $9\%$  (\$10,000 ÷  $$110,000$  versus  $4\%$  (\$20,000 ÷ \$500,000).

If you are able to obtain reliable capitalization rate data, you can use this information to compare to the output that the Landlord's Cash Flow Analyzer Pro calculates, based on your input. This will help you to gauge whether or not the asking price for a property is over or under the property's fair market value.

#### **LOAN-TO-VALUE RATIO (LVR)**

The Loan-to-Value Ratio is the amount of a secured loan or mortgage divided by the fair market value of the property. For example, if your property is worth \$100,000 and you have a mortgage balance of \$50,000, the Loan-to-Value ratio on your home would be 50%. The LVR helps you quickly determine how leveraged your property is based on the fair market value of the property versus your cost. You can also use the LVR to determine the amount of your equity.

If you have more than one loan secured against your property, add together the outstanding value of each loan in order to calculate the Loan-to-Value ratio. For example, if your home is worth \$100,000 and you have a mortgage balance of \$50,000, the Loan-to-Value ratio on your home would be 50%. However, if you also have a second secured loan on your home for \$25,000, the Loan-to-Value ratio on your home would be  $75\%$  ((50,000 + 25,000) divided by 100,000).

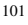

#### **GROSS RENT MULTIPLIER (GRM)**

The Gross Rent Multiplier (GRM) is another way to value and compare properties. Used mostly in the apartment industry, the GRM is much like the Capitalization Rate except the gross rental income rather than the net operating income (NOI) is used to determine the value of a property. The GRM is calculated by dividing the fair market value of the property by the annual or monthly gross rental income.

#### EXAMPLE:

If the sales price for a property is \$200,000 and the annual gross rental income for a property is \$25,000, the GRM is equal to 8 (\$200,000  $\div$  \$25,000).

#### **INTERNAL-RATE-OF-RETURN (IRR)**

When an investment creates differing amounts of annual cash flow, a rate-ofreturn can be determined by calculating the Internal-Rate-of-Return (IRR). The formula for computing the IRR is very complicated but essentially an IRR is the rate needed to convert (or discount) the future uneven cash flow to equal your initial investment or down payment.

#### EXAMPLE:

Assume a cash flow of \$10 in the second year. Also, assume that in order to generate that \$10, you had to invest \$50. In this example, you have an outflow of \$50 the first year and an inflow of \$60 in the second year (\$10 earnings plus the \$50 return of your initial investment). To convert or discount the \$60 back to today's dollars to equal your initial investment of \$50, a discount rate of 20% is required. Thus, your IRR is 20%.

In other words, IRR is the discount rate at which the "net" present value of all future cash flow is zero (discounted future cash flows = starting investment amount). The "net" meaning you subtract your initial investment.

Please note that an IRR can't be computed if the investment is zero such as nomoney down investment, or an IRR can be astronomically large if the investment (down payment) is very small in comparison to the cash flow and profit.

### **MODIFIED INTERNAL-RATE-OF-RETURN (MIRR)**

The Modified-Internal-Rate-of-Return (MIRR) is used to correct a significant inherent problem with the IRR calculation. The IRR formula assumes that you are reinvesting the annual cash flow at the same rate as calculated by the IRR. As a result, when you have a property that generates significant cash flow, the calculated IRR will overstate the likely financial return of the property. The MIRR allows you to enter a different rate that is applied to the property's annual cash flow. Using the MIRR will more closely mimic the real rate of return since operating cash flow is rarely invested at a higher rate than a bank savings rate.

The *finance rate* is the annual interest rate paid to borrow money during years the property experiences a negative cash flow.

The *reinvestment rate* is the rate-of-return earned on the excess cash flow that is generated by the property.

## **CUSTOMER SERVICE**

If you have any questions, need technical assistance, or if you need to contact us for any other reason, please call us toll free at **866-290-4183.** 

Our address is: Real Estate Analysis Software, LLC 375 Rockbridge Rd Suite 172-114 Lilburn, GA 30047 Info@RentalSoftware.com

## **NEED PERSONAL HELP WITH YOUR ANALYSIS?**

Our customer service is unmatched by our competition. We are here to help you get started and answer any questions about our software on our toll-free line. But sometimes our customers want more hands-on help understanding a particular rental property analysis. Either worried about making a mistake or knowing the value of experienced professional consulting, many of our customers seek our assistance to ensure they are analyzing real estate properly. Thus, we offer our **Coaching and CPA Analysis Review Service.** 

Our **Coaching & CPA Analysis Service** goes beyond the normal customer service. We actually review your rental property analysis with you over the phone and through email. We also explain the significance of the calculations, financial ratios, and their respective purposes. We help you understand the story the numbers are painting so that you can determine whether that property's performance will meet your investment objectives. Our customers not only gain the confidence to begin investing sooner, but they walk away with an education! There really is nothing like having a CPA firm on call that specializes in rental property analysis.

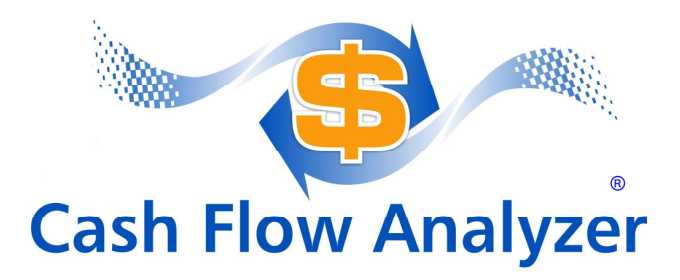

### *About the Software's Creator:*

Douglas Rutherford is a nationally recognized CPA practicing in the real estate industry. He is an author, businessman, real estate investor, the founder of Rutherford, CPA & Associates, P.C., and is the President and CEO of LandlordSoftware.com LLC.

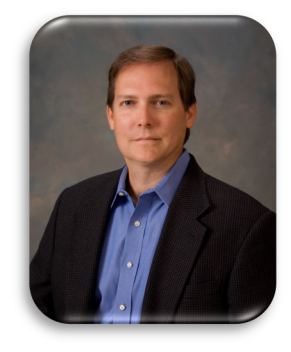

Doug developed the Cash Flow Analyzer® software series beginning in 1993 to assist his clients in analyzing real estate investments. **Today, over 30,000 real estate** 

**investors, brokers, agents, bankers, mortgage lenders, and others in the USA, Canada, Australia, and other foreign countries use the Cash Flow Analyzer® software.**

The Cash Flow Analyzer® and Flipper's® software are the leading investment analysis software product on the market today.

Doug earned a Bachelor of Business Administration (BBA) in Accounting and a Master of Taxation (MTX) degree from Georgia State University, Atlanta, Georgia.

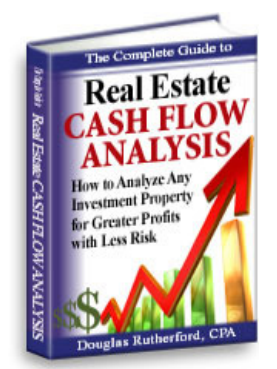

Doug is a member of the America Institute of Certified Public Accountants (AICPA), the Georgia Society of Certified Public Accountants (GSCPA), and the National Society of Tax Professionals (NSTP).

**The Complete Guide to Real Estate Cash Flow Analysis**

#### **www.RentalSoftware.com**